# User's Guide

HP 83475A Lightwave Communications Analyzer

#### **Notice**  $-$ notice  $-$

The information contained in this document is subject to change without notice.

Hewlett-Packard makes no warranty of any kind with regard to this material, including, but not limited to, the implied warranties of merchantability and fitness for a particular purpose. Hewlett-Packard shall not be liable for errors contained herein or for incidental or consequential damages in connection with the furnishing, performance, or use of this material.

HP Part Number: 83475-90001 Printed in U.S.A. October <sup>1994</sup>

<sup>c</sup> Copyright Hewlett-Packard Company 1994

All Rights Reserved. Reproduction, adaptation, or translation without prior written permission is prohibited, except as allowed under the copyright laws. 1400 Fountaingrove Parkway, Santa Rosa, CA 95403-1799, USA

## Certification

Hewlett-Packard Company certies that this product met its published specifications at the time of shipment from the factory. Hewlett-Packard further certies that its calibration measurements are traceable to the United States National Institute of Standards and Technology, to the extent allowed by the Institute's calibration facility, and to the calibration facilities of other International Standards Organization members.

### Warranty

This Hewlett-Packard instrument product is warranted against defects in material and workmanship for a period of one year from date of shipment. During the warranty period, Hewlett-Packard Company will, at its option, either repair or replace products which prove to be defective.

For warranty service or repair, this product must be returned to a service facility designated by Hewlett-Packard. Buyer shall prepay shipping charges to Hewlett-Packard and Hewlett-Packard shall pay shipping charges to return the product to Buyer. However, Buyer shall pay all shipping charges, duties, and taxes for products returned to Hewlett-Packard from another country.

Hewlett-Packard warrants that its software and firmware designated by Hewlett-Packard for use with an instrument will execute its programming instructions when properly installed on that instrument. Hewlett-Packard does not warrant that the operation of the instrument, or software, or firmware will be uninterrupted or error-free.

Limitation of Warranty

The foregoing warranty shall not apply to defects resulting from improper or inadequate maintenance by Buyer, Buyer-supplied software or interfacing, unauthorized modication or misuse, operation outside of the environmental specifications for the product, or improper site preparation or maintenance.

NO OTHER WARRANTY IS EXPRESSED OR IMPLIED. HEWLETT-PACKARD SPECIFICALLY DISCLAIMS THE IMPLIED WARRANTIES OF MERCHANTABILITY AND FITNESS FOR A PARTICULAR PURPOSE.

Exclusive Remedies

THE REMEDIES PROVIDED HEREIN ARE BUYER'S SOLE AND EXCLUSIVE REMEDIES. HEWLETT-PACKARD SHALL NOT BE LIABLE FOR ANY DIRECT, INDIRECT, SPECIAL, INCIDENTAL, OR CONSEQUENTIAL DAMAGES, WHETHER BASED ON CONTRACT, TORT, OR ANY OTHER LEGAL THEORY.

## Assistance

Product maintenance agreements and other customer assistance agreements are available for Hewlett-Packard products.

For any assistance, contact your nearest Hewlett-Packard Sales and Service  $Office.$ 

# Declaration of Conformity

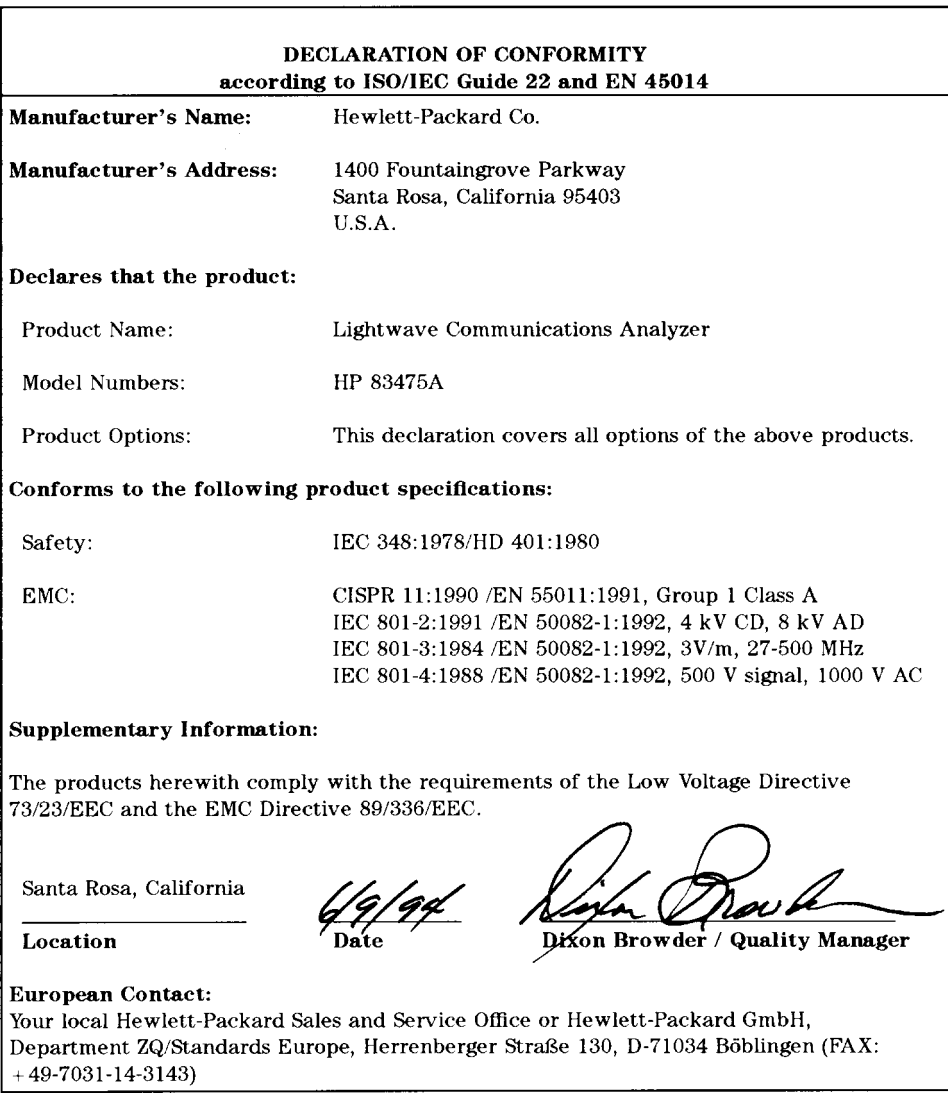

# Safety Symbols

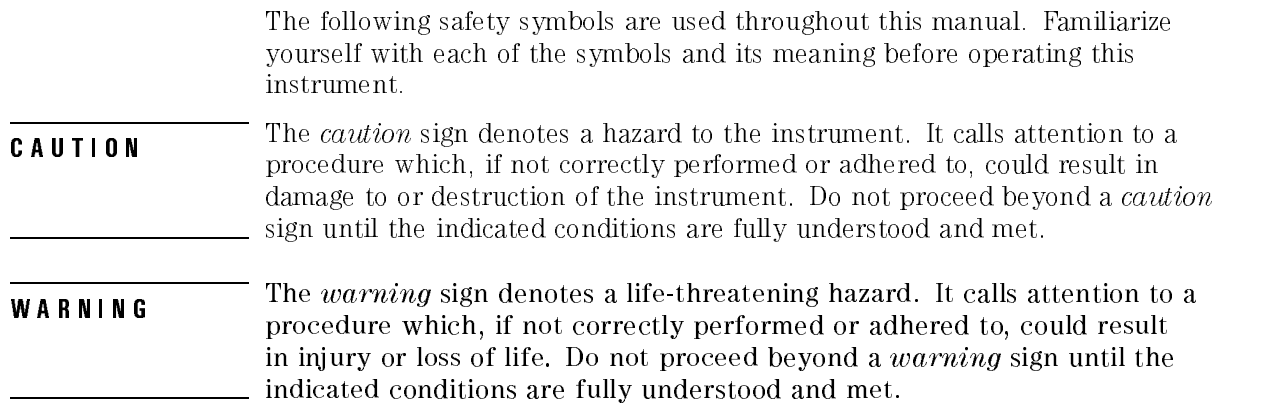

# General Safety Considerations

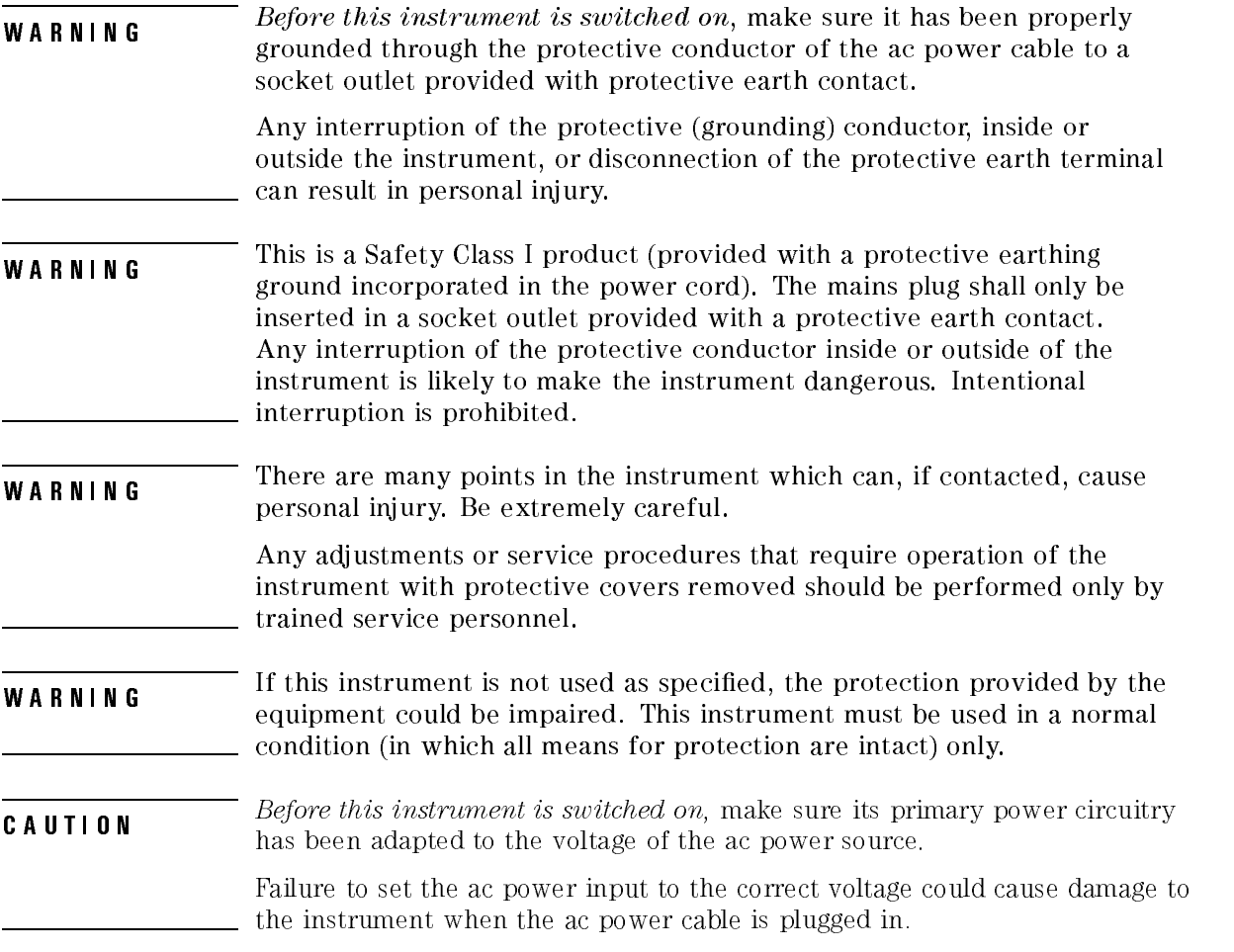

NOTE

Clean the cabinet using a damp cloth only.

# Typeface conventions

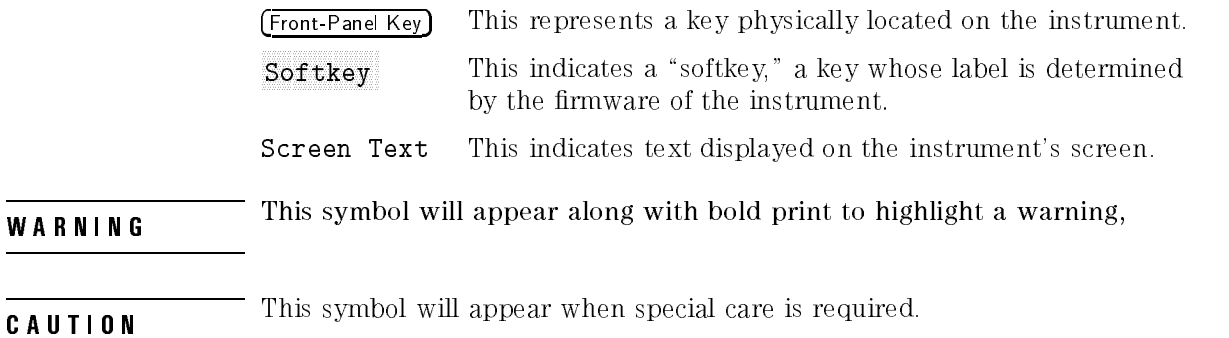

<sup>N</sup> <sup>O</sup> <sup>T</sup> <sup>E</sup> This symbol will appear to call attention to an important point in the text

÷

# In this Book

This manual provides information about the HP 83475A Lightwave Communications Analyzer.

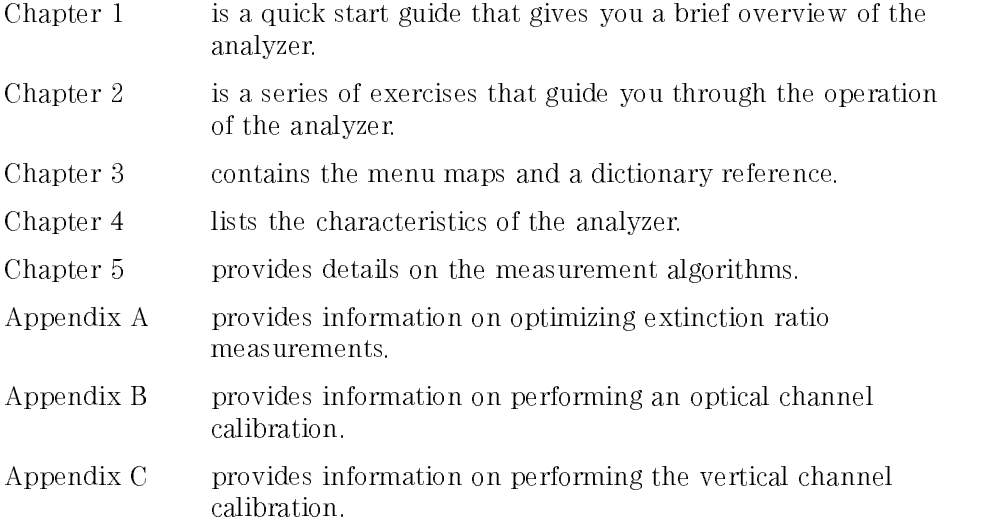

### Contents

#### 1. The Analyzer at a Glance

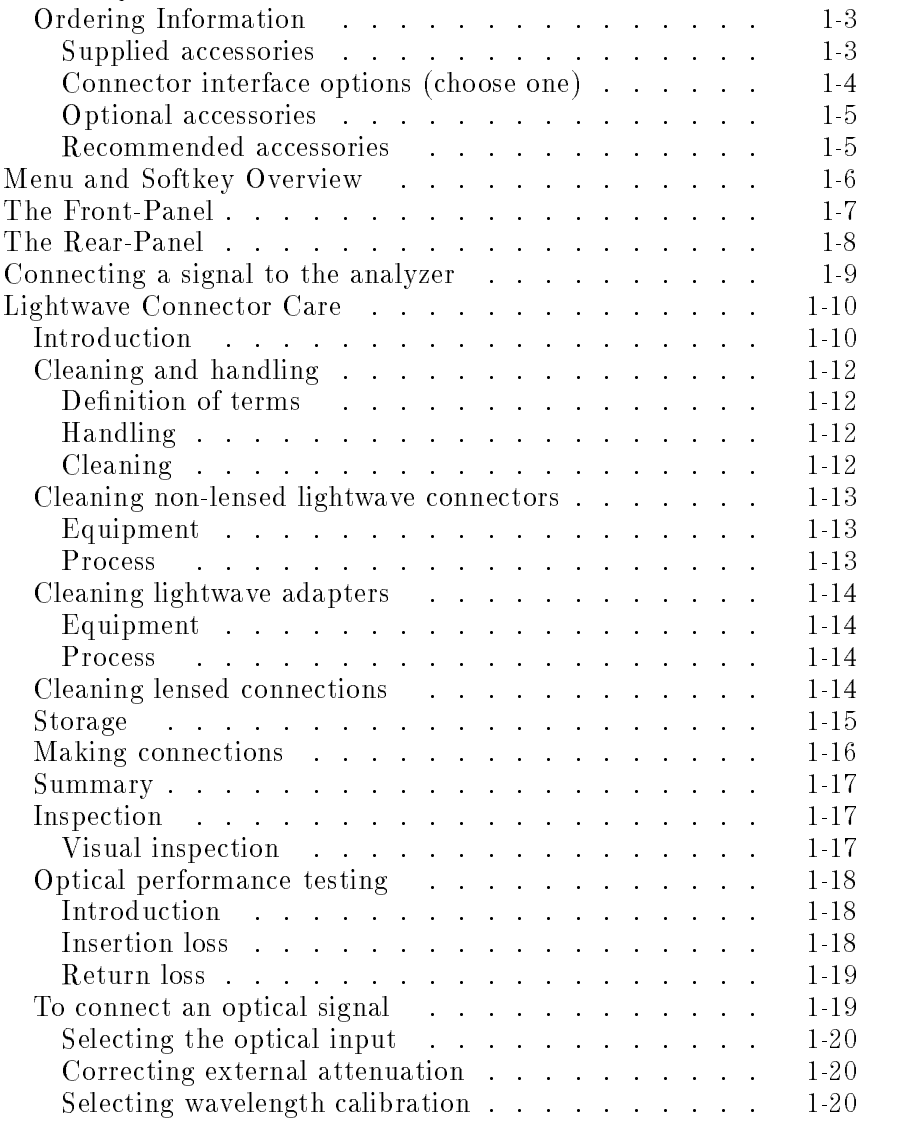

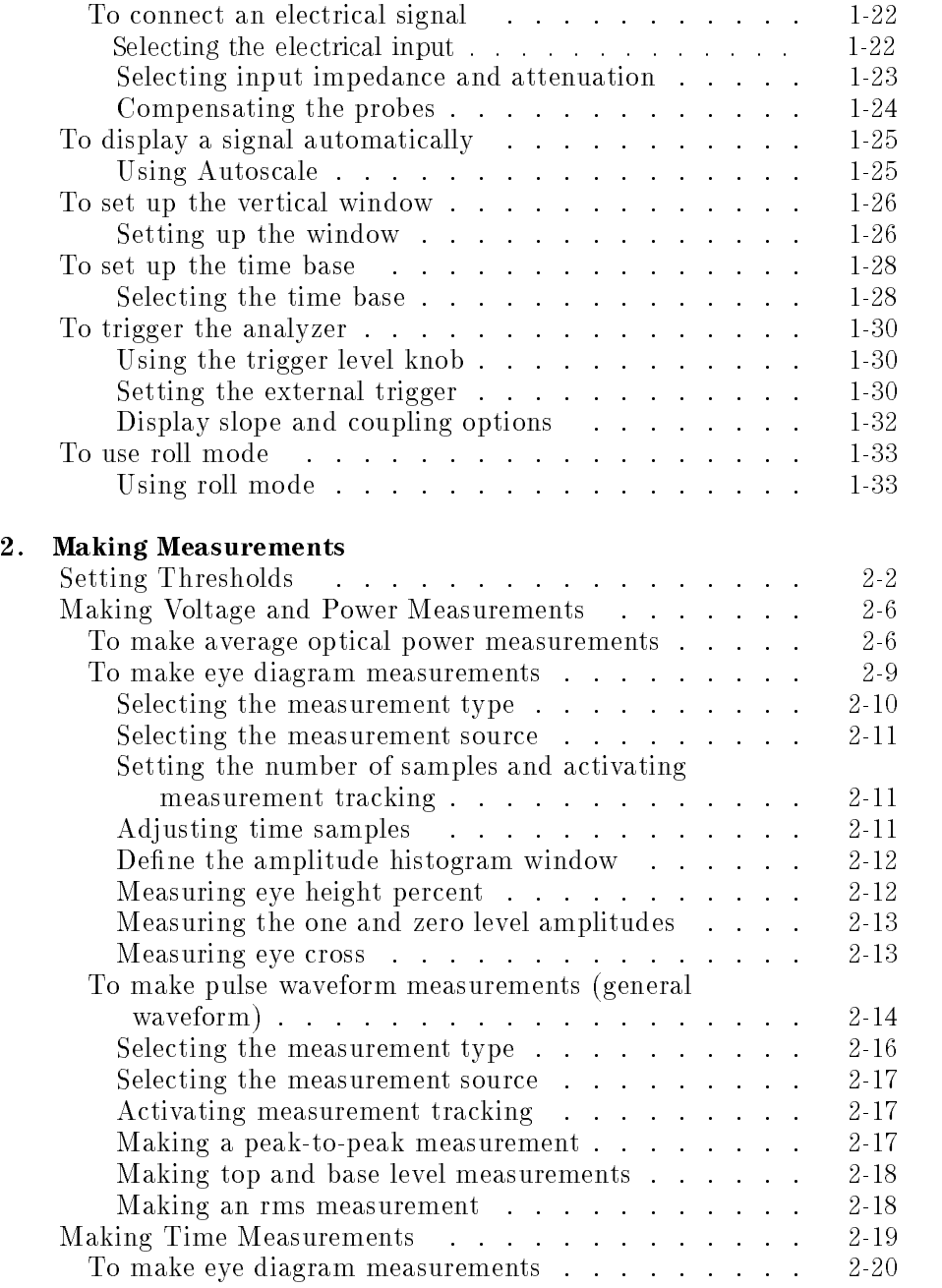

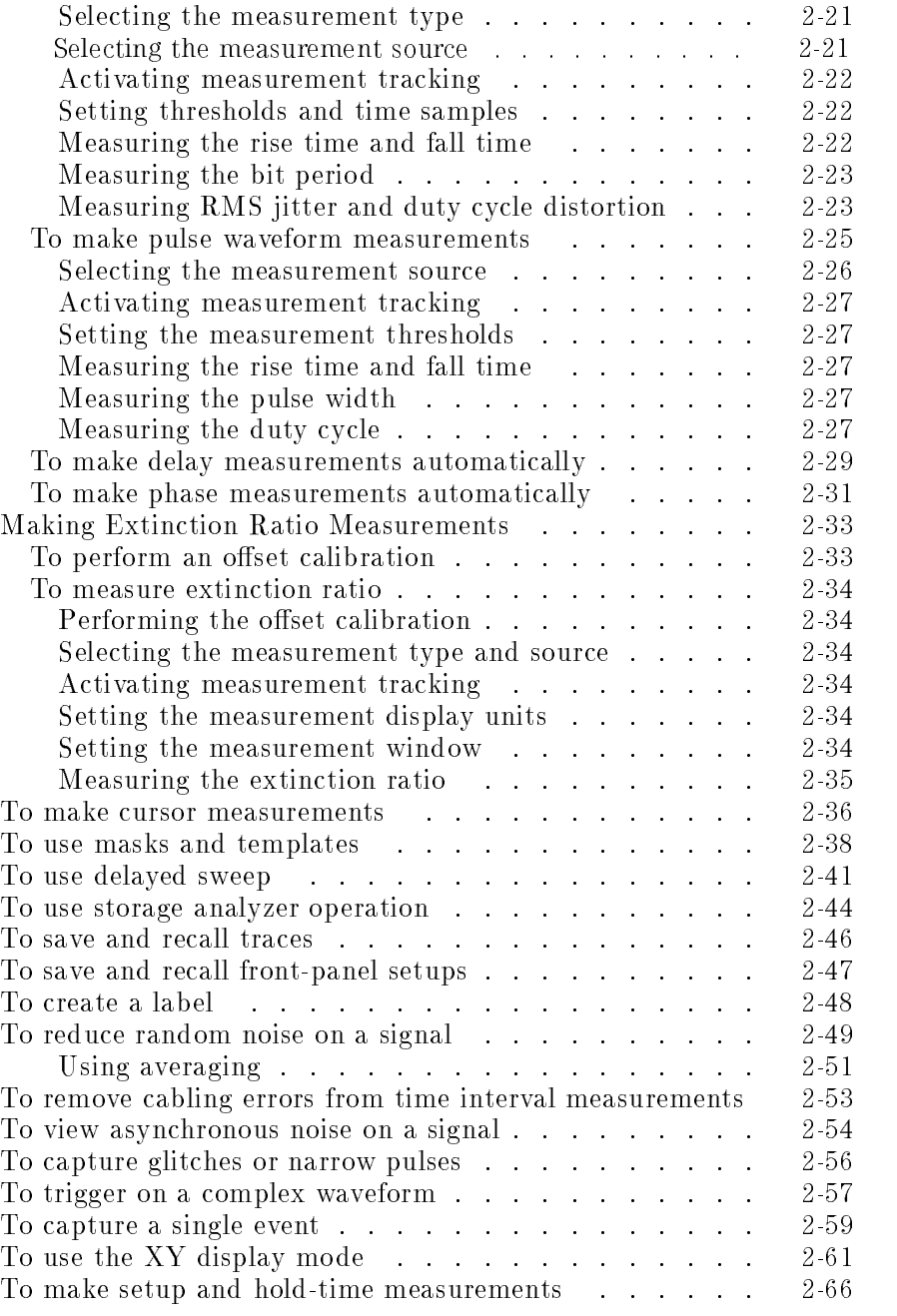

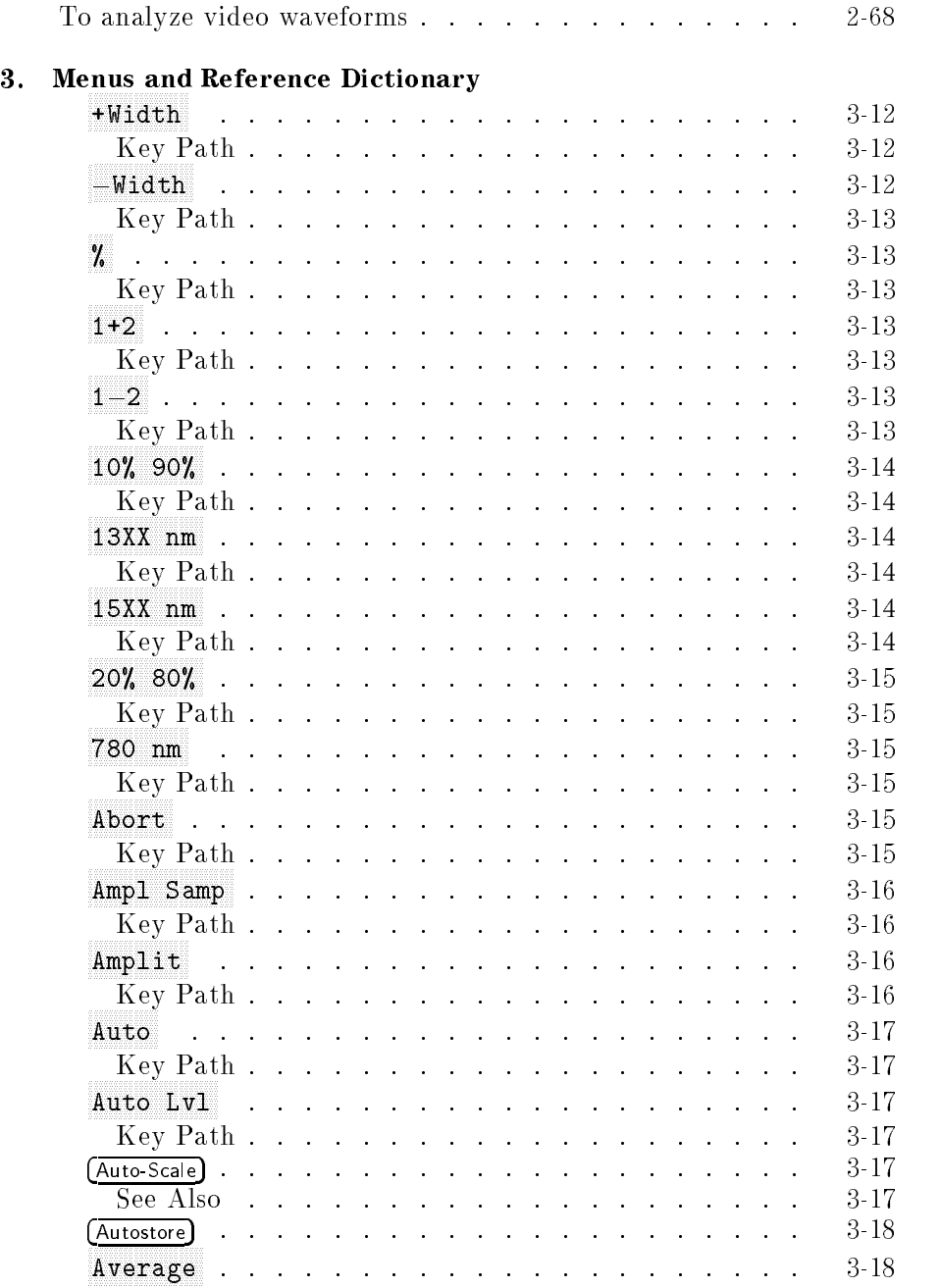

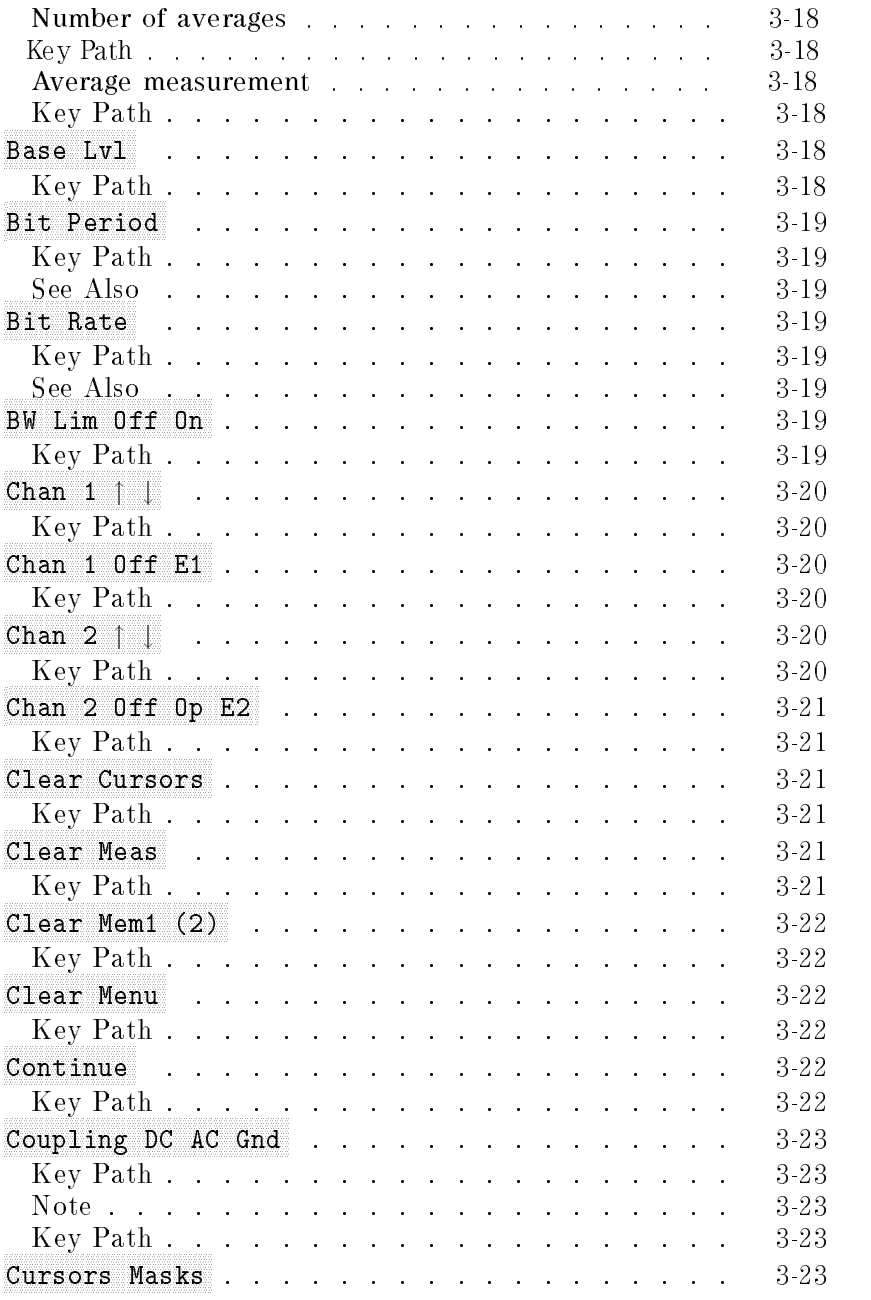

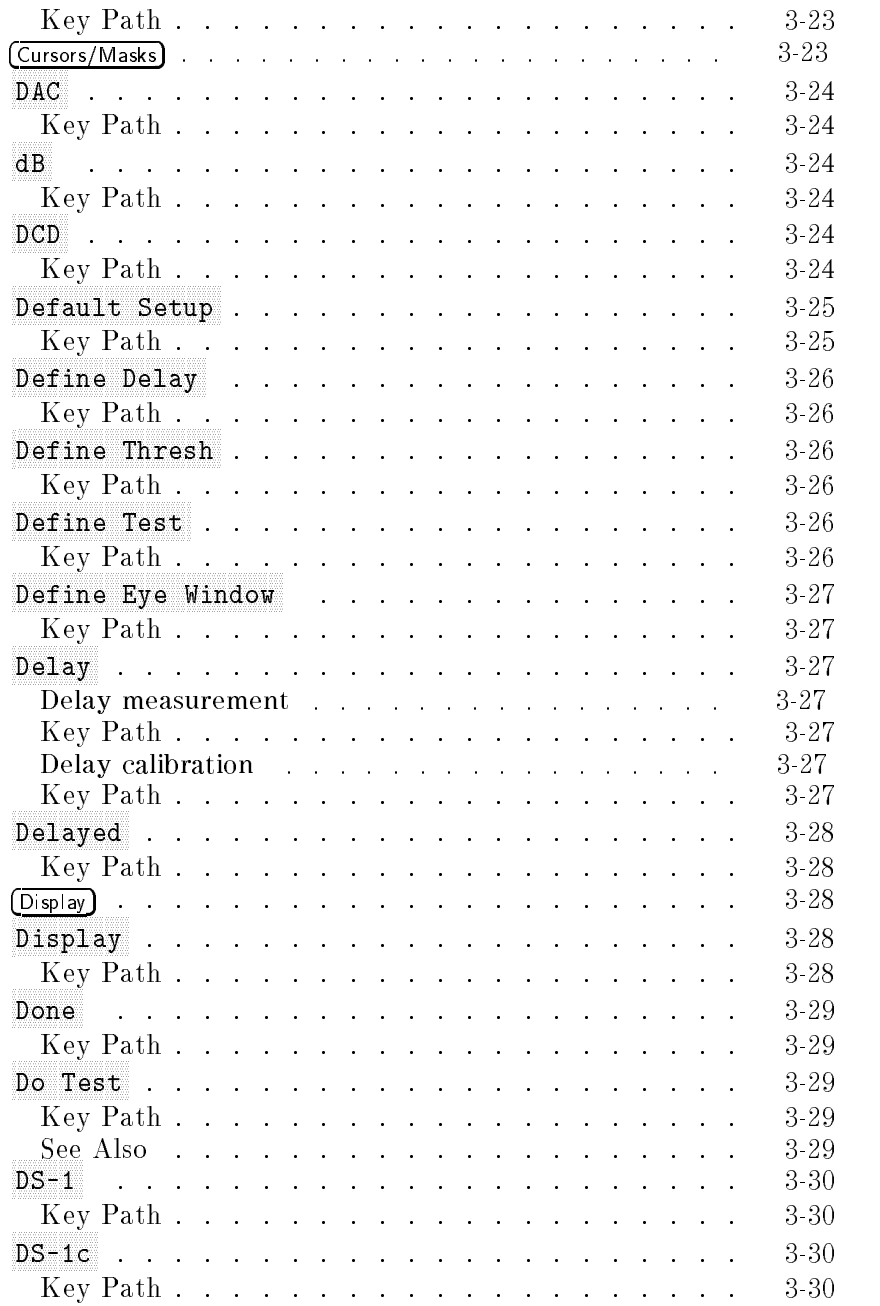

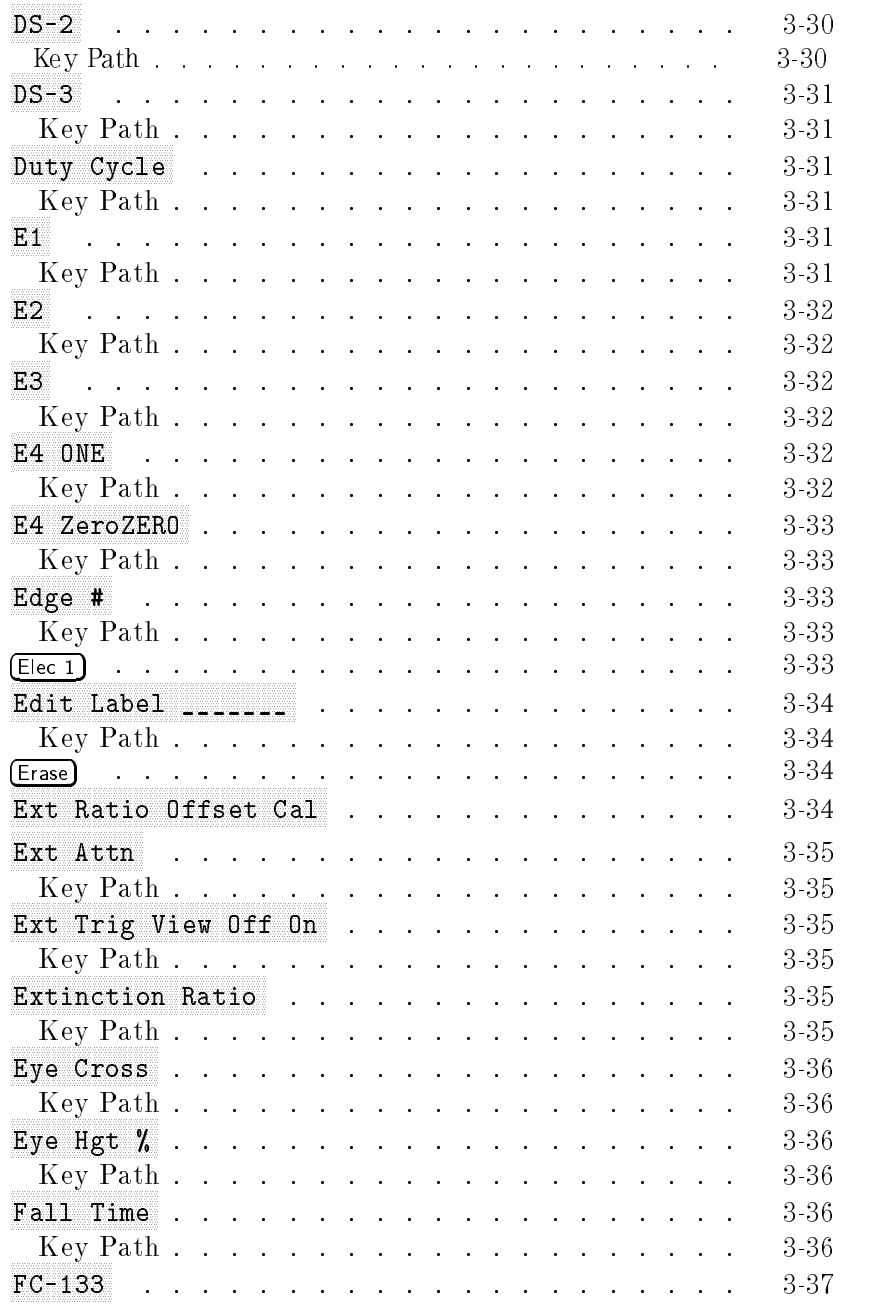

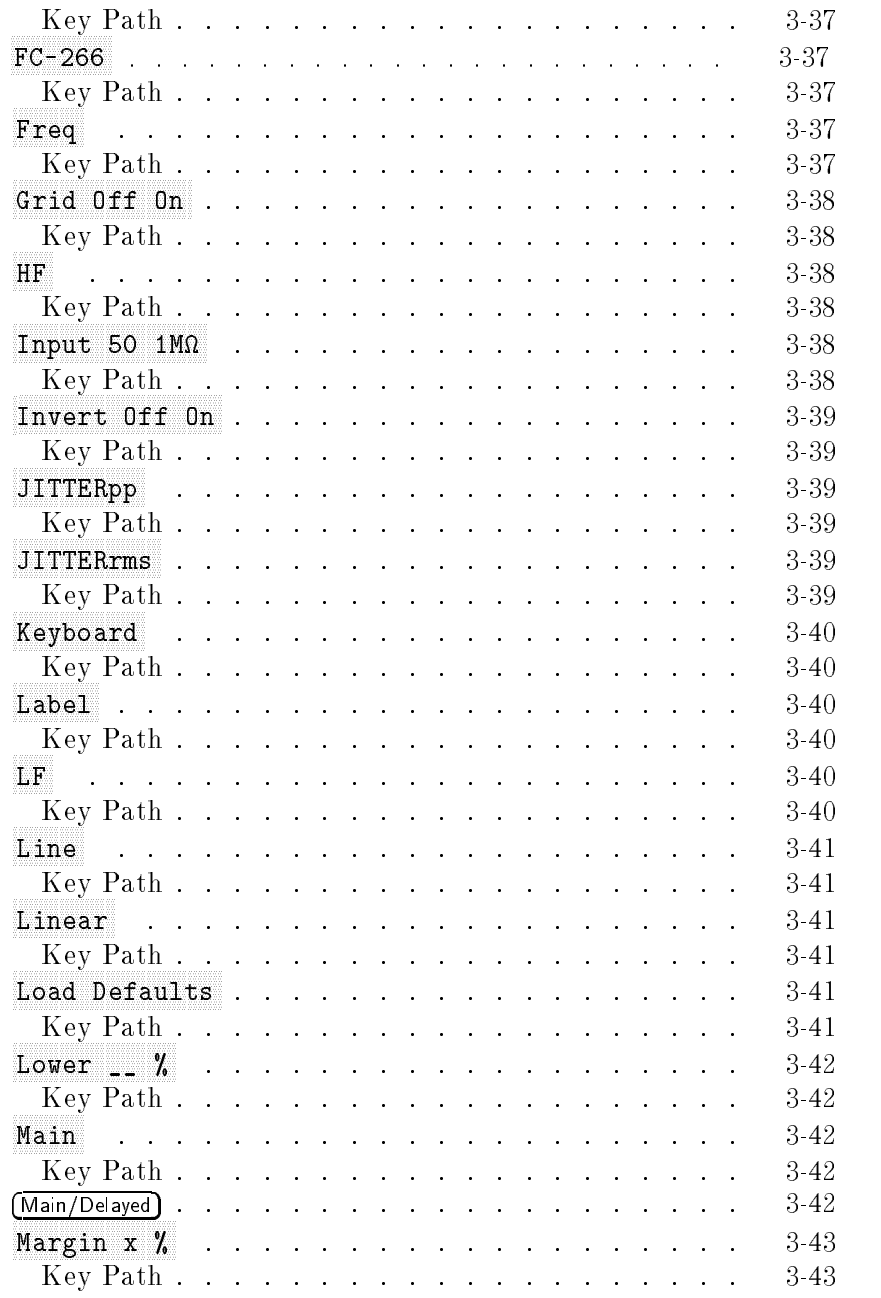

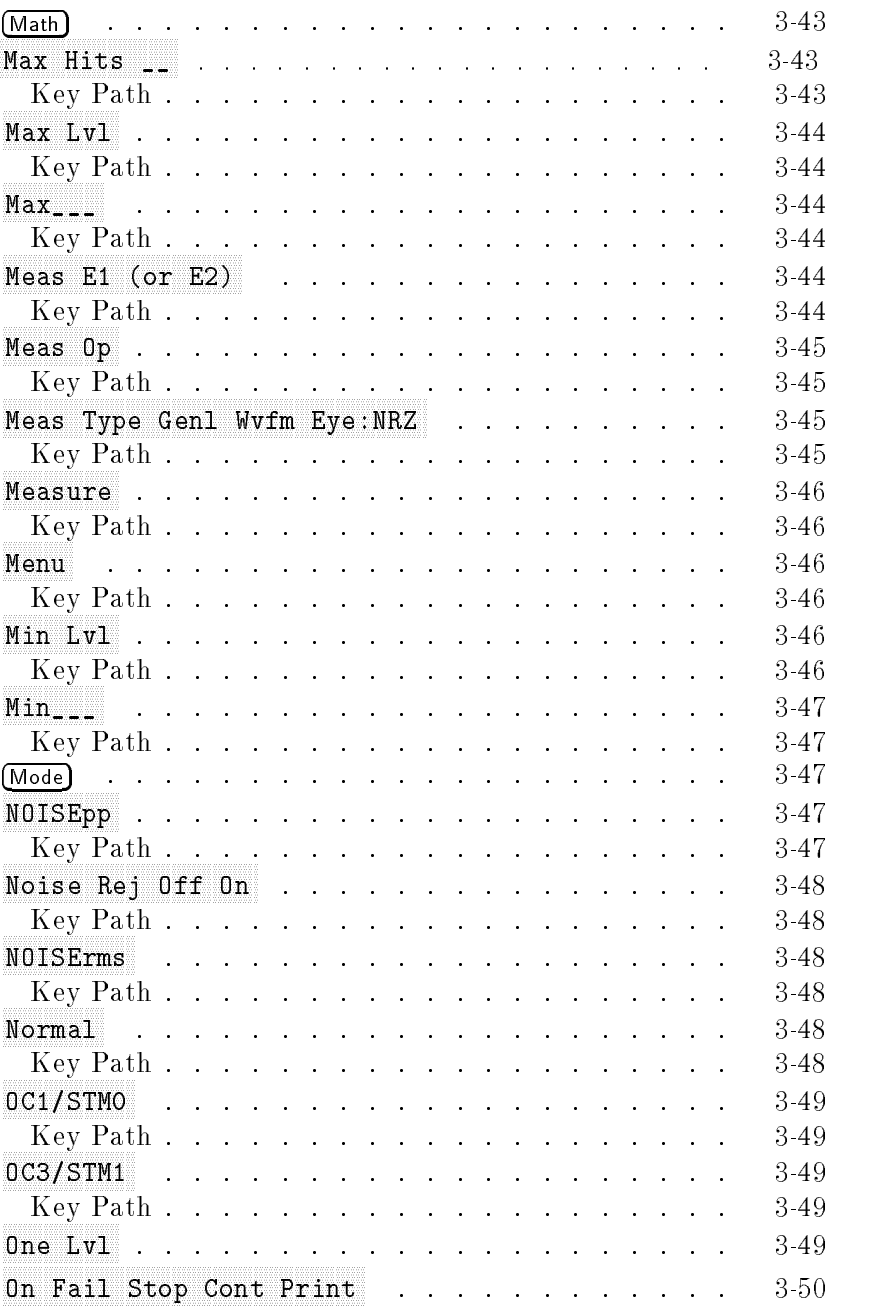

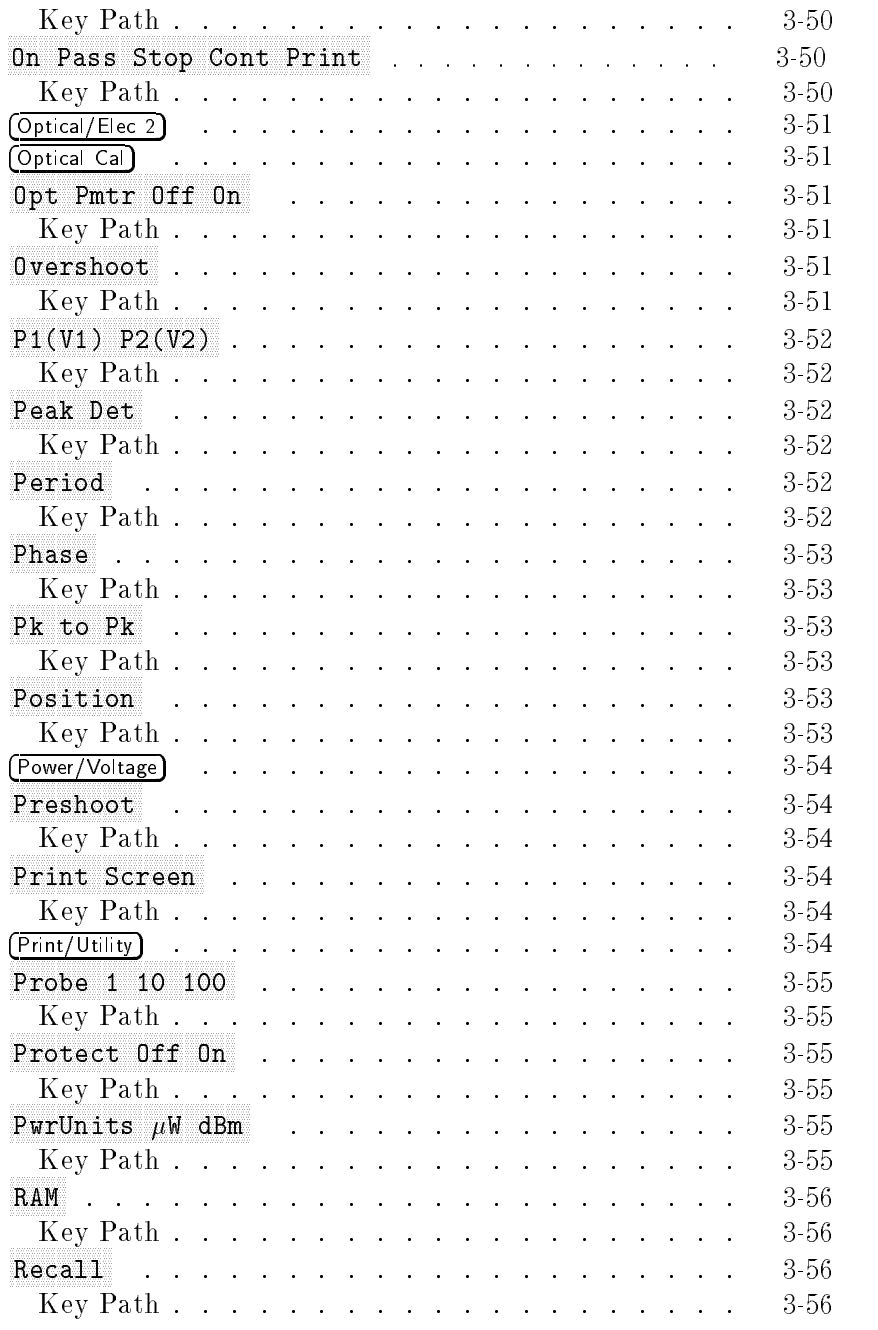

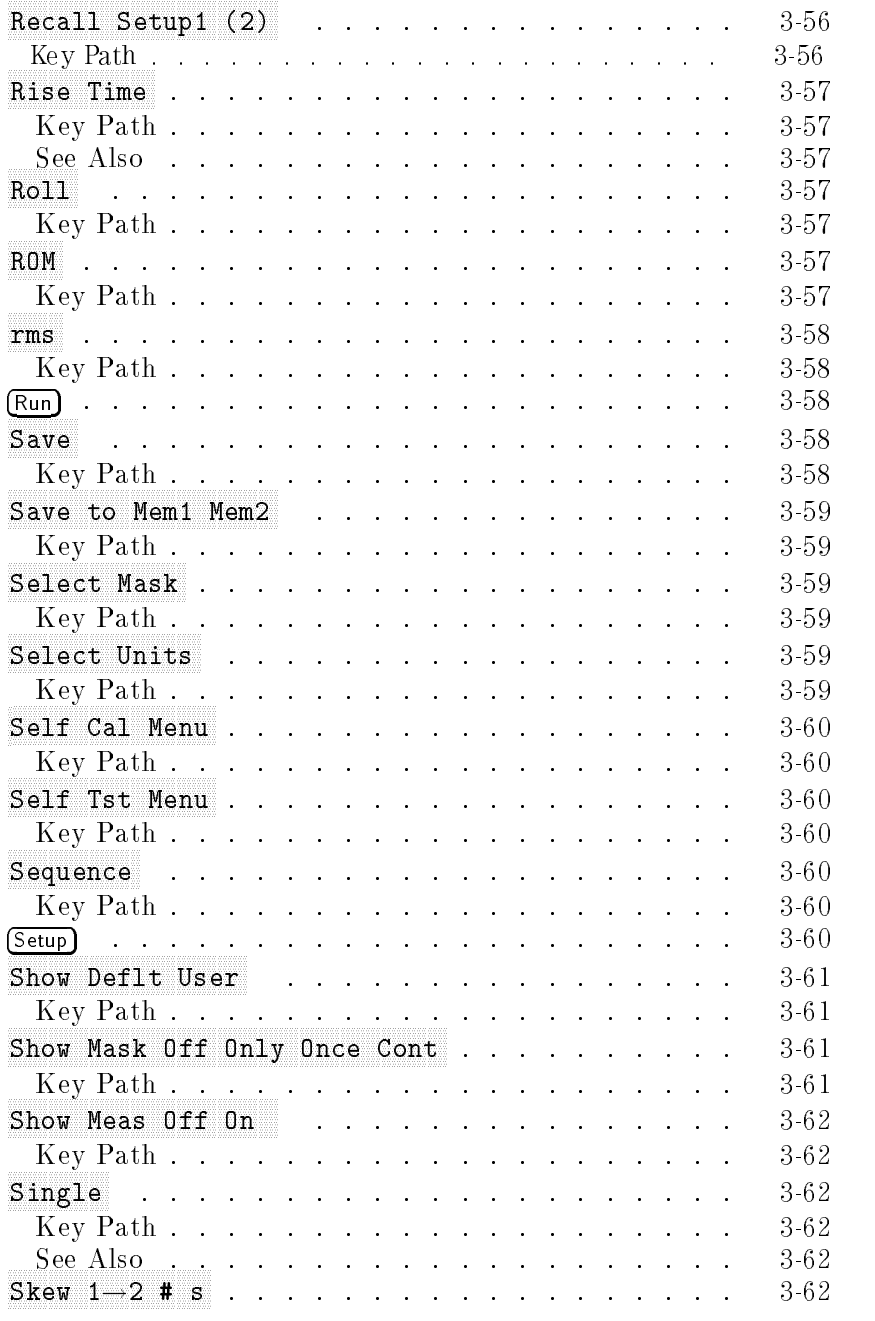

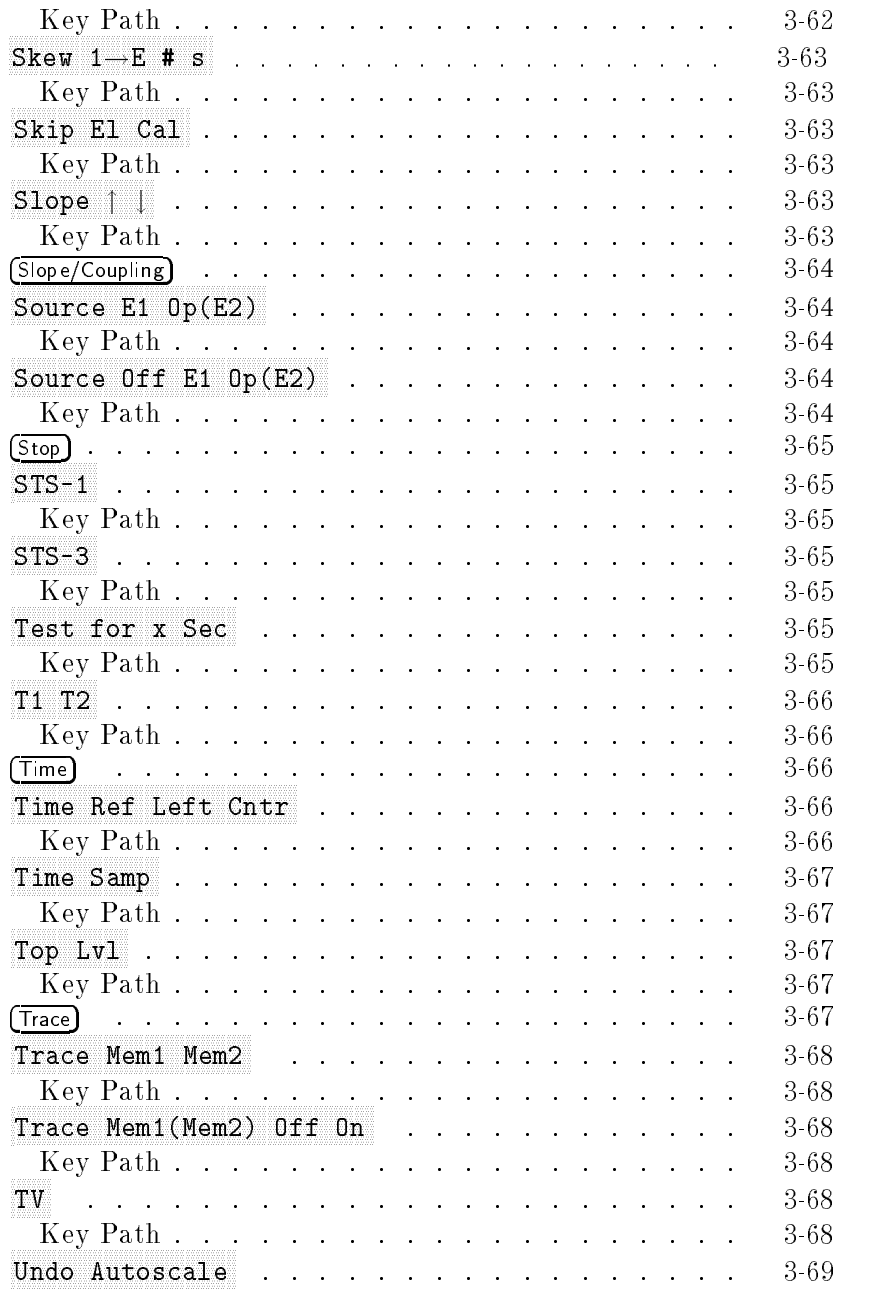

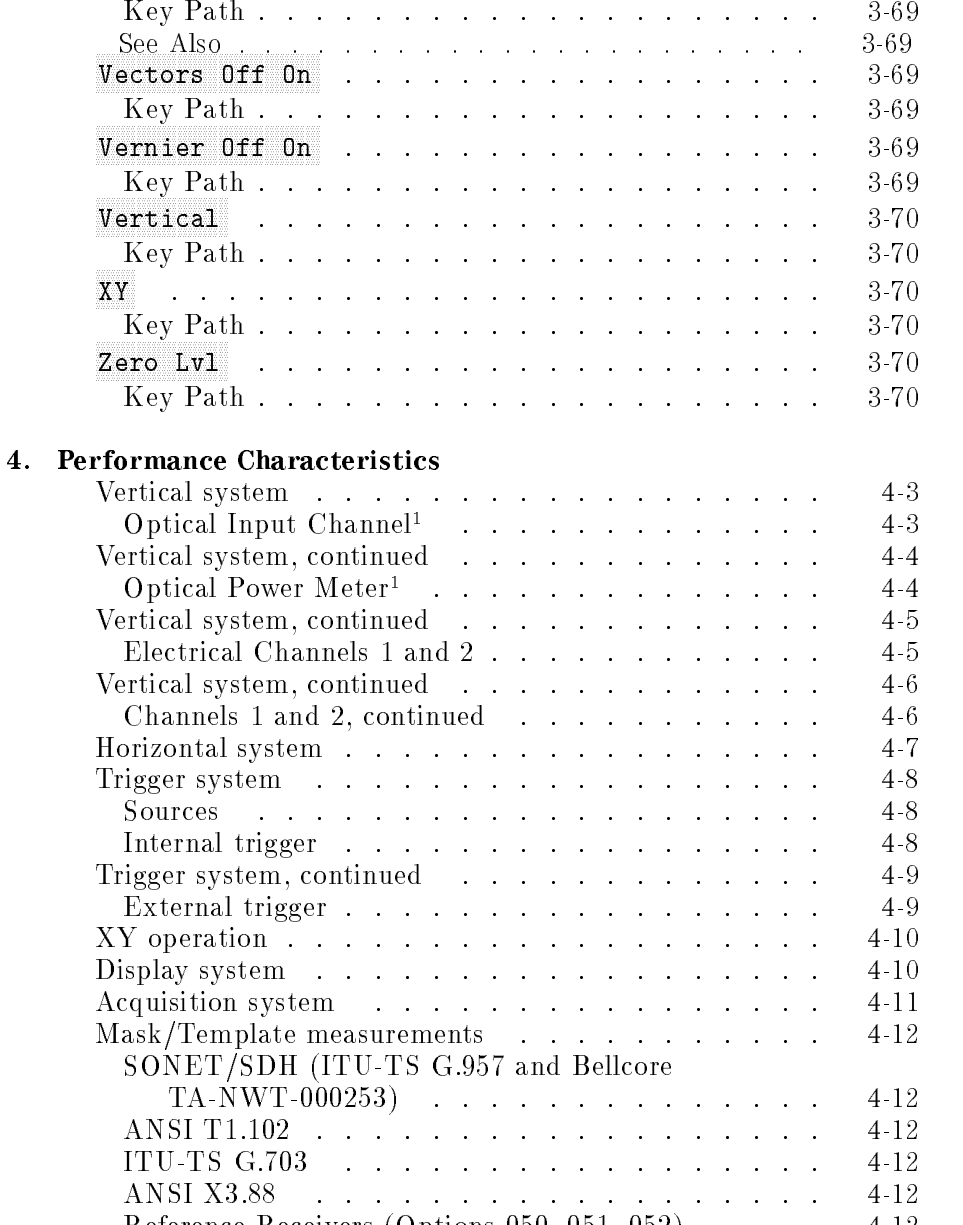

Reference Receivers (Options 050, 051, 052) . . . . 4-12 Advanced functions . . . . . . . . . . . . . . . . 4-13 Eye diagram measurements . . . . . . . . . . . . 4-13

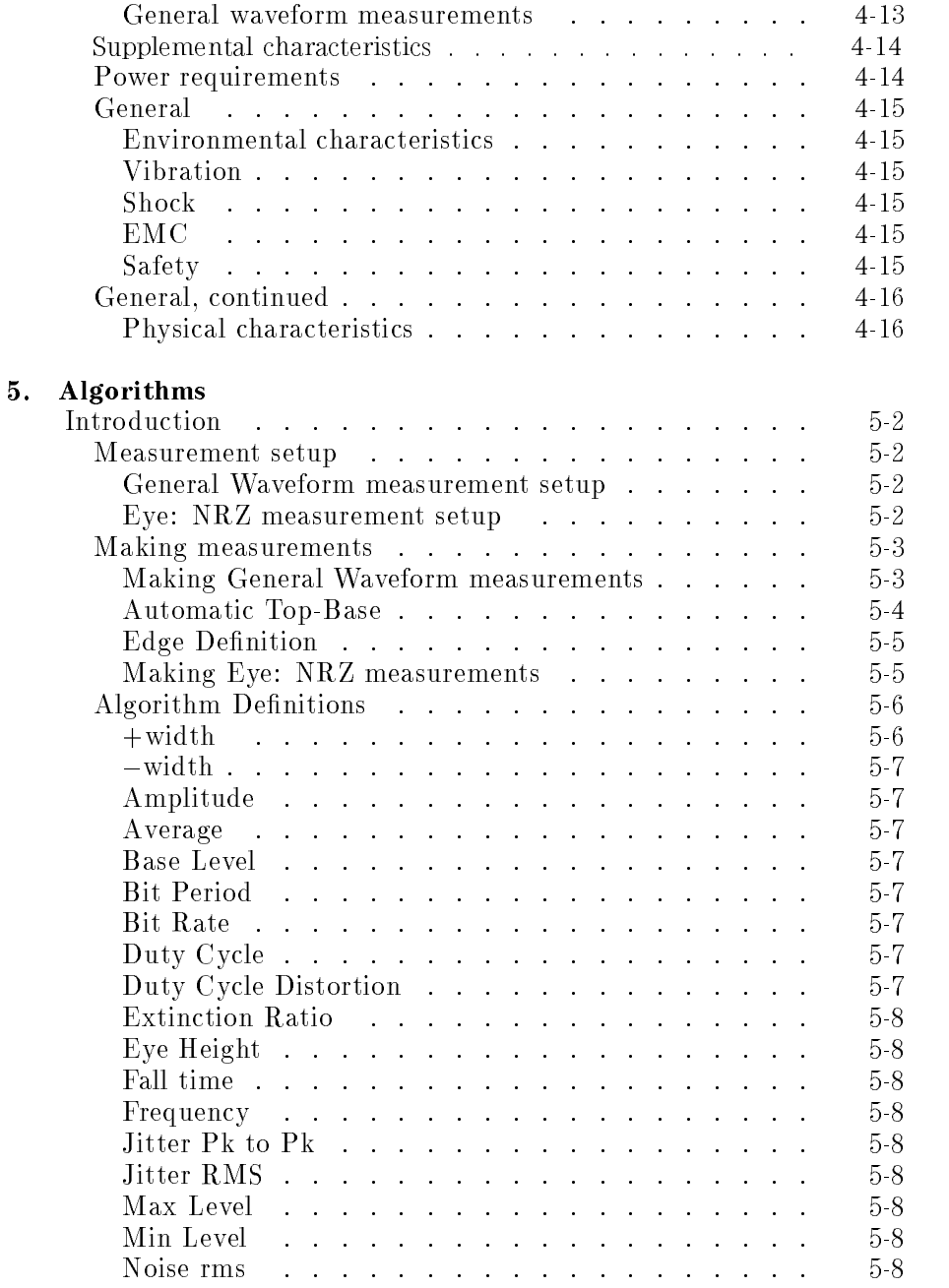

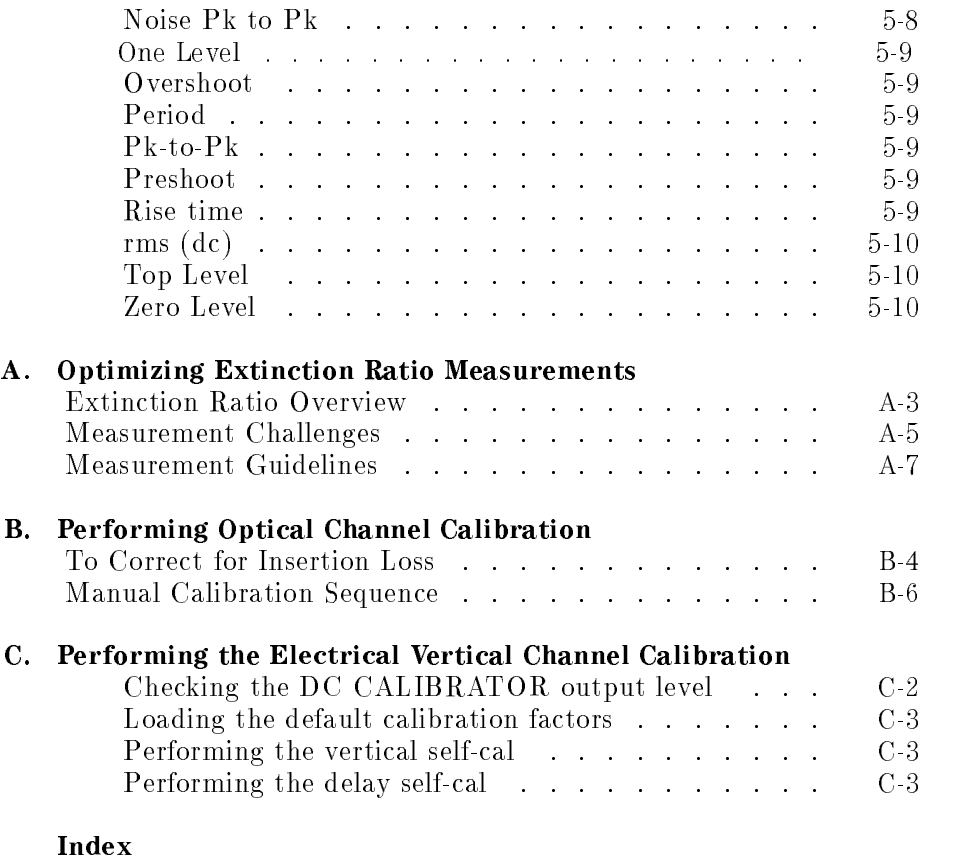

### Figures

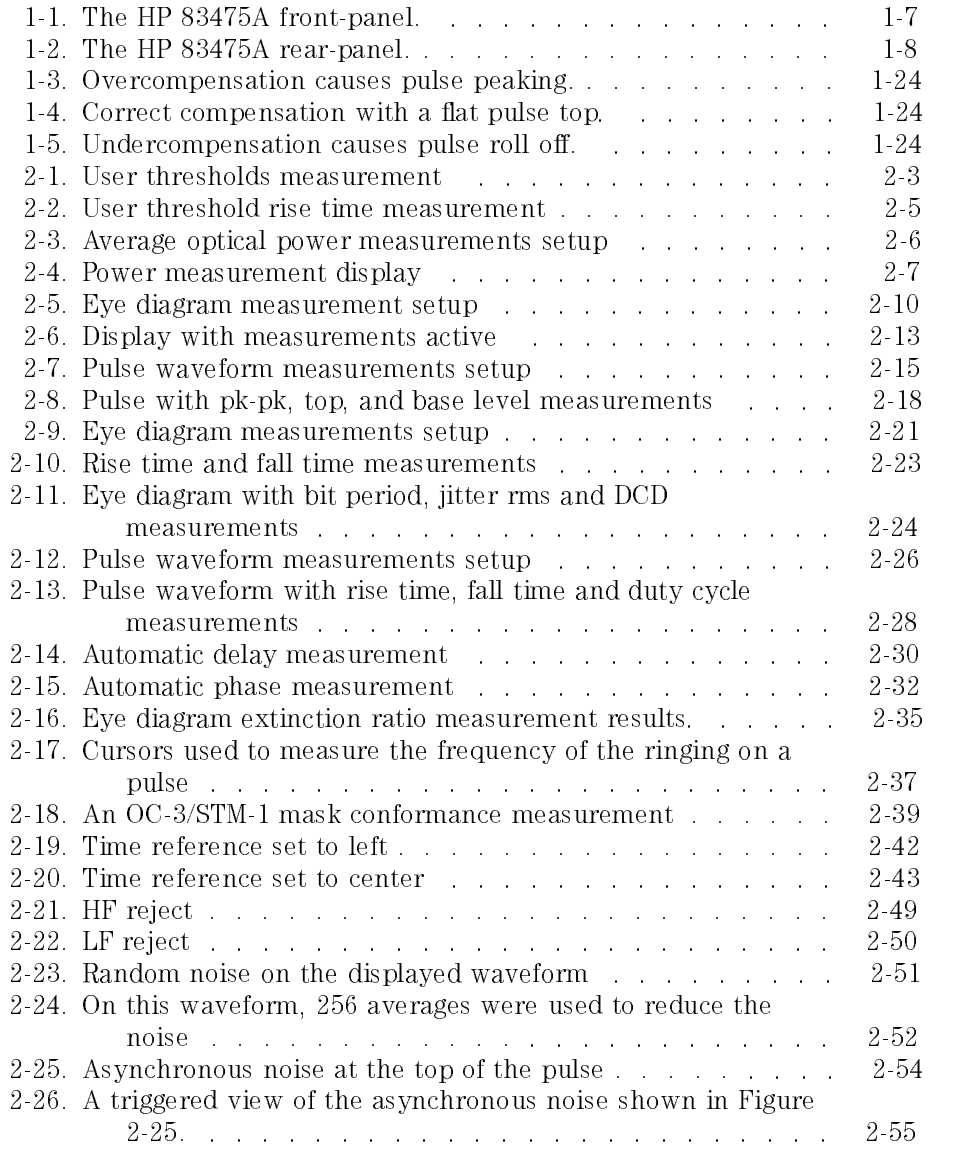

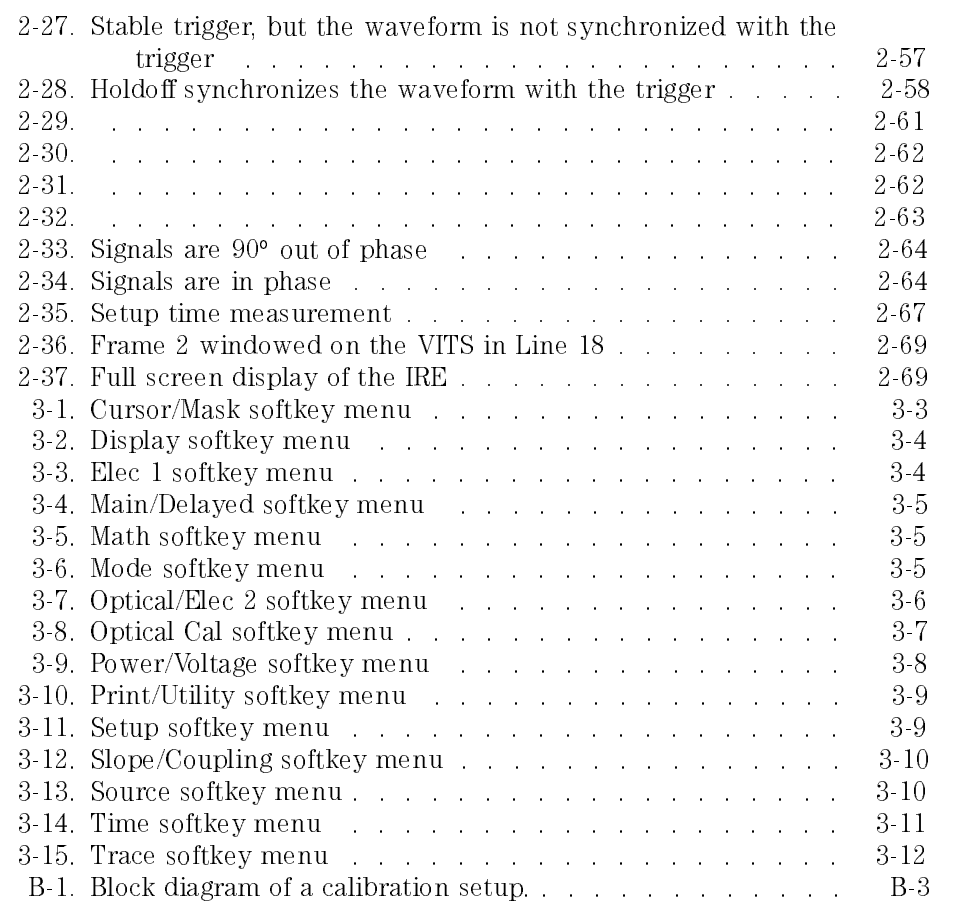

### Tables

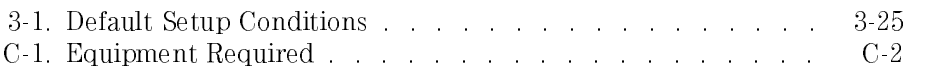

The Analyzer at <sup>a</sup> Glance

<sup>1</sup>

### The Analyzer at a Glance

The HP 83475A Lightwave Communications Analyzer is an easy-to-use measurement tool for lightwave and electrical digital communication applications. The HP 83475A measures signal compliance to a variety of optical and electrical communication standard mask and template specifications. The optical input of the HP 83475A measures datacom and telecom signals at wavelengths ranging from 780 nm up to 1600 nm. With its low distortion, PIN-based optical receiver and low instrument noise floor, the HP 83475A accurately measures the important parameters of laser and LED transmitters for SDH/SONET, ATM, and Fibre Channel.

The HP 83475A Lightwave Communications Analyzer offers superior waveform viewing and measurements in a small, lightweight package. The analyzer provides you with the necessary capabilities to test and measure analog and digital circuits. The analyzer provides:

- Optical and electrical measurement channels
- 780 nm to 1600 nm optical input wavelength
- Integrated average optical power meter
- Calibrated vertical watts scale
- 1 GHz integrated optical receiver bandwidth
- 1 M and 50 electrical input residents in put residents in a set of the set of the set of the set of the set of
- 500 MHz bandwidth
- Standard masks and templates, including: DS-1, DS-1c, DS-2, and DS-3 E-1, E-2, E-3, E-4 one, and E4 zero STS-1 and STS-3  $OC-1$ STM-1/OC-3 FC-133 and FC-266
- Automatic mask and template scaling, positioning, and testing
- Statistical waveform analysis
- FFT (with Options <sup>201</sup> or 202)

The familiar controls and real time display make the HP 83475A an easy to use measurement tool. Storage is as simple as pressing a button. View events before the trigger using negative time. Cursors and automatic measurements greatly simplify your analysis tasks.

With the HP-IB or RS-232 option, the HP 83475A allows you to output hard copies to a printer or plotter or interface to a computer. Using HP 34810A BenchLink software, you can easily upload waveform data to your personal computer for preparing <sup>a</sup> report, creating an analysis, or storing the waveforms for later use. These capabilities work on some of the most popular word processing and spread sheet programs.

### Ordering Information

- Supplied accessories Demod jumper cable
	- One connector option
	- Power cord for country of destination
	- HP 83475A Lightwave Communications Analyzer User Guide
	- One year warranty

#### NOTE

Options 050, 051, and <sup>052</sup> provide measured compliance to the SDH/SONET and/or Fibre Channel reference receiver specications. <sup>A</sup> compliance calibration document is provided for the combination of the integrated optical receiver, the electrical channel, and a hardware filter. The appropriate hardware filter is provided with each of the options.

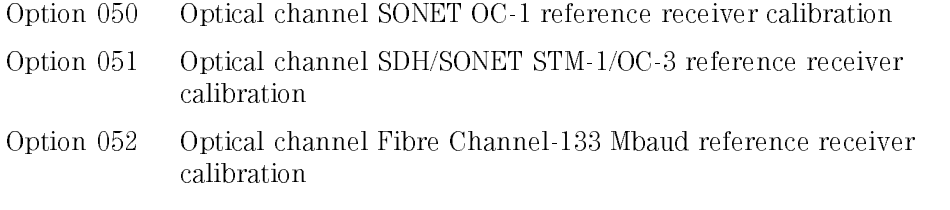

### NOTE

The hardware filter (option 053) is provided for diagnostic testing of 266 MBaud Fibre Channel signals.

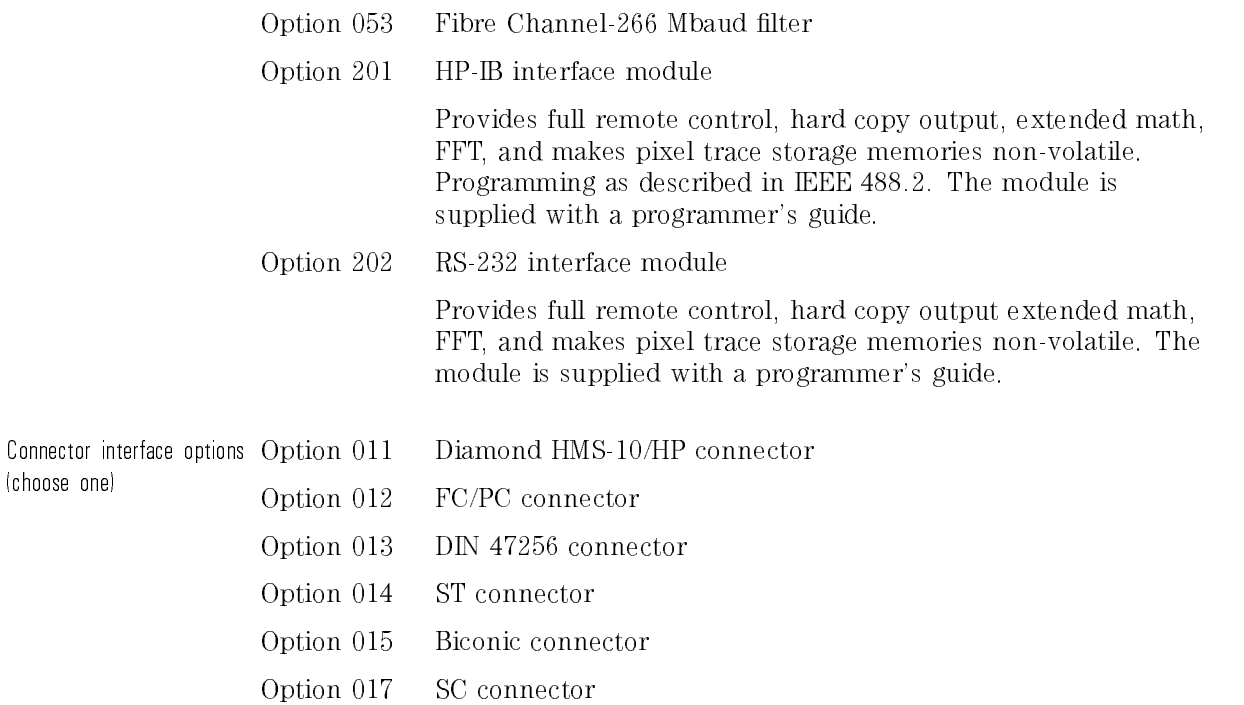

(choose one)

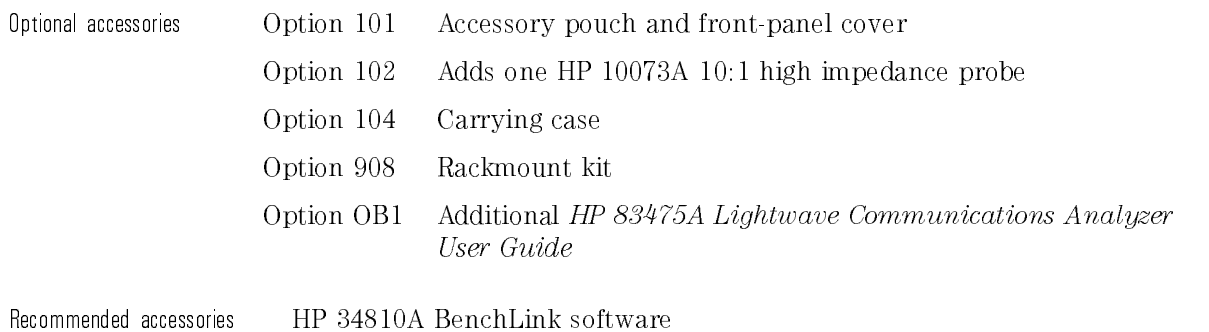

### Menu and Softkey Overview

The keys labeled Mode, Power/Voltage, and Run are all examples of front-panel keys. Pressing some front-panel keys accesses menus of functions that are displayed along the sides of the display screen. These menus are called softkey menus.

Softkey menus list functions other than those accessed directly by the front-panel keys. To activate a function on the softkey menu, press the unlabeled key immediately next to the annotation on the screen. The unlabeled keys next to the annotation on the display are called softkeys.

Throughout this manual front-panel keys are indicated by <sup>a</sup> box around the key label, for example, (Mode). Softkeys are indicated by shading on the key label, for example, Opt Pmtr Off On . The softkeys displayed depend on the front-panel key pressed and which menu is selected.

A softkey with On and Off in its label can be used to turn the softkey's function on or off. To turn the function on, press the softkey so On is underlined. To turn the function off, press the softkey so Off is highlighted. An On or Off softkey function will be indicated throughout this manual as: Option of the contract of the contract of order that the contract of order that  $\mathcal{N}$  . On Off One of One of One of the contract of the contract of the contract of the contract of the contract of the contract of the con

A softkey such as **Coupling DC AC** offers you a choice of functions. In this case you could choose AC coupling by pressing the softkey until AC is highlighted, or choose DC coupling by pressing the softkey until DC is highlighted. A choices softkey will be indicated throughout this manual as: Coupling DC AC AC.

When some softkeys, such as Bit Rate, are pressed the first time, a measurement will be made and the result will be provided. Some softkeys, such as Ampl Samp require the entry of a numeric value. To enter or change the value, use the general purpose knob located below the front-panel Measure section.
# The Front-Panel

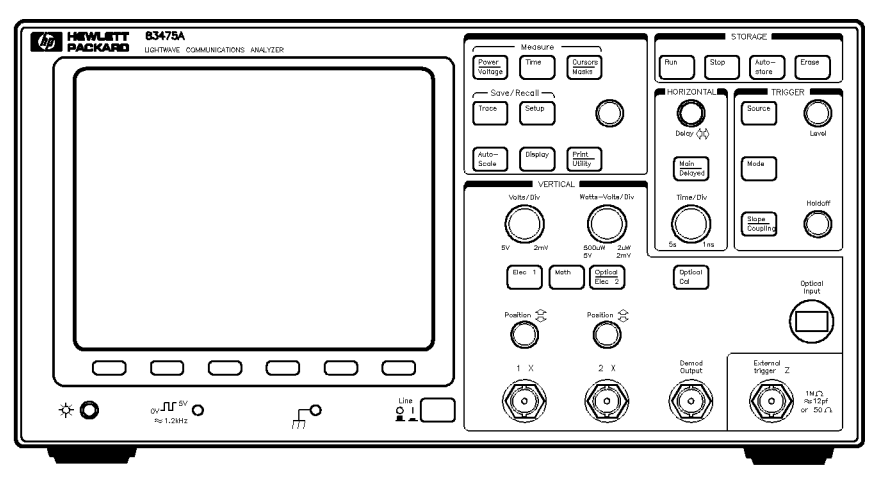

frntpnl

Figure 1-1. The HP 83475A front-panel.

The front panel has knobs, grey keys, and white keys. The knobs are used most often and are similar to the knobs on analog oscilloscopes. The grey keys bring up softkey menus on the display allowing you to access many of the analyzer features. Some of the grey keys include both optical (red type) and electrical (black type) functions. Keys that include both red and black type are used to provide both optical and electrical functions. The white keys are instant action keys and menus are not associated with them.

For a complete list of the front-panel keys and their associated softkeys refer to Chapter 3.

# The Rear-Panel

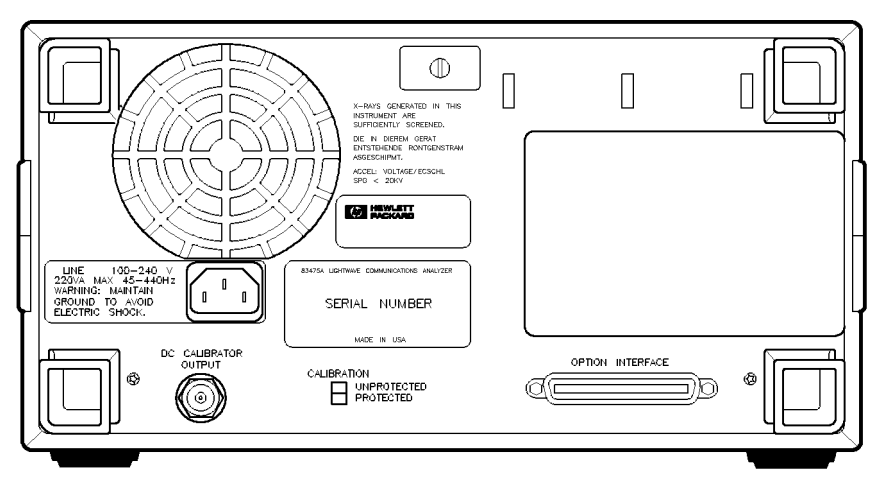

rearpnl

Figure 1-2. The HP 83475A rear-panel.

The HP 83475A rear-panel provides access to some of the instrument's important capabilities.

- $\mathbf{1}$ <sup>1</sup> DC CALIBRATOR OUTPUT provides a reference signal used for the electrical calibration of the input channels and external trigger input.
- <sup>2</sup> PROTECTION SWITCH allows or denies access to the instrument's calibration functionality, depending on its setting.
- <sup>3</sup> OPTION INTERFACE connector is an interface for either an HP-IB (Option 201) or an RS-232 (Option 202) module that supports remote instrument operation and direct plotting or printing of screen data.
- <sup>4</sup> LINE power module is the input for the line power source. Make sure the line-power source outlet has a protective ground contact. The primary line-power fuse is also located in this module.

# Connecting a signal to the analyzer

### What you'll learn in this tutorial

This tutorial is divided into three sections:

- **.** Lightwave connector care
- Connecting an optical signal.
- Connecting an electrical signal.

# Introduction

Lightwave cable interfaces can be damaged by improper cleaning and connection procedures. Dirty or damaged lightwave interfaces can result in nonrepeatable or inaccurate measurements. This chapter will suggest some best practices to clean, care for, connect, and inspect lightwave connectors.

Lightwave connectors are used to connect two fiber ends together. These connections may be used to join cables between optical ports on devices, laser sources, receivers, patch panels, terminals and many other types of systems or components.

Fiber optic cables are used at different wavelengths, in single or multi-mode, and in different environments. There are a variety of sizes, core/cladding combinations, jackets, and indexes of refraction. In general, different types of cables do not work well together. Cables should match each other and the system.

However, regardless of the cable type, the connectors have only one function: to provide a direct and low-loss optical signal transition from one ber end to another. When these connectors are used in a measurement system, repeatability becomes an important factor.

Lightwave connectors differ from electrical or microwave system connectors. In a ber optic system, light is transmitted through an extremely small ber core. Because ber cores are often 62.5 microns (0.0625 mm) or less in diameter, and dust particles range from tenths of <sup>a</sup> micron to several microns in diameter, dust and very minute contamination on the end of the ber core can degrade the performance of the connector interface (where the two cores meet). Therefore, the connector must be precisely aligned and the connector interface free of trapped foreign material.

Connector (or insertion) loss is one important performance characteristic of a lightwave connector. Typical values are less than 1 dB of loss, and sometimes as little as 0.1 dB of loss with high performance connectors.

Return loss is another important factor. It is a measure of reflection: the less reflection the better (the larger the return loss, the smaller the reflection). The best physically contacting connectors have return losses better than 40 dB, although 20 to 30 dB is more common.

Causes of connector loss and reflections include core misalignment, differences in the numerical aperture of two fibers, spacing and air gaps, reflections caused by damaged, worn, or loose fiber ends, and the improper use and removal of index matching compounds.

Achieving the best possible connection, where the fiber end faces are flush (no air gap) and properly aligned, depends on two things:

- 1. the type of connector
- 2. using the proper cleaning and connecting techniques. If the connection is lossy or reflective, light will not make a smooth transition. If the transition is not smooth or the connection is not repeatable, measurement data will be less accurate. For this reason, lightwave connections can make <sup>a</sup> critical difference in optical measurement systems.

The Analyzer at a Glance Lightwave Connector Care

## Cleaning and handling

Proper cleaning and handling of lightwave connectors is imperative for achieving accurate and repeatable measurements with your Hewlett-Packard lightwave equipment. Lightwave interfaces should be cleaned before each measurement using the techniques described in this handbook. Information on protecting and storing your connectors/cables and tips on how to properly mate connectors are also included in this section. Definition of terms To avoid confusion, the following definitions are used in this handbook. Connector Houses the fiber end, most open at the end of a lightwave cable or on the front panel of an instrument or accessory. Adapter Does not contain optical ber. Used to mate two optical Handling Always handle lightwave connectors and cable ends with great care. Fiber ends should never be allowed to touch anything except other mating surfaces or cleaning solutions and tools. Always keep connectors and cable ends covered with <sup>a</sup> protective cap when they are not in use. (See "Storage.") Cleaning Three cleaning processes are provided. The first process describes how to clean non-lensed lightwave connectors. The second process describes how to clean lightwave adapters. The third process describes how to care for lensed lightwave connections. **CAUTION** Hewlett-Rackard strongly recommends that index matching compounds NOT<br>be applied to their Instruments and accessories. Some compounds, such as gels, may be difficult to remove and can contain damaging particulates. If you think the use of such compounds is necessary, refer to the compound manufacturer for information on application and cleaning procedures.

# Cleaning non-lensed lightwave connectors

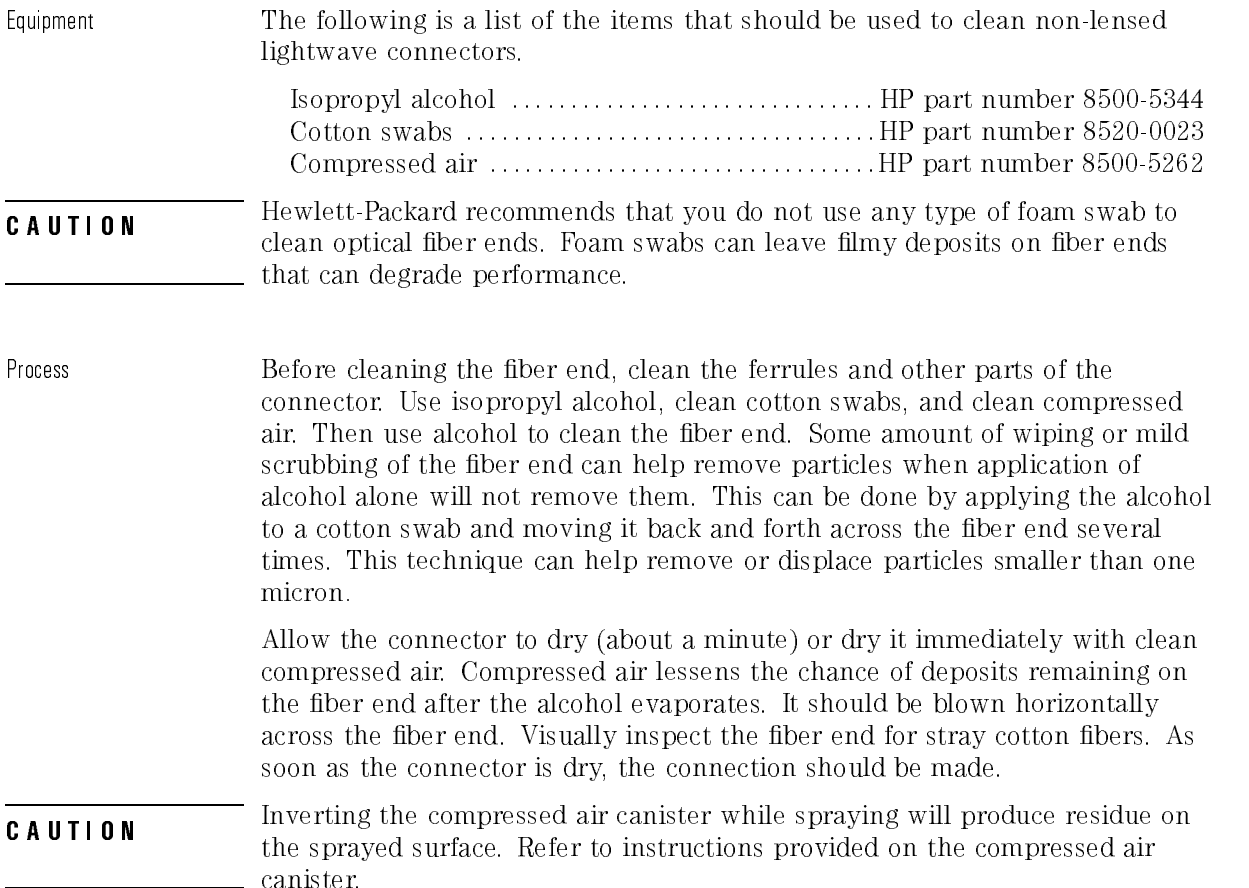

# Cleaning lightwave adapters

Equipment All of the items listed above for cleaning connectors may be used to clean lightwave adapters. In addition, small foam swabs may be used along with isopropyl alcohol and compressed air to clean the inside of lightwave connector adapters.

As noted in a previous caution statement, the foam swabs can leave filmy deposits. These deposits are very thin however, and the risk of other contamination buildup on the inside of adapters greatly outweighs the risk of contamination of foam swab deposits left from cleaning the inside of adapters.

Process Clean the adapter by applying isopropyl alcohol to the inside of the connector with <sup>a</sup> foam swab. Allow the adapter to air dry, or dry it immediately with clean compressed air.

## Cleaning lensed connections

Some instruments may have <sup>a</sup> connector that is \lensed." in other words: the connection does not provide <sup>a</sup> physically contacting connection, but the light is received into <sup>a</sup> lens rather than into <sup>a</sup> connecting ber. These receiving lenses usually have an anti-reflective coating that is very easily damaged. Therefore, these connectors should NEVER have cleaning solutions or any other substance applied to them unless it is specically recommended by the manufacturer. You may wish to use clean compressed air to rid them of dust from time to time.

### Storage

All of Hewlett-Packard's lightwave instruments are shipped with either laser shutter caps or dust caps on the lightwave adapters that come with the instrument. Also, all of the cables that are shipped have covers to protect the cable ends from damage or contamination. These dust caps and protective covers should be kept on the equipment at all times except when in use.

The adapters that were shipped on your instrument can be removed from the connectors on the instrument. If you remove these adapters you should keep the exposed connector of your instrument covered until the next use. Protective covers for these exposed connectors are not provided with the instruments, so it is best to keep the adapters on the instrument with the dust covers on.

The list below provides the HP part numbers for the laser shutter cap and dust caps that are provided with lightwave instruments and accessories.

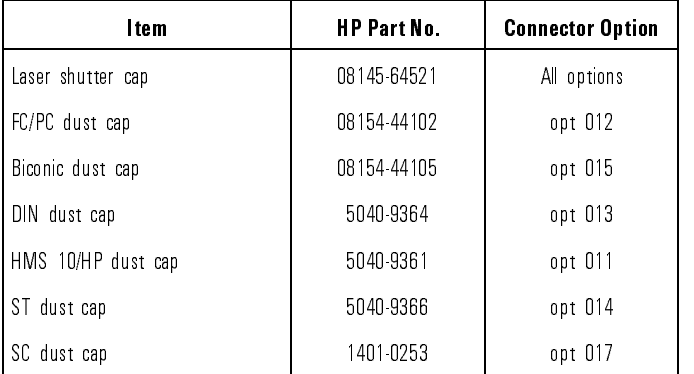

The Analyzer at a Glance Lightwave Connector Care

## Making connections

Proper connection technique requires attention to connector compatibility, insertion technique and torque requirements. Connectors must be the same connector type in order to ensure mechanical and optical compatibility. Attempting to connect incompatible connector types may prevent the connection from functioning properly and even cause damage to the ber surfaces. A visual inspection of the mechanical interfaces may not be enough because some connector types have the same mechanical interface but have different optical fiber interfaces (for example, angled-no-contact, angled-contact or straight-contact ber interfaces). Refer to the manufacturer's data sheet to confirm connector type compatibility before connecting.

When you insert the ferrule into <sup>a</sup> connector or adapter, make sure that the ber end does not touch the outside of the mating connector or adapter. In this way, you will not rub the ber end against any undesirable surface. Many connectors have <sup>a</sup> keyed slot provided for optimum measurement repeatability that also helps to align and seat the two connectors. After the ferrule is properly seated inside the other connector, use one hand to keep it straight, rotate it to align the key, and tighten it with the other hand.

Most connectors using springs to push ber ends together exert one to two pounds of force. Over-tightening or under-tightening these connectors can result in misalignment and nonrepeatable measurements. Always finger tighten the connector in a consistent manner. Refer to the manufacturer's data sheet for any torque recommendations.

### Summary

When making measurements with lightwave instruments or accessories, the following precautions will help to insure good, reliable, repeatable measurements: measurements:

- Confirm connector type compatibility.
- Use extreme care in handling all lightwave cables and connectors.
- Be sure the connector interfaces are clean before making any connections.
- Use the cleaning methods described in this handbook.
- Keep connectors and cable ends covered when not in use.

## Inspection

### Visual inspection Although it is not necessary, visual inspection of ber ends can be helpful. Contamination and/or imperfections on the cable endface can be detected as well as cracks or chips in the fiber itself.

Several ber inspection scopes are on the market, but any microscope with an enlargement range of 100X to 200X can be used. It is helpful to devise some method to hold the fiber in place while viewing in this range.

Inspect the entire endface for contamination, raised metal, or dents in the metal, as well as any other imperfections. Inspect the fiber core for cracks and chips.

Visible imperfections not touching the fiber core may not affect the performance of the lightwave connection (unless the imperfections keep the bers from contacting). Consistent optical measurements are the best assurance that your lightwave connection is performing properly.

# Optical performance testing

Introduction Consistent measurements with your lightwave equipment are a good indication that you have good connections. However, you may wish to know the insertion loss and/or return loss of your lightwave cables or accessories. If you test your cables and accessories for insertion loss and return loss upon receipt, and retain the measured data for comparison, you will be able to tell in the future if any degradation has occurred.

#### Insertion Ioss Insertion loss can be tested using a number of different test equipment congurations. Some of these are:

- an HP 8702B or HP 8703A lightwave component analyzer system with <sup>a</sup> lightwave source and receivers
- an HP <sup>83420</sup> lightwave test set with an HP <sup>8510</sup> network analyzer
- an HP 8153A lightwave multimeter with <sup>a</sup> source and <sup>a</sup> power sensor module

Many other possibilities exist. The basic requirements are an appropriate lightwave source and <sup>a</sup> compatible lightwave receiver. Refer to the manuals provided with your lightwave test equipment for information on how to perform an insertion loss test.

As mentioned earlier in this handbook, typical insertion loss for cables is less than 1 dB, and can be as little as 0.1 dB. For actual specications on your particular cable or accessory, refer to the manufacturer.

#### Return loss Return loss can be tested using a number of different test equipment congurations. Some of these are:

- an HP 8703A lightwave component analyzer
- an HP 8702B lightwave component analyzer with the appropriate source, receiver and lightwave coupler
- an HP 8504A precision reflectometer
- an HP 8153A lightwave multimeter and HP 81534A return loss module

Many other possibilities exist. The basic requirements are an appropriate lightwave source, a compatible lightwave receiver, and a compatible lightwave coupler.

Refer to the manuals provided with your lightwave test equipment for information on how to perform a return loss test.

As mentioned earlier in this handbook, typical return loss is better than <sup>20</sup> to <sup>30</sup> dB, and can be better than <sup>40</sup> dB. For actual specications on your particular cable or accessory, refer to the manufacturer.

### To connect an optical signal

When using the OPTICAL INPUT of the analyzer with an external trigger, the following procedures should be followed. To activate the optical channel . Switching to an input in the set to 50 million to 50 million to 50 million to 50 million and the set to set to 50 million of the set of the set of the set of the set of the set of the set of the set of the set of the set of a stand and those residents a the secretary and the secretary construction of the secretary and the secreta over plant op claim between output and the concentration of the content with  $\alpha$ sure the BNC jumper (or an SDH/SONET or Fibre Channel filter) is connected between the front panel DEMODULATED OUTPUT and the ELECTRICAL CHANNEL 2 INPUT.

# CAUTION To avoid damage to the analyzer make sure the average optical power level of the signal into the OPTICAL INPUT is less than +4 dBm. Refer to Chapter 4 for a complete list of performance characteristics.

The Analyzer at a Glance Lightwave Connector Care

Selecting the optical input 1. Connect a fiber cable to the OPTICAL INPUT connector of the analyzer.

a. Set the channel 2 input residence to 30 in pressing;

Optical/Elec 2 Input 50 1M <sup>50</sup>

3. Select the optical channel as the input by pressing:

Optical/Elec 2 Chan 2 Office 2 Office 2 Office 2 Office 2 Office 2 Office 2 Office 2 Office 2 Office 2 Office 2 Office 2 Office 2 Office 2 Office 2 Office 2 Office 2 Office 2 Office 2 Office 2 Office 2 Office 2 Office 2 Office 2 Office 2

Correcting external attenuation

4. To correct external attenuation, press:

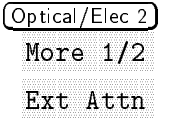

Use the adjustment knob in the front-panel Measurement section to set the external attenuation correction for the optical channel. The external attenuation setting corrects the vertical scale, the power meter, cursor and automatic measurements for losses, and any external attenuation that may be in the optical signal path preceding the instrument.

Selecting wavelength The appropriate wavelength calibration should be selected when using the calibration optical channel. The wavelength calibration activates the correct vertical calibration scale and power meter calibration for the optical signal at the input. For example, if <sup>a</sup> <sup>1300</sup> nm signal is being analyzed, the <sup>1300</sup> nm vertical channel and power meter calibration should be activated.

5. Activate the 1300 nm factory calibration, press:

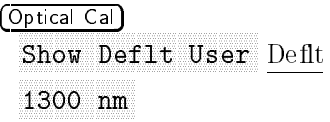

After activating the optical channel the vertical scale is displayed in calibrated watts, rather than volts.

### NOTE

At 1300 nm and 1550 nm the maximum peazk input power, before vertical gain compression occurs, is  $-5$  dBm. At 780 nm, the level is  $-2$  dBm. For the dynamic range of the average optical power meter refer to Chapter 4.

## To connect an electrical signal

When using the HP 83475A electrical channels with an external trigger input the following procedures should be followed. The input impedance of this and the select is selected in the selection of the select of the selection of the selection of the select cables commonly used in making high frequency measurements. Impedance matching provides the most accurate measurements since reflections are minimized along the signal path. The 11 MM match with  $\sim$  10 MM  $\sim$  11 MM match. impedance probes and for general purpose measurements. The higher impedance minimizes the loading effect of the analyzer on the circuit under test. In this exercise you connect <sup>a</sup> signal to the ELECTRICAL CHANNEL <sup>1</sup> input.

To avoid damage to the analyzer, make sure the voltage level of the signal being used is less than or equal to 250 V (dc plus the peak ac). For <sup>a</sup> complete list of the characteristics see Chapter 4.

**CAUTION**  $50\Omega$  mode, the  $50\Omega$  load will disconnect if greater than 5 Vrms is detected. Do not exceed 5 Vrms in  $50\Omega$  mode. When input protection is enabled in However the inputs could still be damaged, depending on the time constant of the signal.

#### **CAUTION**  $\overline{O}$ <sub>00</sub> The  $50\Omega$  input protection mode only functions when the analyzer is powered

Selecting the electrical input 1. Use a cable or a probe to connect a signal to ELECTRICAL CHANNEL 1 input.

2. Select the electrical channel as the input by pressing:

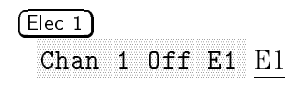

selecting impedance the selection the probe attenuation with the probe and the probe and the probe attenuation and attenuation

 $Elec 1$  (or  $Optical/Elec 2$ )  $Elec 2)$  $\leftarrow$   $\leftarrow$ More 1/2 and 1/2 and 1/2 and 1/2 and 1/2 and 1/2 and 1/2 and 1/2 and 1/2 and 1/2 and 1/2 and 1/2 and 1/2 and 1/2 and 1/2 and 1/2 and 1/2 and 1/2 and 1/2 and 1/2 and 1/2 and 1/2 and 1/2 and 1/2 and 1/2 and 1/2 and 1/2 and 1 Probe 1 10 100 1, 10, or 100 depending on the probe used.

Compensating the probes Compensate the 10:1 probes to match their characteristics to the analyzer. A poorly compensated probe can introduce measurement errors.

- 4. Connect the 10:1 probe from ELECTRICAL CHANNEL 1 to the front-panel probe adjust signal on the analyzer, and then press (Autoscale).
- 5. Use a nonmetallic tool to adjust the trimmer capacitor on the probe for the flattest pulse possible as displayed on the analyzer. Refer to the following figures.

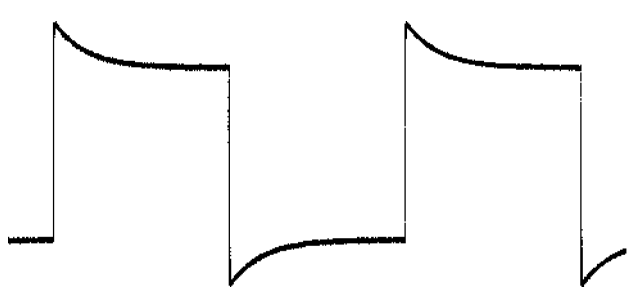

Figure 1-3. Overcompensation causes pulse peaking.

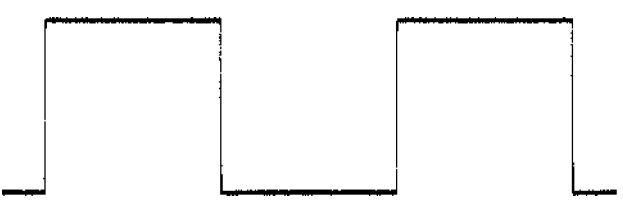

Figure 1-4. Correct compensation with a flat pulse top.

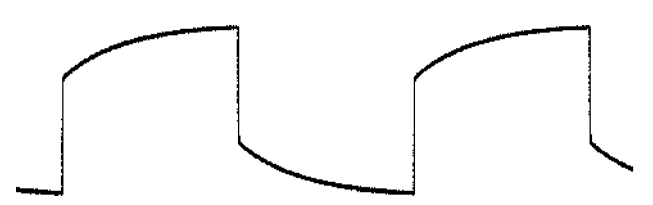

Figure 1-5. Undercompensation causes pulse roll off.

# To display a signal automatically

The analyzer has an Autoscale function that automatically adjusts the analyzer so the display of the input signal is optimized. Using autoscale requires signals with a frequency greater than or equal to 50 Hz and a duty cycle greater than 1 percent.

When you press the (Autoscale) key, the analyzer scales all channels that have signals applied and selects a time base range based on the trigger source. The trigger source selected is the highest numbered input that has a signal applied.

If a signal is connected to the external trigger input on the HP 83475, then it is serected and the trigger source. Antoscale will reset in both 60m What I MM impedance modes.

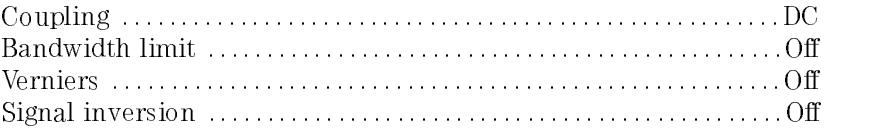

Input protection in <sup>50</sup> mode is not aected by autoscale.

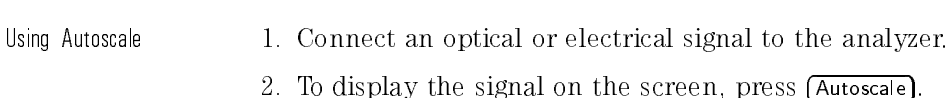

3. To undo the autoscale, press:

### Setup<sup>1</sup>

Undo Autoscale

The analyzer returns to the configuration in effect before you pressed the  $(Autoscale)$  key.

This procedure can be applied to either an optical or an electrical signal. If an optical signal is connected to the OPTICAL input and the optical channel is activated, the vertical scale is displayed in watts rather than volts.

Setting up the window  $1$ . Center the signal on the display with the Position knob.

The position knob moves the signal vertically, and is calibrated. Notice that as you turn the Position knob, a voltage (watts) value is displayed for <sup>a</sup> short time indicating how far the ground (or zero light) reference is located from the center of the screen. Also notice the ground symbol (or zero light) on the right side of the display moves in conjunction with the Position knob.

#### Measurement hints

If the channel is dc coupled, the dc component of the signal can be measured by simply noting its distance from the ground symbol. If the channel is ac coupled, the dc component of the signal is removed, allowing you to use greater sensitivity to display the ac component of the signal.

- 2. Change the vertical setup and notice that each change affects the status line differently. You can quickly determine the vertical setup from the status line in the display.
- 3. Change the vertical sensitivity with the Volts/Div (Watts/Div) knob and notice it causes the status line to change.

4. Select the input channel by pressing:

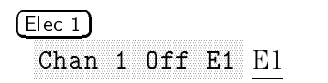

5. Toggle each of the softkeys and notice which keys cause the status line to change.

The input channels have a vernier softkey that allows the Volt/Div (Watts/Div) knob to change the vertical step size in smaller increments. These smaller increments are calibrated in volts (watts), which results in accurate measurements even with the vernier turned on.

 $6.$  To turn the channel off, press:

#### Invert operating hint

When triggering on the signal being inverted, the inversion also applies to the trigger signal (a rising edge becomes <sup>a</sup> falling edge). If the signal has <sup>a</sup> 50% duty cycle (square wave or sine wave), the displayed waveform does not appear to be inverted. However, for signals with <sup>a</sup> duty cycle other than 50%, the waveform display does appear inverted. Signal inversion works only on electrical channels.

# To set up the time base

This procedure can be applied to either an optical or an electrical signal. If the optical channel is activated, the vertical scale for that channel is displayed in watts rather than volts.

### Selecting the time base 1. Turn the Time/Div knob and notice the change it makes to the status line. The Time/Div knob changes the sweep speed from 1 ns to 5 <sup>s</sup> in <sup>a</sup> 1-2-5 step sequence, and the value is displayed in the status line.

- 2. Change the horizontal setup and notice that each change affects the status line differently.
- 3. Press (Main/Delayed).

<sup>A</sup> softkey menu appears on the display with six softkey choices.

4. Toggle each of the softkeys and notice which keys cause the status line to change.

The horizontal vernier softkey allows the Time/Div knob to change the sweep speed in smaller increments. These increments are calibrated, which results in accurate measurements even with the vernier turned on.

5. Turn the Delay knob and notice its value is displayed in the status line.

The Delay knob moves the main sweep horizontally. At the top of the display is a solid triangle  $(\mathbf{v})$  symbol and an open triangle  $(\nabla)$  symbol. The symbol indicates the trigger point and moves in conjunction with the Delay knob. The  $\nabla$  symbol indicates the time reference point. If the time reference softkey is set to left, the  $\nabla$  is located one graticule in from the left side of the display. If the time reference softkey is set to center, the  $\nabla$ is located at the center of the display. The delay number tells you how far the reference point  $(\nabla)$  is located from the trigger point  $(\triangledown)$ .

All events displayed left of the trigger point  $(\bullet)$  happened before the trigger occurred. This feature is useful for viewing the events leading up to the trigger point. Everything to the right of the trigger point  $(\mathbf{v})$  is called post-trigger information. The amount of delay range (pretrigger and post-trigger information) available is dependent on the sweep speed selected. Refer to "Horizontal system" in Chapter 4, for more details.

# To trigger the analyzer

This procedure can be applied to either an optical or an electrical signal. If the optical channel is activated, the vertical scale for that channel is displayed in watts rather than volts.

Using the trigger level

1. Turn the trigger level knob and notice the changes it makes to the display.

When you turn the trigger level knob or press a trigger key the trigger level is displayed in inverse video. If the trigger is dc coupled, it is displayed in watts on the optical channel, in volts on the electrical channels or external trigger. If the trigger is ac coupled or if LF reject is selected, it is displayed as <sup>a</sup> percentage of the trigger range. If the trigger source is turned on, <sup>a</sup> line is displayed showing the location of the trigger level (as long as ac coupling or low frequency reject is not selected).

2. Change the trigger setup and notice that each change affects the status line differently.

Setting the external trigger The HP 83475A has a viewable external trigger, which is useful for making timing measurements. It is also useful for setting a trigger level that provides a stable display when viewing events such as ringing on a fast signal.

3. Set the external trigger as the trigger source by pressing:

$$
\frac{\text{(Source)}}{\text{Ext}}
$$

Selecting Ext displays two additional softkeys which are used for the external trigger setup.

4. To view the external trigger waveform, press:

Extending the contract of the contract of One of One of One of Triggers and One of One of One of One of One of One of One of One of One of One of One of One of One of One of One of One of One of One of One of One of One of

5. Set the external trigger to dc coupling and an impedance of 50 by pressing:

> Input 50, 1992, 1993, 1994, 1995, 1996, 1996, 1997, 1998, 1999, 1999, 1999, 1999, 1999, 1999, 1999, 1999, 199 Coupling DC AC Gnd DC AC Gnd DC AC Gnd DC AC Gnd DC AC Gnd DC AC Gnd DC AC Gnd DC AC Gnd DC AC Gnd DC AC Gnd DC

- 6. To adjust the offset of the trigger signal use the general purpose knob. The general purpose knob can be used adjust the external trigger offset level if:
	- you are in the External Trigger menu
	- you have pressed:

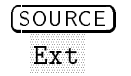

- 7. Use the trigger level knob to adjust the level to the desired point on the trigger waveform.
- 8. Display the trigger mode choices by pressing (Mode).
- <sup>9.</sup> Observe the status line as you toggle the **Single** and **TV** softkeys. (You can only select TV if the trigger source is E1, E2 or Op.)

When the analyzer is triggering properly, the trigger mode portion of the status line is blank.

If Auto Lvl, Auto, Normal, or Single is selected as the trigger mode, six softkey choices are displayed. If TV is selected as the trigger source, five softkey choices are available.

#### What happens if the analyzer loses trigger?

If Auto Level is the trigger mode, Auto flashes in the status line. If dc coupled, the analyzer resets the trigger level to the center of the signal. If ac coupled, the analyzer resets the trigger level to halfway between the minimum and maximum amplitudes as displayed on the screen. In addition, every time you press the Auto Level softkey, the analyzer resets the trigger level.

If Auto is the trigger mode. Auto flashes in the status line and the analyzer free runs.

If either Normal or TV is the trigger mode, the trigger setup flashes in the status line.

options are a contracted by the contracted of the contracted by the contracted of the contracted of the contracted of the contracted of the contracted of the contracted of the contracted of the contracted of the contracted

- Display slope and coupling 10. Display the slope and coupling options by pressing Slope/Coupling.
	- 11. Toggle each of the softkeys and notice which keys affect the status line.
	- 12. Adjust the holdoff knob and observe how the display changes.

Holdoff keeps the trigger from rearming for a user-specified amount of time. Holdoff is used to stabilize the display of complex waveforms. The holdoff range is from  $200.0$  ns to about 13.5 s. When you adjust the holdoff knob, the current holdoff time is briefly displayed in inverse video near the bottom of the display. For an example of using holdoff, refer to "To trigger on a complex waveform" in Chapter 2.

#### To set a long holdo time, go to a slower sweep speed.

The value used to increment the holdoff depends upon the sweep speed or time/div selection. However, the actual holdoff value is a fixed number; it is not a percentage of sweep speed. For a time/div setting of 5 ns/div, the holdoff increment is about 50 ns. For a time/div setting of 5 s/div, the hold off increment is about 100 ms

# To use roll mode

Roll mode continuously moves data across the display from right to left. Roll mode allows you to see dynamic changes on low frequency signals, such as when you adjust a potentiometer. Two frequently used applications of roll mode are transducer monitoring and power supply testing.

Using roll mode  $1.$  Select roll mode by pressing:

Mode Auto Lvl or NNNNNNNNNNNNNN Auto Main/Delayed Roll

The analyzer is now untriggered and runs continuously.

2. Select the time reference by pressing:

Mode Single Main/Delayed Time Ref Cntr Rght

The analyzer fills  $\frac{1}{2}$  of the display if **Time Ref Cntr Rght** Cntr is

selected ( $\frac{9}{10}$  if Time Ref Lft Cntr  $\frac{L \text{ft}}{L}$  is selected) and then searches for <sup>a</sup> new trigger. After <sup>a</sup> trigger is found, the remainder of the display is lled and the analyzer stops acquiring data. Automatic measurements can also be made in the roll mode. The analyzer briefly interrupts the moving data while making the measurement, however the acquisition system does not miss any data during the measurement. The slight shift in the display after the measurement is complete occurs when the display is catching up to the acquisition system.

### Roll mode operating hints

Math functions, averaging, and peak detect are not available.

Holdoff and horizontal delay are not active.

Both a free running (nontriggered) display and a triggered display (available in the single mode only) are available.

Roll mode is available at sweep speeds of 200 ms/div and slower.

Roll mode is available only when Meas Type Genl Wvfm is selected.

<sup>2</sup>

Making Measurements

# Making Measurements

#### Setting Thresholds Thresholds

Rise time and fall time measurements are performed at 10%/90%, 20%/80%, or at user-defined threshold levels. When the measurement type is set to Genl Wvfm, other time measurements are performed at the center point of the currently selected upper and lower threshold values. When the measurement type is Eye: NRZ, the threshold levels only affect the rise time and fall time measurements.

### N O T E

User-defined threshold levels are set, for both eye diagram and general waveforms, in percent of waveform amplitude. Time measurements, other than rise time and fall time, are affected only when Genl Wvfm measurement type is selected.

- If 10%/90% is selected, the center is 50%.
- If 20%/80% is selected, the center is 50%.
- If Variable is selected, the center is dependent on the current lower and upper percent values.

For example, if the lower value is set to 20%, and the upper value is set to 90%, then the 50% level is 55% of the amplitude. The 55% amplitude point is the point that frequency, period, duty cycle, positive pulse width, and negative pulse width will be measured. The point of measurement is dependent on the amplitude of the input signal.

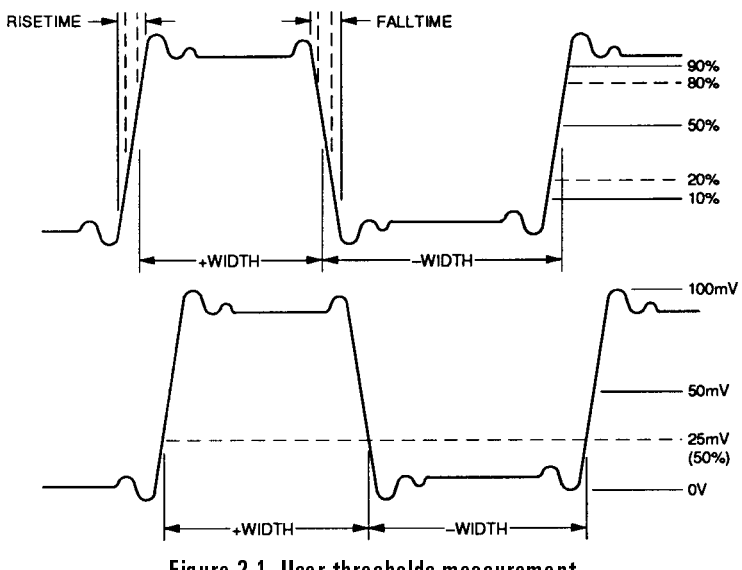

Figure 2-1. User thresholds measurement

To set the thresholds, press:

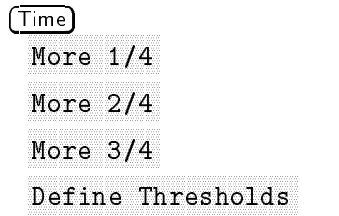

#### Making Measurements

Five threshold selections are available.

- 10% 90% Rise time/fall time measurements performed at the  $10\%$ (lower) and 90% (upper) levels. Frequency, period, duty cycle, positive pulse width, and negative pulse width measurements will be performed at the 50% level.
- $20\%$  80% Rise time/fall time measurements performed at the  $20\%$ (lower) and 80% (upper) levels. Frequency, period, duty cycle, positive pulse width, and negative pulse width measurements will be performed at the 50% level.
- Nariable For both eye diagram and general waveforms, rise time/fall time measurements are performed at the lower and upper levels specied by the user. General waveform measurements such as frequency, period, duty cycle, positive pulse width, and negative pulse width will be performed at the center of both entered levels. Eye diagram measurements, such as bit rate and DCD, are not affected.
- Lower This softkey is displayed only when the Variable softkey is selected. Select and rotate the knob closest to the (Masks/Cursors) key to set the lower threshold to the desired value.
- Upper This softkey is displayed only when the Variable softkey is selected. Select and rotate the knob closest to the (Masks/Cursors) key to set the upper threshold to the desired value.

#### Selecting user threshold hints

Lower threshold level cannot be set to <sup>a</sup> value higher than the current upper threshold level.

Upper threshold level cannot be set to <sup>a</sup> value lower than the current lower threshold level.

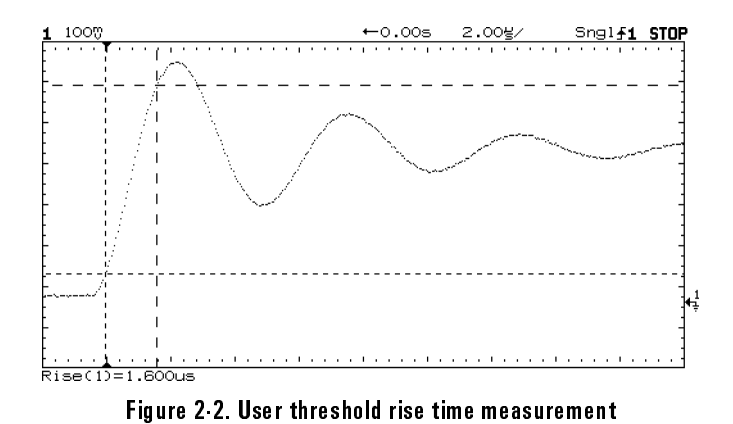

2-5

# Making Voltage and Power Measurements

The HP 83475A Lightwave Communications Analyzer has an integrated optical channel which allows you to perform both voltage and optical power measurements. The measurements described in this section include average optical power and a series of measurements based on voltage and instantaneous optical power levels. Depending on the input source and the instrument settings the measurement results will be displayed in either volts (electrical) or watts (optical). When performing optical measurements, make sure the correct optical calibration is slelected under the *Optical Cal* front-panel key.

### To make average optical power measurements

The lightwave communications analyzer has <sup>a</sup> built-in average optical power meter. Average optical power measurements are made by monitoring the photodiode current of the integrated optical to electrical receiver.

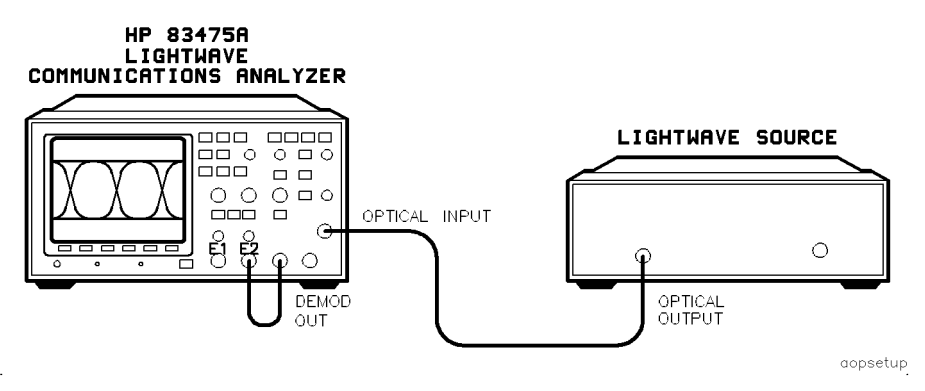

Figure 2-3. Average optical power measurements setup

This exercise assumes the set-up shown in Figure 2-3. Refer to "To connect" an optical signal" in Chapter 1 for additional information.

1. To set the power measurement units, press:

```
Power/Voltage
        More 1/4 and 1/4 and 1/4 and 1/4 and 1/4 and 1/4 and 1/4 and 1/4 and 1/4 and 1/4 and 1/4 and 1/4 and 1/4 and 1/4 and 1/4 and 1/4 and 1/4 and 1/4 and 1/4 and 1/4 and 1/4 and 1/4 and 1/4 and 1/4 and 1/4 and 1/4 and 1/4 and 1
        More 2/4 and 2/4 and 2/4 and 2/4 and 2/4 and 2/4 and 2/4 and 2/4 and 2/4 and 2/4 and 2/4 and 2/4 and 2/4 and 2/4 and 2/4 and 2/4 and 2/4 and 2/4 and 2/4 and 2/4 and 2/4 and 2/4 and 2/4 and 2/4 and 2/4 and 2/4 and 2/4 and 2
        More 3/4 and 3/4 and 3/4 and 3/4 and 3/4 and 3/4 and 3/4 and 3/4 and 3/4 and 3/4 and 3/4 and 3/4 and 3/4 and 3/4 and 3/4 and 3/4 and 3/4 and 3/4 and 3/4 and 3/4 and 3/4 and 3/4 and 3/4 and 3/4 and 3/4 and 3/4 and 3/4 and 3
        Select Units of the selection of the company of the first selection of the company of the company of the company of the company of the company of the company of the company of the company of the company of the company of t
        Pwr Units W days are all the property of the contract of the contract of the contract of the contract of the contract of the contract of the contract of the contract of the contract of the contract of the contract of the c
```
2. To activate the optical power meter, press:

Power/Voltage Option of Option of Option of Option of Option of Option of Option of Option of Option of Option of Option of O

The average power of the signal at the optical input of the lightwave communications analyzer is shown in the results section of the display.

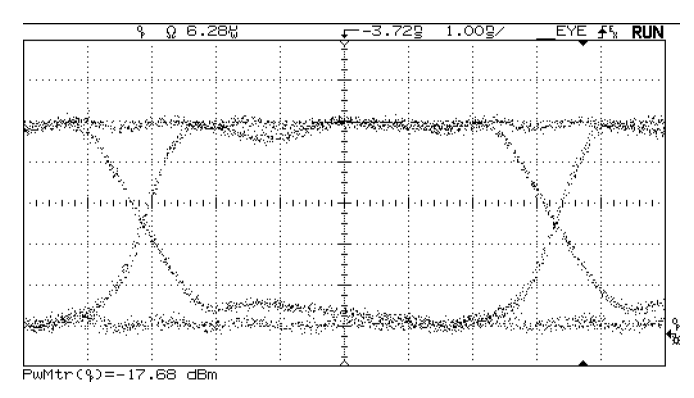

Figure 2-4. Power measurement display

### NOTE

The power meter is activated independently of the  $Chan$  2 Off  $E2$  Op input setting. When the Opt Pmtr Off On key is pressed the signal level present at the OPTICAL INPUT of the analyzer is measured. If no signal is present, or if the signal level is below the power meter measurement range, the result \*\*\*\*\*\* is displayed.

When the power meter is active the update rate of the display is decreased due to the additional data processing. To increase the update rate of the display the power meter can be set to Off. This will not clear the measurement from the Results section of the display. Set the power meter to On to reactivate the measurement.
# To make eye diagram measurements

The following amplitude eye diagram parameters are single-button measurements:

- Extinction ratio
- Mean "1" level
- Mean "0" level
- Amplitude
- RMS noise
- Peak-to-peak noise
- Eye height %
- Eye crossing level %
- Maximum level
- Minimum level
- $\bullet$  Overshoot

These one-button eye diagram measurements are made using histogram-based algorithms. When one of the measurements is activated, histogram data is automatically acquired on the eye diagram at locations dictated by the measurement algorithm. For <sup>a</sup> description of the measurement algorithms refer to Chapter 5.

This exercise assumes the set-up shown in Figure 2-5. Activate the optical channel and load the appropriate optical calibration. Refer to "To connect an optical signal" in Chapter 1 for additional information.

### NOTE

Eye diagram measurements can be made on only one measurement source at a time. For example, if an eye diagram measurement is active with  $\mathsf{E}_2$  as the source, an eye diagram measurement cannot be performed on  $E_1$ .

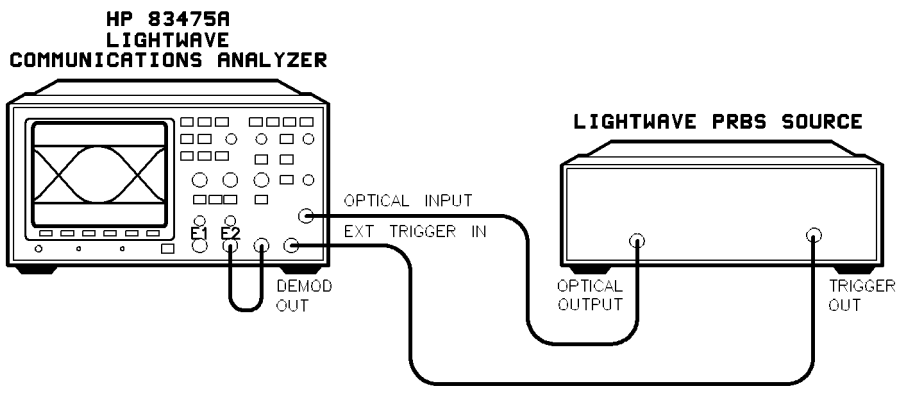

edsetup

Figure 2-5. Eye diagram measurement setup

selecting the measurement  $\sim$  1. To access the eye diagram measurement capability of the lights wave type communications analyzer, press:

> Power/Voltage Measurement of the General Measurement of the General Measurement of the Charles Company of the Charles Company of the Charles Company of the Charles Company of the Charles Company of the Charles Company of the Charles Com

### <sup>N</sup> <sup>O</sup> <sup>T</sup> <sup>E</sup>

Only one type of measurement (Genl Wvfm or Eye:NRZ) can be made at <sup>a</sup> time. If measurements of a given type are active and that measurement type is changed, the measurements are automatically deactivated and the Results section displays Genl off or Eye off.

Selecting the measurement 2. To set the measurement source, press:

### Source E1 Op Op (or E2)

Amplitude measurements are displayed in optical power units,  $\mu$ W or dBm, when Op is set as the source.

Setting the number of samples and activating measurement tracking

3. To set the number of amplitude samples, select the power measurement units, and activate measurement tracking with markers, press:

```
Power/Voltage
            More 1980, and 1980 and 1980 and 1980 and 1980 and 1980 and 1980 and 1980 and 1980 and 1980 and 1980 and 1980 and 1980 and 1980 and 1980 and 1980 and 1980 and 1980 and 1980 and 1980 and 1980 and 1980 and 1980 and 1980 and 
          More 2/4More 2/4 and 2/4 and 2/4 and 2/4 and 2/4 and 2/4 and 2/4 and 2/4 and 2/4 and 2/4 and 2/4 and 2/4 and 2/4 and 2/4 and 2/4 and 2/4 and 2/4 and 2/4 and 2/4 and 2/4 and 2/4 and 2/4 and 2/4 and 2/4 and 2/4 and 2/4 and 2/4 and 2
          More 3/4
            More 3/4
         \mathbf{u}uwww.com and was a strong and was a strong and was a strong and was a strong and was a strong and was a strong
            Ample Sample Sample Sample Sample Sample Sample Sample Sample Sample Sample Sample Sample Sample Sample Sample
```
Adjust the number of samples using the general purpose knob located under the measurements section.

Adjusting time samples 4. When making eye diagram measurements, time samples should also be adjusted. This adjustment is necessary because the calculation of the time location of parameters such as eye diagram crossing points are affected. To adjust time samples, press:

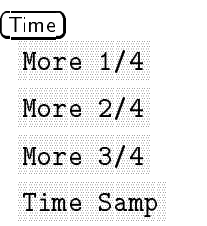

The throughput of the histogram measurement is dependent on the type of measurement and the number of samples. A larger number of samples can improve measurement repeatability but increases measurement time. Typically, for good repeatability, amplitude samples should be set to approximately 1000 and time samples should be set to approximately 300.

Define the amplitude histogram window

5. To define the amplitude histogram window, press:

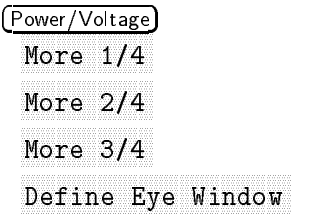

Highlight  $Min$  and use the general purpose knob to adjust to 30%.

Highlight Max and adjust to  $70\%$ . Two time markers show the location of the histogram window. The window has been set in the middle 40% of the eye diagram bit beriod.

Measuring eye height percent

6. To measure the eye height percent, press:

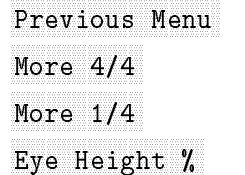

Notice the Eye Height % value displayed on the screen is being continuously updated after each data acquisition is completed. The data acquisition status is shown graphically, as a bar that fills, on the status line. Acquisition continues as long as measurement type Eye: NRZ is selected. Data acquisition is re-started if the vertical and horizontal settings are changed or the  $(Fase)$  key is pressed.

Measuring the one and zero level amplitudes

7. To measure the one and zero level amplitudes, press:

More 2/4 and 2/4 and 2/4 and 2/4 and 2/4 and 2/4 and 2/4 and 2/4 and 2/4 and 2/4 and 2/4 and 2/4 and 2/4 and 2/4 and 2/4 and 2/4 and 2/4 and 2/4 and 2/4 and 2/4 and 2/4 and 2/4 and 2/4 and 2/4 and 2/4 and 2/4 and 2/4 and 2 One Level of Level and Level and Level and Level and Level and Level and Level and Level and Level and Level and zero Level and Zero Level and Level and Level and Level and Level and Level and Level and Level and Level and

Measuring eye cross  $\sim$  8. To measure the eye cross percentage, press:

More 3/4 and 3/4 and 3/4 and 3/4 and 3/4 and 3/4 and 3/4 and 3/4 and 3/4 and 3/4 and 3/4 and 3/4 and 3/4 and 3/4 and 3/4 and 3/4 and 3/4 and 3/4 and 3/4 and 3/4 and 3/4 and 3/4 and 3/4 and 3/4 and 3/4 and 3/4 and 3/4 and 3 Eye Cross Contractor Contractor Contractor Contractor Contractor Contractor Contractor Contractor Contractor Contractor Contractor Contractor Contractor Contractor Contractor Contractor Contractor Contractor Contractor Con

Continue to make one-button measurements such as Max Lvl, Min Lvl, Overshoot, and so forth by scrolling through the Eye:NRZ menu and pressing the appropriate buttons. Figure 2-6 shows the display with some of the measurements activated.

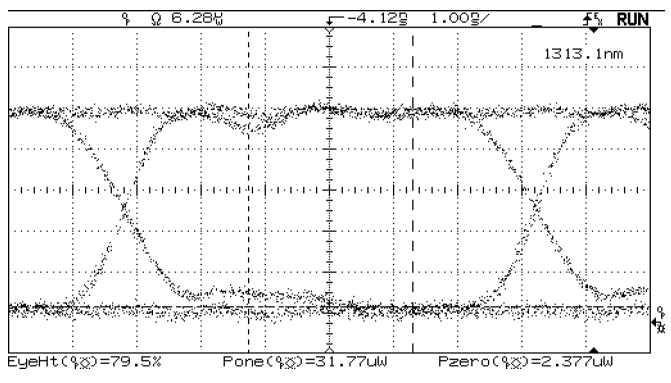

Figure 2-6. Display with measurements active

# To make pulse waveform measurements (general waveform)

The analyzer performs several measurements on general, repetitive pulse waveforms.

The following amplitude parameters can be measured automatically with the analyzer:

peak-to-peak overshoot average amplitude preshoot top level base level

These one-button waveform measurements are made using histogram-based algorithms. When one of the measurements is activated, histogram data is automatically acquired on the waveform at locations dictated by the measurement algorithm. For <sup>a</sup> description of the measurement algorithms refer to Chapter 5.

This exercise assumes the setup shown in Figure 2-7. For additional setup information refer to "To connect an electrical signal" in Chapter 1.

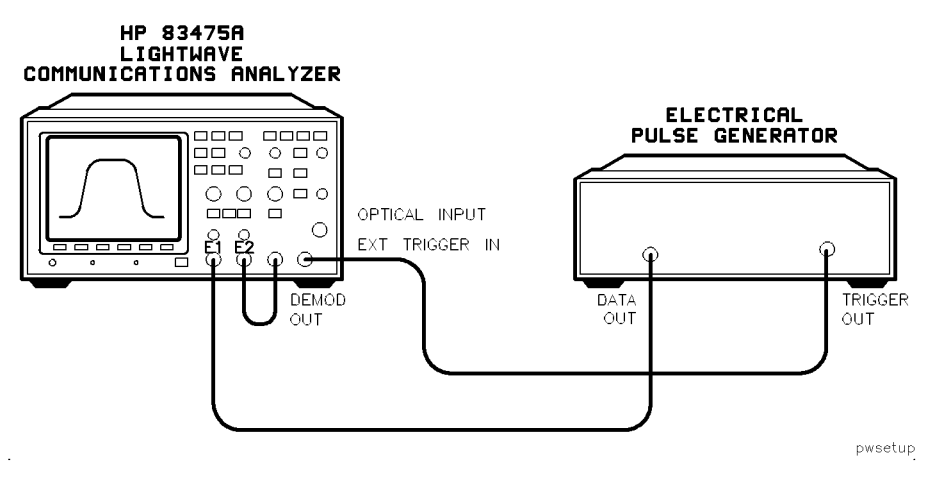

Figure 2-7. Pulse waveform measurements setup

type

selecting the measurement of a general waveform measurement capability of the light measurement of the lightwaveform measurement of the lightwaveform measurement of the lightwaveform measurement of the lightwaveform measur communications analyzer, press:

### Power/Voltage measurement of the General Contract of Contract Contract Contract Contract Contract Contract Contract Contract Contract Contract Contract Contract Contract Contract Contract Contract Contract Contract Contract Contract Con

### NOTE

Only one type of measurement (Genl Wvfm or Eye:NRZ) can be made at a time. If measurements of a given type are active and that measurement type is changed, the measurements are automatically deactivated and the Results section displays Genl off or Eye off.

Selecting the measurement 2. To set the measurement source, press:

Activating measurement tracking 3. To activate measurement tracking, with markers, press: Time

Source E1 Operation of the E1 Operation of the E1 Operation of the E1 Operation of the E1 Operation of the E1 O

More 1/4 and 1/4 and 1/4 and 1/4 and 1/4 and 1/4 and 1/4 and 1/4 and 1/4 and 1/4 and 1/4 and 1/4 and 1/4 and 1/4 and 1/4 and 1/4 and 1/4 and 1/4 and 1/4 and 1/4 and 1/4 and 1/4 and 1/4 and 1/4 and 1/4 and 1/4 and 1/4 and 1 Show Meas Off On On

Making <sup>a</sup> peak-to-peak 4. To make <sup>a</sup> peak-to-peak measurement, press:

measurement

### Making Measurements Making Voltage and Power Measurements

 $\mathcal{L}$  , the material contracts and  $\mathcal{L}$  . To make  $\mathcal{L}$  and  $\mathcal{L}$  and  $\mathcal{L}$  and  $\mathcal{L}$  and  $\mathcal{L}$  and  $\mathcal{L}$  and  $\mathcal{L}$  and  $\mathcal{L}$  and  $\mathcal{L}$  and  $\mathcal{L}$  and  $\mathcal{L}$  and  $\mathcal{L}$  and  $\mathcal{L}$  $\mathbf{v}$ 

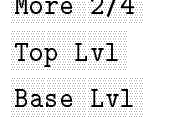

Making an rms measurement

6. To make an rms measurement, press:

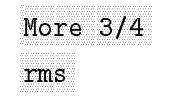

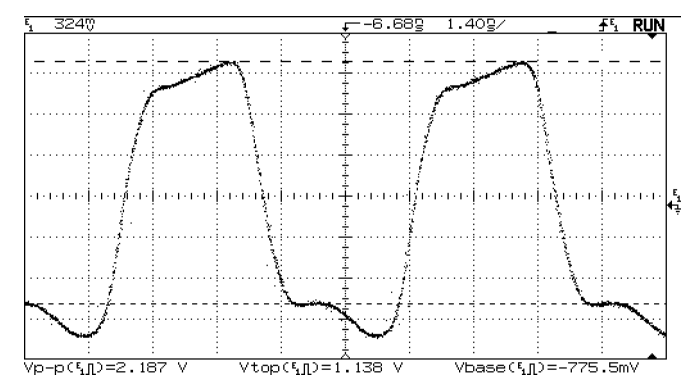

Figure 2-8. Pulse with pk-pk, top, and base level measurements

# Making Time Measurements

This section includes information on how to perform eye diagram and general pulse waveform time measurements.

# To make eye diagram measurements

The following eye diagram time parameters are single-button measurements:

rise time fall time bit rate bit period DCD (duty cycle distortion) JITTER<sub>pp</sub> JITTERpp **JITTERrms** 

These one-button eye diagram measurements are made using histogram-based algorithms. When one of the measurements is activated, histogram data is automatically acquired on the eye diagram at locations dictated by the measurement algorithm. For <sup>a</sup> description of the measurements algorithms refer to Chapter 5.

Eye diagram measurements can be made on only one measurement source at <sup>a</sup> time. For example, if an eye diagram measurement is active with  $E_2$  as the source, an eye diagram measurement cannot be performed on  $E_1$ .

The following exercise guides you through the Time measurement keys by characterizing the eye diagram. The exercise assumes the setup shown in Figure 2-9. Activate the optical channel and load the appropriate optical calibration. Refer to \To connect an optical signal" in Chapter 1 for additional information. information.

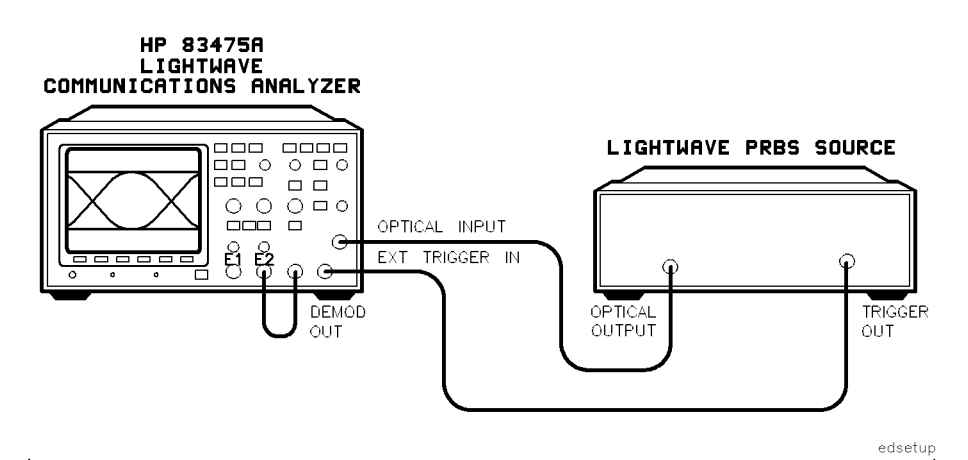

Figure 2-9. Eye diagram measurements setup

selecting the measurement  $\sim$  1. To access the eye diagram measurement capability of the lights wave type communications analyzer, press:

> Time Input General Museum Eye:NRZ Eye:NRZ Eye:NRZ Eye:NRZ Eye:NRZ Eye:NRZ Eye:NRZ Eye:NRZ Eye:NRZ Eye:NRZ Eye:NRZ E

### <sup>N</sup> <sup>O</sup> <sup>T</sup> <sup>E</sup>

Only one type of measurement (Genl Wvfm or Eye:NRZ) can be made at <sup>a</sup> time. If measurements of a given type are active and that measurement type is changed, the measurements are automatically deactivated and the Results section displays Gen off or Eye off.

Selecting the measurement 2. To set the measurement source, press: source NNNNNNNNNNNNNNNNNNNNNNNNNNNNNNNNNNNNNN

$$
\texttt{Source E1 0p } \underline{\text{Op}}
$$

### Making Measurements Making Time Measurements

Activating measurement tracking the state of the state of the state of the state of the state of the state of the state of the state o 3. To activate measurement tracking, with markers, press: More 1980, and 1980 and 1980 and 1980 and 1980 and 1980 and 1980 and 1980 and 1980 and 1980 and 1980 and 1980 and 1980 and 1980 and 1980 and 1980 and 1980 and 1980 and 1980 and 1980 and 1980 and 1980 and 1980 and 1980 and Show Meas Off On On Setting thresholds and time samples 4. To set the upper and lower thresholds, press: More 2/4 and 2/4 and 2/4 and 2/4 and 2/4 and 2/4 and 2/4 and 2/4 and 2/4 and 2/4 and 2/4 and 2/4 and 2/4 and 2/4 and 2/4 and 2/4 and 2/4 and 2/4 and 2/4 and 2/4 and 2/4 and 2/4 and 2/4 and 2/4 and 2/4 and 2/4 and 2/4 and 2 More 3/4 and 3/4 and 3/4 and 3/4 and 3/4 and 3/4 and 3/4 and 3/4 and 3/4 and 3/4 and 3/4 and 3/4 and 3/4 and 3/4 and 3/4 and 3/4 and 3/4 and 3/4 and 3/4 and 3/4 and 3/4 and 3/4 and 3/4 and 3/4 and 3/4 and 3/4 and 3/4 and 3 define the fine the company of the company of the company of the company of the company of the company of the company of the company of the company of the company of the company of the company of the company of the company 20% 80% 20% 80% 5. To set the number of time samples, press:

Time Sample Sample Sample Sample Sample Sample Sample Sample Sample Sample Sample Sample Sample

Use the general purpose knob located below the front-panel Measure section to adjust the number of time samples.

The throughput of the histogram measurements is highly dependent on the number of time samples. A large number of samples  $($ >500) can improve measurement repeatability but will also signicantly increase measurement time. Time samples take a longer time to acquire than amplitude samples because of the narrow histogram windows used in the time data acquisition. Time samples are used to calculate the time location of the eye diagram crossing points which are important in the calculation of eye diagram parameters and mask placement.

Measuring the rise time and fall time and fall time

- 6. To measure the rise time and fall time, press:
	- More  $4/4$ More 4/4 and the first second control and control and control and control and control and control and control and control and control and control and control and control and control and control and control and control and Rise Time Factor of the company of the company of the company of the company of the company of the company of the company of the company of the company of the company of the company of the company of the company of the company of th

Figure 2-10 shows rise time and fall time measurements on an eye diagram waveform

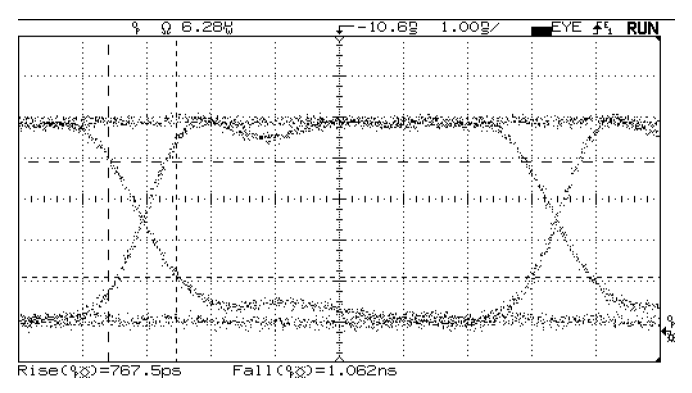

Figure 2-10. Rise time and fall time measurements

Measuring the bit period 7. To measure the bit period, press:

More 1980 and 1980 and 1980 and 1980 and 1980 and 1980 and 1980 and 1980 and 1980 and 1980 and 1980 and 1980 and 1980 and 1980 and 1980 and 1980 and 1980 and 1980 and 1980 and 1980 and 1980 and 1980 and 1980 and 1980 and 1

Notice the bit period value displayed on the screen. It is updated after each data acquisition is completed. The data acqusition status is shown graphically, as <sup>a</sup> lling bar, on the status line. Acquisition continues as long as measurement type Eye: NRZ is selected. Data acquisition is re-started if the vertical and horizontal settings are changed or the Erase key is pressed.

Measuring RMS jitter and 8. To measure RMS jitter and duty cycle distortion, press:

duty cycle distortion

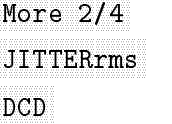

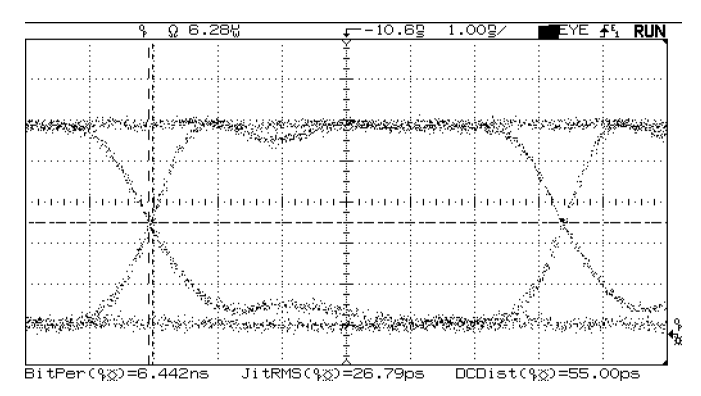

Figure 2-11. Eye diagram with bit period, jitter rms and DCD measurements

# To make pulse waveform measurements

The analyzer performs several measurements on general, repetitive pulse waveforms.

The following pulse waveform time parameters are single-button measurements:

frequency period duty cycle  $+$ width  $-width$ rise time fall time Delay Phase

These one-button waveform measurements are made using histogram-based algorithms. When one of the measurements is activated, histogram data is automatically acquired on the waveform at locations dictated by the measurement algorithm. For <sup>a</sup> description of the measurements algorithms refer to Chapter 5.

The following exercise guides you through the time measurement keys by making several measurements.

This exercise assumes the setup shown in Figure 2-12. For additional setup information refer to "To connect an electrical signal" in Chapter 1.

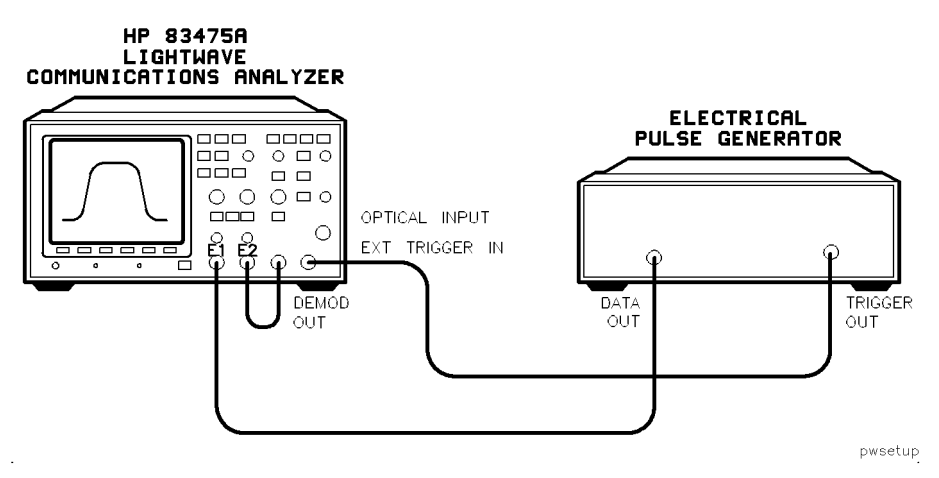

Figure 2-12. Pulse waveform measurements setup

selecting the measurement at an evolvological process the vectors capability of the lightwaveform measurement of source communications analyzer, press:

Time

Measurement World Water Type General World Water Community Community Community Community Community Community Community Community Community Community Community Community Community Community Community Community Community Com

### **NOTE**

Only one type of measurement (Genl Wvfm or Eye:NRZ) can be made at a time. If measurements of a given type are active and that measurement type is changed, the measurements are automatically deactivated and the Results section displays Genl off or Eye off.

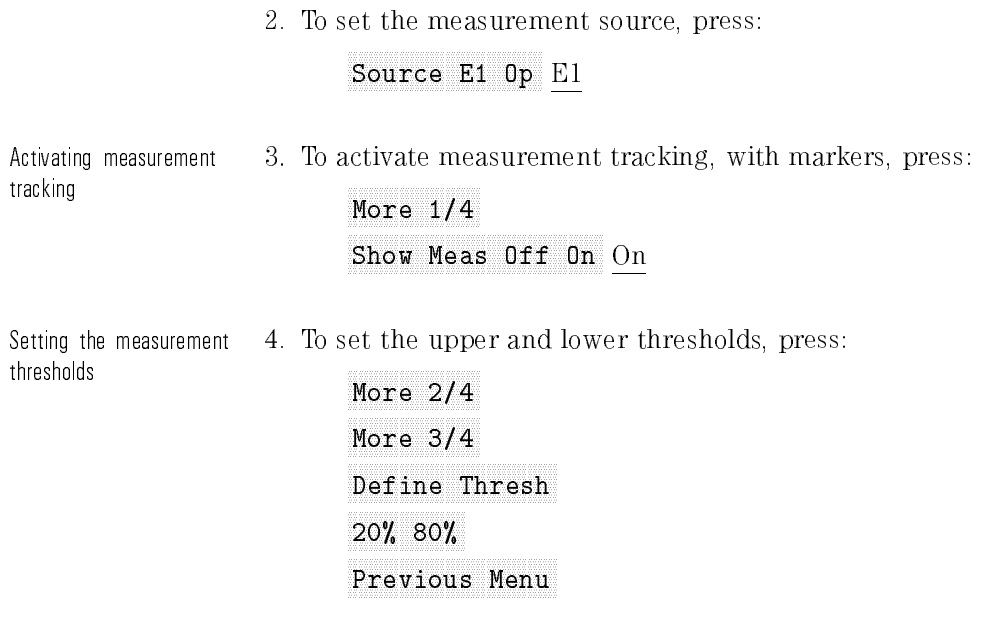

Measuring the rise time 5. To measure the rise time and fall time, press:

and fall time

More 4/4 and 4/4 and 4/4 and 4/4 and 4/4 and 4/4 and 4/4 and 4/4 and 4/4 and 4/4 and 4/4 and 4/4 and 4/4 and 4/4 and 4/4 and 4/4 and 4/4 and 4/4 and 4/4 and 4/4 and 4/4 and 4/4 and 4/4 and 4/4 and 4/4 and 4/4 and 4/4 and 4

Measuring the pulse width 6. To measure the positive and negative pulse widths, press:

More 1/4 and 1/4 and 1/4 and 1/4 and 1/4 and 1/4 and 1/4 and 1/4 and 1/4 and 1/4 and 1/4 and 1/4 and 1/4 and 1/4 and 1/4 and 1/4 and 1/4 and 1/4 and 1/4 and 1/4 and 1/4 and 1/4 and 1/4 and 1/4 and 1/4 and 1/4 and 1/4 and 1 with the control of the control of the control of the control of the control of the control of the control of the control of the control of the control of the control of the control of the control of the control of the con

Measuring the duty cycle 7. To measure the duty cycle, press:

More 2/4 and 2/4 and 2/4 and 2/4 and 2/4 and 2/4 and 2/4 and 2/4 and 2/4 and 2/4 and 2/4 and 2/4 and 2/4 and 2/4 and 2/4 and 2/4 and 2/4 and 2/4 and 2/4 and 2/4 and 2/4 and 2/4 and 2/4 and 2/4 and 2/4 and 2/4 and 2/4 and 2 Duty Cycle and Cycle and Cycle and Cycle and Cycle and Cycle and Cycle and Cycle and Cycle and Cycle and Cycle

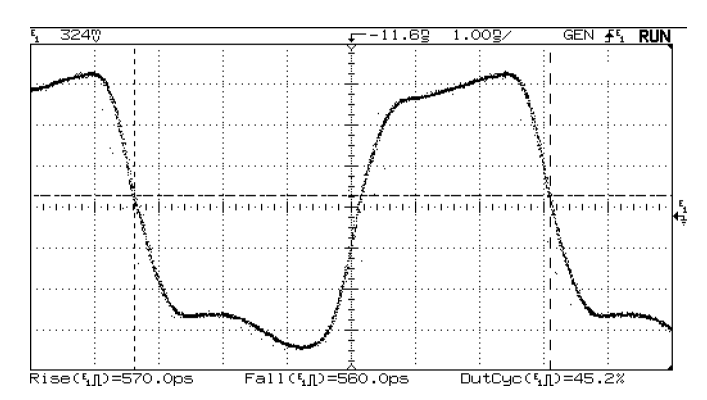

Figure 2-13. Pulse waveform with rise time, fall time and duty cycle measurements

## To make delay measurements automatically

You can measure the delay of signals connected to the analyzer's electrical input 1 and electrical input 2 connectors.

Delay is measured from the user-defined slope and edge count of the signal connected to input 1, to the defined slope and edge count of the signal connected to input 2.

1. Adjust the controls so a minimum of six full cycles of the signals connected to inputs 1 and 2 are displayed and then, press:

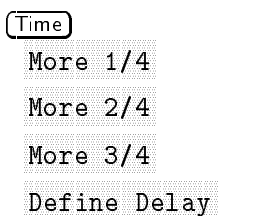

The selections available for defining the delay measurement are:

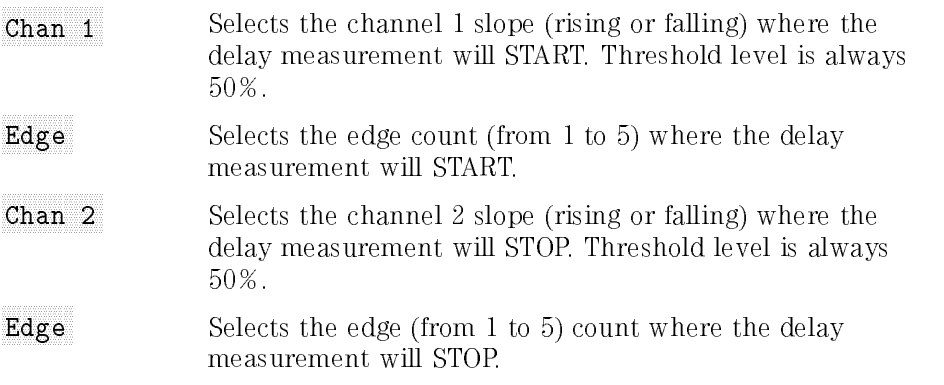

- 2. Use the displayed softkeys to specify the starting (from) and stopping (to) slope and edge count. Transition point (measurement threshold level) is xed at 50%.
- 3. Return to the previous menu by pressing:

Previous Menus Menus Menus Menus Menus Menus Menus Menus Menus Menus Menus Menus Menus Menus Menus Menus Menus

4. To measure the delay, press:

delaya dan bertama dan bertama dan bertama dan bertama dan bertama dan bertama dan bertama dan bertama dan ber

The delay is measured and displayed on the screen.

Negative delay values indicate the defined edge on channel 1 occurred after the defined edge on channel 2.

#### Automatic delay measurement hints

If an edge is selected that is not displayed on the screen, delay will not be measured.

User thresholds have no effect on automatic delay measurements. Delay is always measured at the 50% transition point (measurement threshold level).

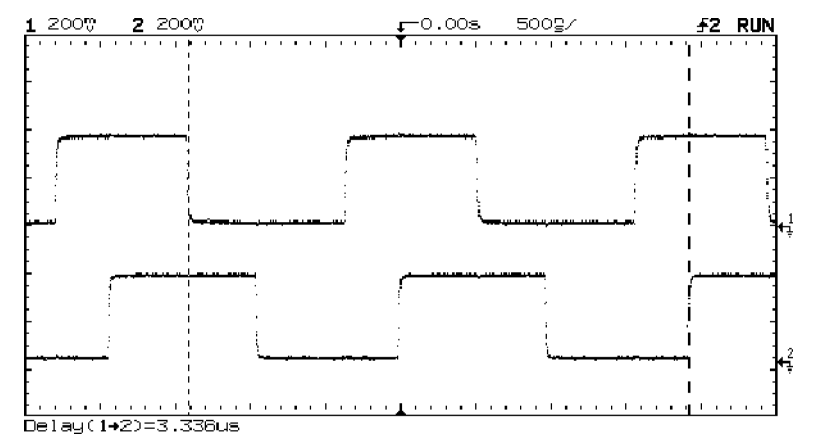

Figure 2-14. Automatic delay measurement

# To make phase measurements automatically

Phase shift between two signals can be measured using the Lissajous method.

The measurement is automatically made from the rising edge of the first full cycle on the input 1 signal, to the rising edge of the first full cycle on the input 2 signal. The method used to determine phase is to measure delay and period, then calculate phase as follows:

$$
Phase = \left(\frac{delay}{period\ of\ input\ 1}\right)360
$$

- 1. Adjust controls to display a minimum of one full cycle of the signal connected to input 1.
- 2. To measure the phase, press:

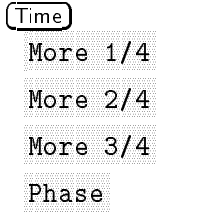

Phase is measured and displayed on the screen.

Negative phase values indicate the displayed signal on channel <sup>2</sup> is leading the signal on channel 1.

#### Automatic phase measurement hints

If one full cycle of the signal connected to input 1 is not displayed, phase will not be measured.

User thresholds has no effect on automatic phase measurements. Phase is always measured at the 50% transition point (threshold level).

When using the delayed timebase, the instrument will attempt to perform the measurement using the delayed window. If the selected channel 1 edge, channel 2 edge, and channel 1 period cannot be found in the delayed window, the main window is used. See "Making Time Measurements" for more information.

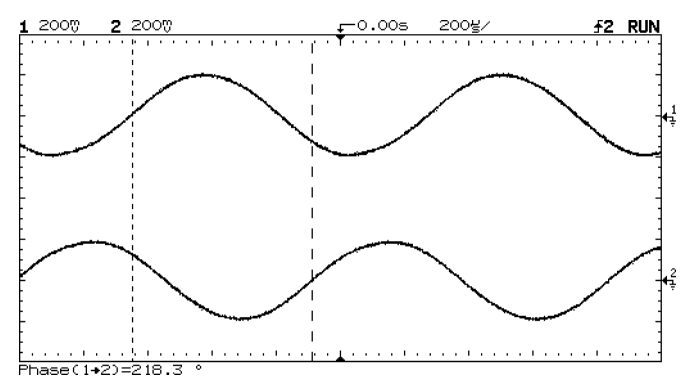

Figure 2-15. Automatic phase measurement

# Making Extinction Ratio Measurements

This section contains information on making extinction ratio measurements with the lightwave communications analyzer. For additional information and recommended practices refer to Appendix A.

# To perform an offset calibration

1. To perform an offset calibration, press:

```
Optical Cal
 Meas Op
```
2. Follow the on-screen instructions for performing an offset calibration. When the calibration is complete, press:

```
Previous Menu
```
### NOTE

To abort the offset calibration, press Abort. The DC offset value will not be saved.

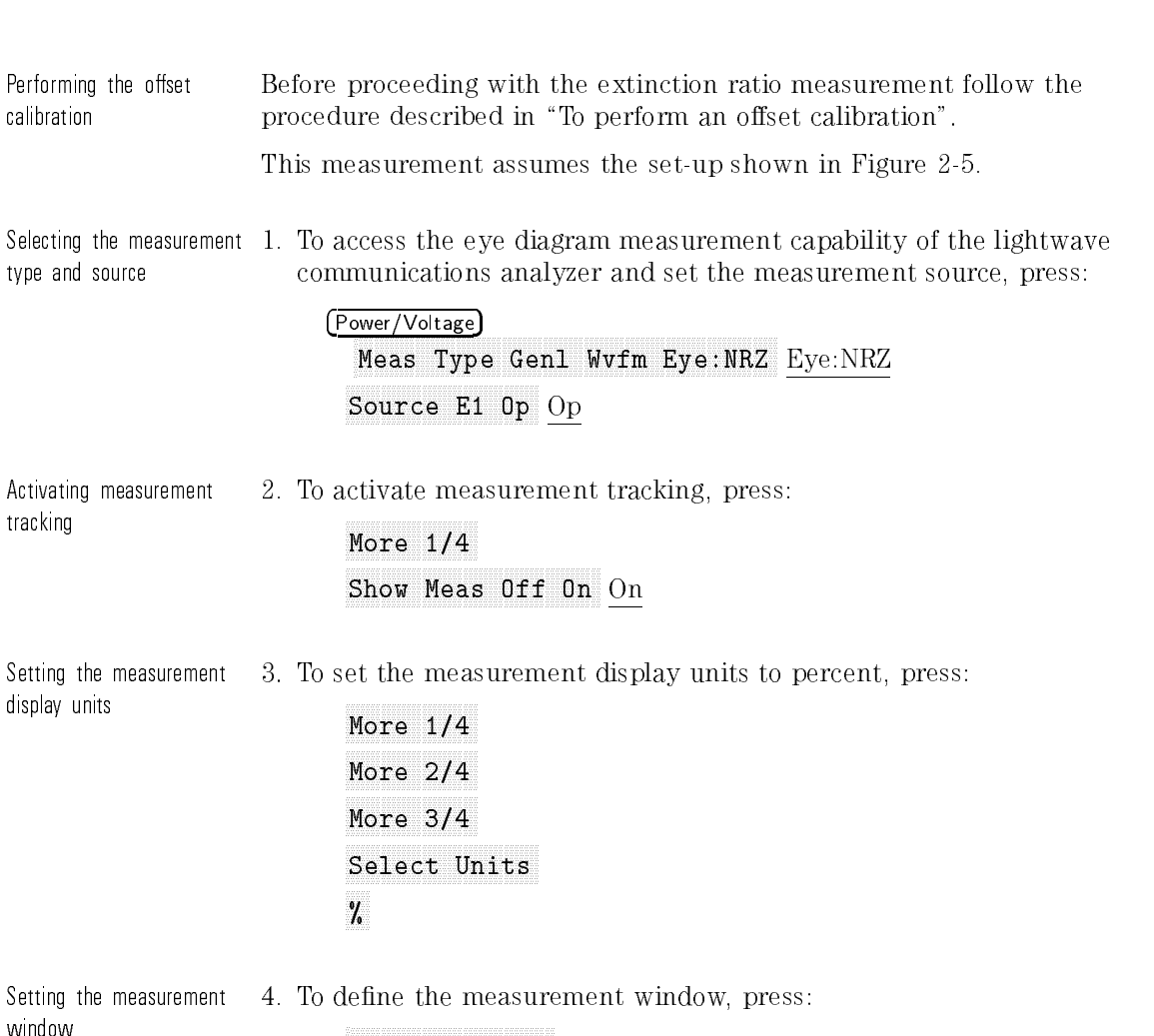

## To all computer computed by a computer ratio of the computer of the computer of the computer of the computer o

Previous Menu

### Define Eye Windows and Define Eye Windows and Define Eye Windows and Define Eye Windows and Define Eye Windows

Highlight the min and max limits by pressing the appropriate keys. Use the general purpose knob to adjust the minimum limit to 0% and the maximum limit to 100%.

display

5. When the limits are adjusted, press:

### Previous Menus Menus Menus Menus Menus Menus Menus Menus Menus Menus Menus Menus Menus Menus Menus Menus Menus

Measuring the extinction

6. To measure the extinction ratio, press:

### More 4/4 and 4/4 and 4/4 and 4/4 and 4/4 and 4/4 and 4/4 and 4/4 and 4/4 and 4/4 and 4/4 and 4/4 and 4/4 and 4/4 and 4/4 and 4/4 and 4/4 and 4/4 and 4/4 and 4/4 and 4/4 and 4/4 and 4/4 and 4/4 and 4/4 and 4/4 and 4/4 and 4

### Extending the company of the control of the company of the control of the control of the control of the control of the control of the control of the control of the control of the control of the control of the control of th

The extinction ratio is shown in the results section of the display.

If an extinction ratio offset calibration has not been performed since the instrument was turned on, pressing Extinction Ratio will start the offset calibration procedure for the currently selected measurement source,  $E_1$ ,  $E_2$ , or  $0<sub>p</sub>$ .

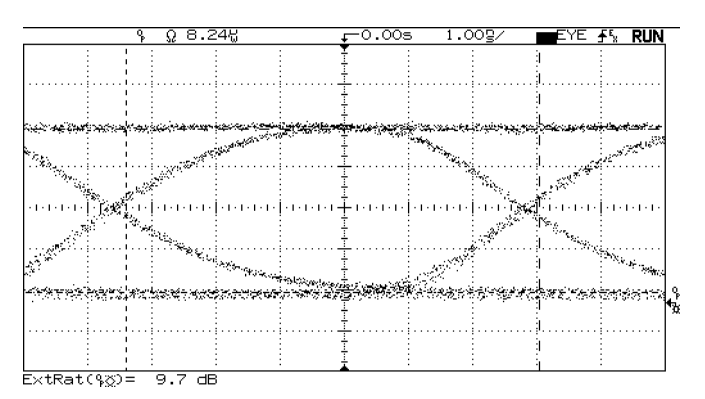

Figure 2-16. Eye diagram extinction ratio measurement results.

# To make cursor measurements

The cursors can be used to make custom voltage, power, or time measurements on the signal. Examples of custom measurements include rise time measurements from reference levels other than  $10{-}90\%$ , frequency and width measurements from levels other than 50%, channel-to-channel delay measurements, and amplitude measurements. Refer to Figure 2-17 for an example of a custom measurement.

- 1. Connect a signal to the analyzer and obtain a stable display.
- 2. Select the cursor functions by pressing:

```
Cursors/Masks
```
Source Office Of E1 Operations and the C1 Operations of E1 Operations and C1 Operations and C1 Operations of C1 Operations and C1 Operations and C1 Operations and C1 Operations and C1 Operations and C1 Operations and C1 Op

Selects <sup>a</sup> channel for the cursor measurements.

 $\bullet$  Active Cursor

There are four cursor choices:

- 11 (11 ) 12 (11 ) 12 (11 ) 12 (11 ) 12 (11 ) 12 (11 ) 12 (11 ) 12 (11 ) 12 (11 ) 12 (11 ) 12 (11 ) 1  $P1$  ) and  $V2$  ( $P2$ ) P2 ) are voltage or power cursors.
- T1 and T2 are time cursors.

Use the knob below the (Cursors/Masks) key to move the cursors. To lock the cursors together so they can be moved at the same time select V1 V2 V1 V2 (P1 P2 P1 P2) or T1 T2 T1 T2.

 $\bullet$  Class Curcare Clear Clear Cursos and Clear Clear Cursos and Clear Clear Cursos and Clear Cursos and Clear Cursos and Clear C

Erases the cursor readings and removes the cursors from the display.

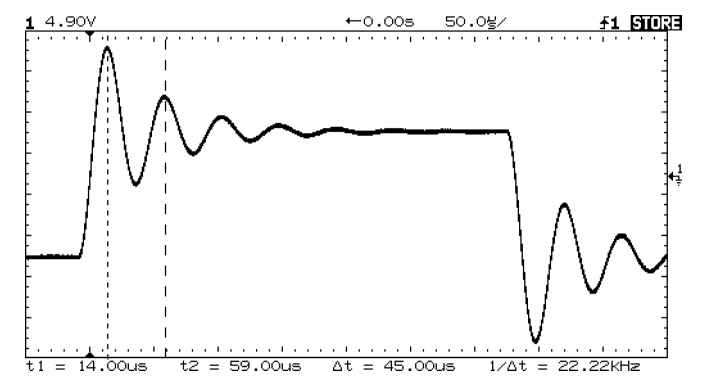

Figure 2-17. Cursors used to measure the frequency of the ringing on a pulse

# To use masks and templates

The analyzer measures signal compliance to several standard defined masks and templates. For a complete list of the masks and templates available, refer to Chapter 4.

The example below assumes the same setup shown in Figure 2-5. Adjust the horizontal and vertical scales so one complete eye diagram is on the display.

### <sup>N</sup> <sup>O</sup> <sup>T</sup> <sup>E</sup>

The SDH/SONET and Fibre Channel standards require the use of <sup>a</sup> reference receiver for mask testing. Options 050, 051, and <sup>052</sup> provide reference receivers for the 51.84 Mb/s and <sup>155</sup> Mb/s SDH/SONET standards and the <sup>133</sup> MBaud Fibre Channel standard.

1. To select the mask menu functions and set the measurement source, press:

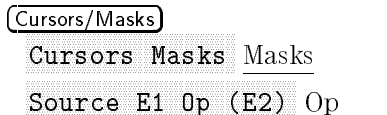

- $^{2.}$  To specify the test parameters, press <code>Define Test</code> .
- 3. Use the general purpose knob to set:

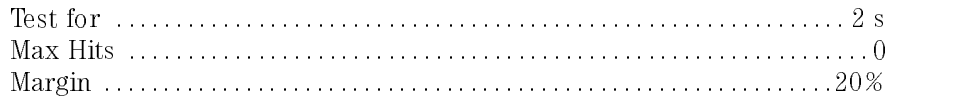

4. Set the analyzer to continue on pass and fail by pressing:

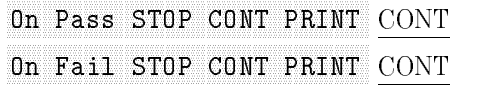

Select the OC3/STM1 mask by pressing:

```
Previous Menus Menus Menus Menus Menus Menus Menus Menus Menus Menus Menus Menus Menus Menus Menus Menus Menus
   Selection and the selection of the selection of the selection of the selection of the selection of the selection of the selection of the selection of the selection of the selection of the selection of the selection of the 
   OC3/STM1/STM1/STM1/STM1/STM1/STM1/STM2/STM1/STM2/STM2
Done
```
<sup>5.</sup> To perform the mask conformance test, press **Do Test** .

The lightwave communications analyzer records and displays the number of hits on:

the standard mask the margin the standard mask  $+$  the margin  $=$  total hits

Figure 2-18 shows an OC-3/STM-1 mask conformance measurement.

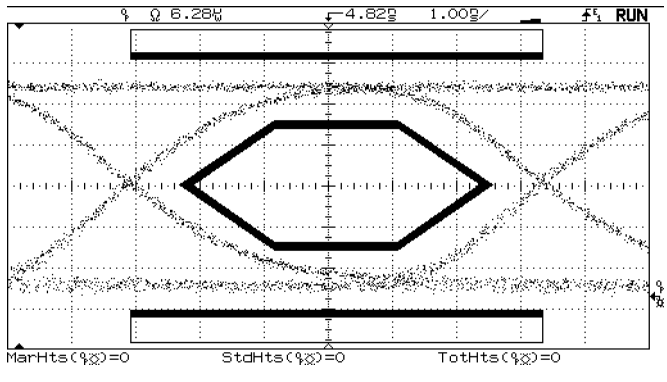

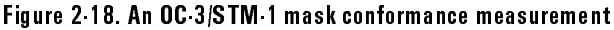

6. When the test is finished set the analyzer so the mask is continuously scaled to the data by pressing Show Mask Only Once Continuous Continuous.

Change the watts/div or time/div settings and observe the effects of the mask scaling function. The speed of this function depends on the number of samples in the histograms which find and calculate the time and amplitude crossing points, and the "1" and "0" levels. The sample values are set in the (Time) and (Power/Voltage) menus.

### NOTE

Electrical templates for bipolar signals only function for positive pulses. For proper scaling only positive pulses should be displayed on the screen. Typically it is best to test a positive pulse that is preceeded by one or two zeros and followed by one or two zeros.

# To use delayed sweep

Delayed sweep is a magnified portion of the main sweep. Use delayed sweep to locate and horizontally expand part of the main sweep for a more detailed (high resolution) analysis of signals. The following steps show you how to use delayed sweep.

#### NOTE

Delayed sweep is  $on/$  available in general waveform measurement mode. An error message will be displayed if you try to select:

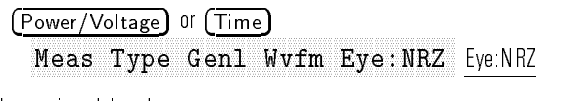

when using delayed sweep.

- 1. Connect <sup>a</sup> signal to the analyzer and obtain <sup>a</sup> stable display.
- 2. Press (Main/Delayed)
- $3.$  Press the <code>Delayed</code> softkey.  $\,$

The top half of the screen displays the main sweep, and the bottom half displays an expanded portion of the main sweep. The expanded portion of the main sweep is called the delayed sweep. The top half also has two solid vertical lines called markers. The markers show the portion of the main sweep expanded in the lower half of the display. The size and position of the delayed sweep are controlled by the Time/Div and Delay knobs. The Time/Div, next to the waveform symbol, is the delayed sweep in sec/div. The delay value is displayed for <sup>a</sup> short time at the bottom of the display.

4. To change the main sweep Time/Div, you must turn off the delayed sweep.

Since both the main and delayed sweeps are displayed, there are half as many vertical divisions so the vertical scaling is doubled. Notice the changes in the status line.

- 5. To display the delay time of the delayed sweep, press Main/Delayed or turn the delay knob. The delay value is displayed near the bottom of the display.
- 6. Set the time reference to either:

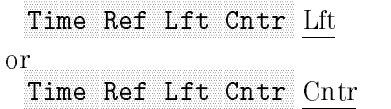

Figure 2-19 shows the time reference set to left. The operation is like the delayed sweep of an analog oscilloscope, where the delay time defines the start of the delayed sweep.

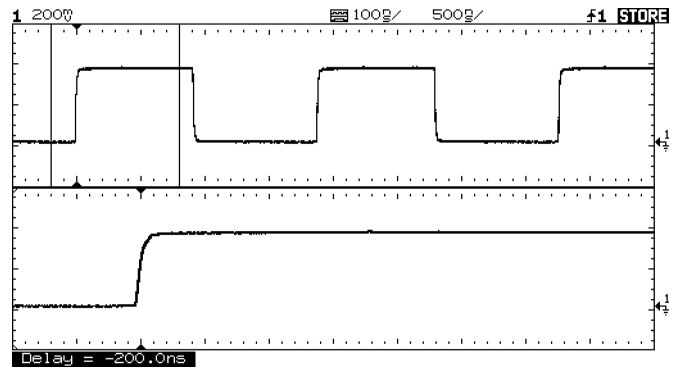

Figure 2-19. Time reference set to left

Figure 2-20 shows the time reference set to center. Notice the markers expand around the area of interest. You can place the markers over the area of interest with the delay knob, then expand the delayed sweep with the time base knob to increase the resolution.

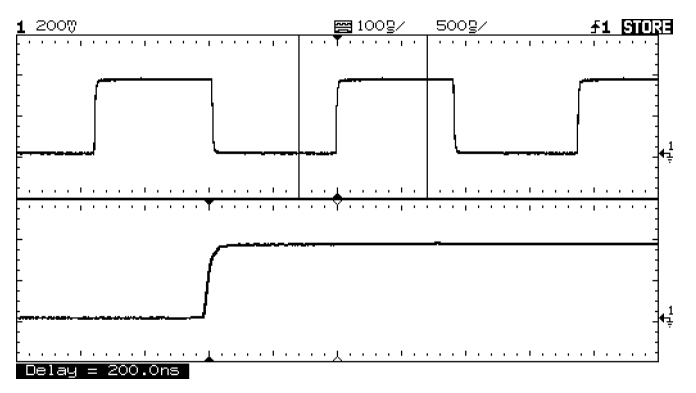

Figure 2-20. Time reference set to center

# To use storage analyzer operation

There are four front-panel storage keys. They are white instant action keys that change the operating mode of the analyzer. The following steps demonstrate how to use these storage keys.

- 1. Connect a signal to the analyzer and obtain a stable display.
- 2. Press (Autostore).

Notice that STORE replaces RUN in the status line.

For easy viewing, the stored waveform is displayed in half bright and the most recent trace is displayed in full bright. Autostore is useful in <sup>a</sup> number of applications.

- Displaying the worst-case extremes of varying waveforms
- Capturing and storing <sup>a</sup> waveform
- Measuring peak-to-peak noise and jitter
- Capturing events that occur infrequently
- 3. Using the position knob in the Vertical section of the front panel, move the trace up and down about one division.

Notice the last acquired waveform is in full bright and the previously acquired waveforms are displayed in half bright.

- 4. To characterize the waveforms, use the cursors. Refer to \To make cursor measurements".
- 5. To exit the Autostore mode, press either  $(\overline{Run})$  or  $(\overline{Autostore})$ .
- 6. To clear the display, press  $(Fase)$ .
### Summary of storage keys

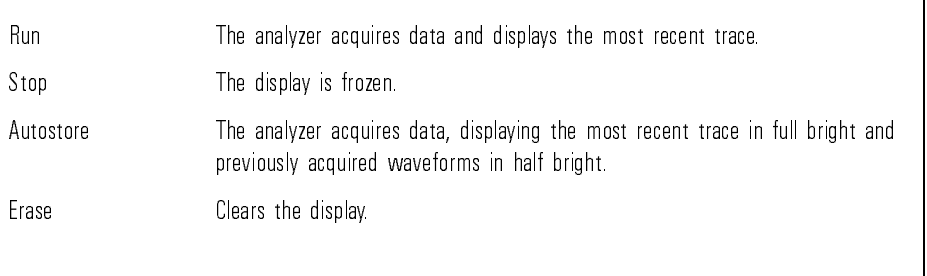

### To save and recall traces

The analyzer has two pixel memories for storing waveforms. The following exercise guides you through storing and recalling waveforms from pixel memories.

- 1. Connect a signal to the analyzer and obtain a stable display.
- 2. Press (Trace). A softkey menu appears with five softkey selections. Four of the softkeys are trace memory functions.
- 3. Toggle the  $Trace$  Mem1 Mem2 softkey to select memory 1 or memory 2.
- <sup>4.</sup> Press the **Save to Mem#** softkey. The current display is saved to the selected memory location.
- $5.$  Turn on the **Trace Mem** softkey to view the stored waveform. The trace is recalled from the selected trace memory location and displayed in half-bright video.

The automatic measurement functions do not operate on stored traces. Remember, the stored waveforms are pictorial information rather than stored data.

- If you have not changed the analyzer setup, use the cursors to make the measurements.
- If you have changed the analyzer setup, press the Recall Setup# softkey. Then, use the cursors to make the measurements.

#### Trace memory operating hint

The standard analyzer has volatile trace memories. When you add an interface module to the analyzer (Options <sup>201</sup> and 202), the trace memories become nonvolatile.

## To save and recall front-panel setups

There are sixteen memories for storing front-panel setups. Saving front-panel setups can save you time in situations where several setups are repeated many times.

- 1. Press (Setup).
- 2. To change the selected memory location, press either the left-most softkey or turn the knob closest to the Cursors key.
- 3. Press the Save softkey to save a front-panel setup, then press the Recall softkey to recall a front-panel setup.

### To create a label

There are sixteen memories for storing front-panel setups. Each setup can be identied by a unique label.

1. To create a label for a user-defined setup, press:

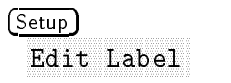

A list of alphanumeric characters is displayed.

- 2. Use the general purpose knob to select the first character of the label, press (Enter).
- 3. Continue selecting characters (eight characters, maximum) for your label.
- 4. When you have finished entering characters for your label, press Done Edit .

### To reduce random noise on a signal

If the signal being applied to the analyzer is noisy (Figure 2-23), you can set up the analyzer to reduce the noise on the waveform (Figure 2-24).

- 1. Connect a signal to the analyzer and obtain <sup>a</sup> stable display.
- 2. Remove the noise from the trigger path by turning on either high frequency reject or noise reject by pressing:

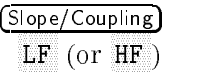

High frequency reject (  $\mathbf{H} = \mathbf{H} \mathbf{H}$  and  $\mathbf{H} = \mathbf{H} \mathbf{H}$  and  $\mathbf{H} = \mathbf{H} \mathbf{H}$  and  $\mathbf{H} = \mathbf{H} \mathbf{H}$  . The 3d B  $\mathbf{H} = \mathbf{H} \mathbf{H}$ point at <sup>50</sup> kHz (see Figure 2-21). Use HF reject to remove high frequency noise such as AM orFM broadcast stations from the trigger path.

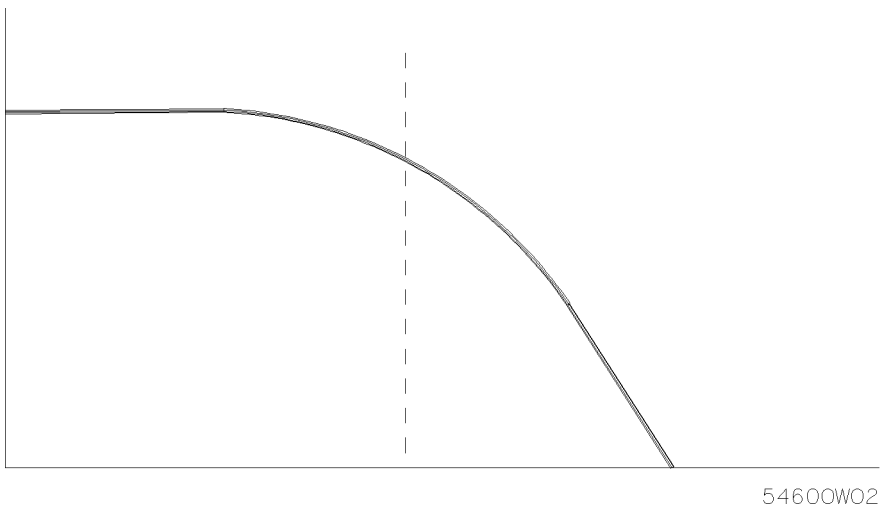

Figure 2-21. HF reject

Low frequency reject, LF Reject, adds a high pass filter with the 3-dB point at 50 kHz (see Figure 2-22). Use low frequency reject to remove low frequency signals such as power line noise from the trigger path.

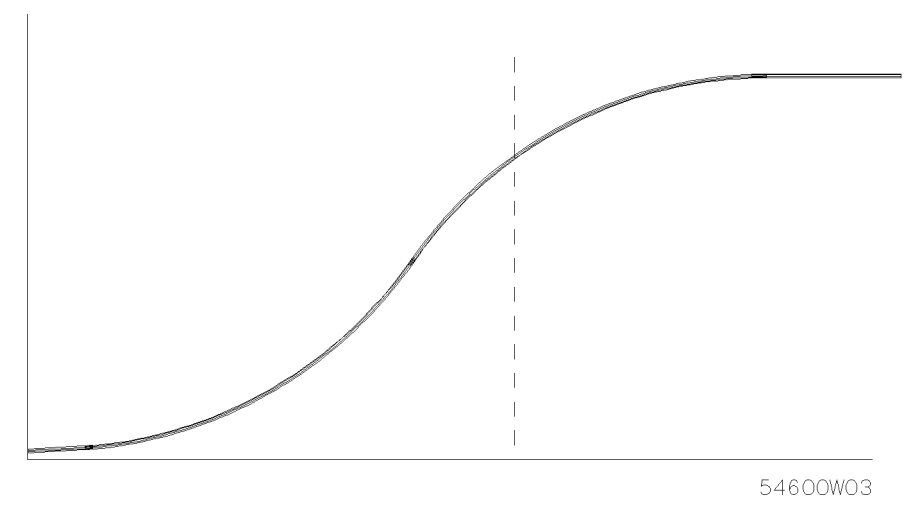

Figure 2-22. LF reject

3. The Noise Rejection function can also be activated by pressing:

Noise Rej Off On On

Noise reject increases the trigger hysteresis band. Increase the trigger hysteresis band to reduce the possibility of triggering on noise. However, this also decreases the trigger sensitivity so a slightly larger signal is required to trigger the analyzer.

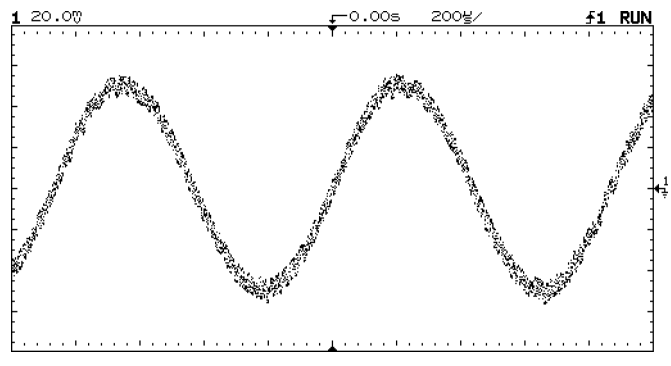

Figure 2-23. Random noise on the displayed waveform

- Using averaging  $\overline{4}$ . To use averaging to reduce noise, press  $(Display)$ .
	- <sup>5.</sup> Press the Average softkey. Notice Av appears in the status line.
	- <sup>6.</sup> Toggle the **#** Average softkey to select the number of averages that best eliminates the noise from the displayed waveform.

7. The Av letters in the status line indicate how much of the averaging process is finished by turning to inverse video as the analyzer performs averaging. The higher the number of averages, the more noise that is removed from the display. However, the higher the number of averages, the slower the displayed waveform responds to waveform changes. You need to choose between how quickly the waveform responds to changes and how much noise there is on the signal.

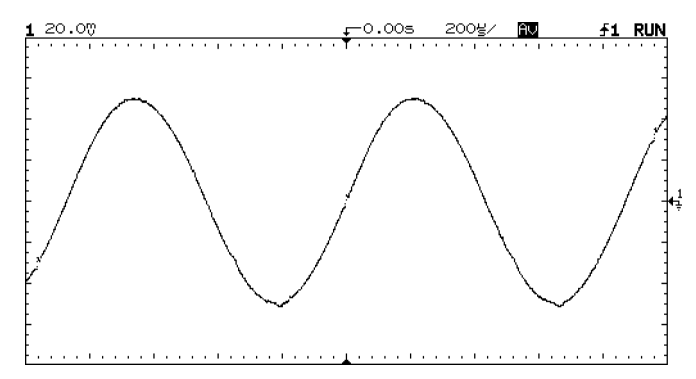

Figure 2-24. On this waveform, 256 averages were used to reduce the noise

#### To remove cabling errors from time interval measurements time in the interval measurement of the computer of the computer of the computer of the computer of the computer of the computer of the computer of the computer of the computer of the computer of the computer of the comput

When measuring time intervals in the nanosecond range, small differences in cable length can totally obscure the measurement. The following exercise shows how to remove errors that different cable lengths or characteristics introduce into the measurement. The Skew control makes it possible to remove this offset error from the measurement.

- 1. Select Time Reference to Center, with the Graticule turned on.
- 2. Connect the channels to be nulled to a common test point and obtain a stable display. A fast edge is <sup>a</sup> good choice.
- 3. Press  $\overline{Print/Utility}$ , then select the **Self Cal** menu. This gives you access to the calibration and skew adjustments.
- 4. Select Skew  $1 \rightarrow 2$  to adjust channel 2 with respect to channel 1. Use the knob to bring the channels into time alignment.
- 5. Select  $Skew 1 \rightarrow E$  to adjust the external trigger with respect to channel 1. Use the knob to bring these channels into time alignment.

This adjustment is not affected by pressing  $(Autoscale)$ . Only the default setup will return the skew values to zero seconds.

## To view asynchronous noise on a signal

The following exercise shows how to use the analyzer to characterize the asynchronous noise on a signal.

1. Connect a noisy signal to the analyzer and obtain a stable display.

Figure 2-25 shows a waveform with asynchronous noise at the top of the pulse.

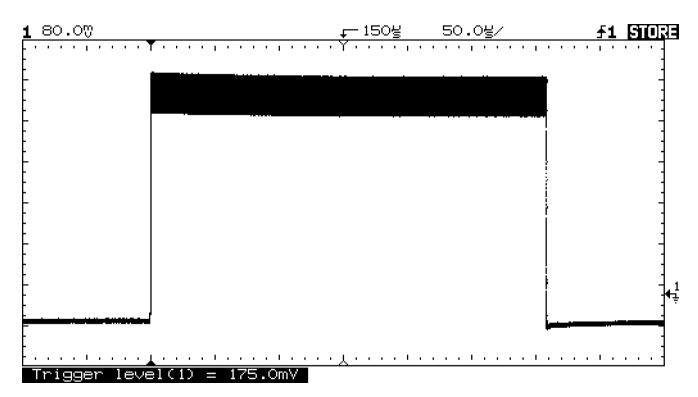

Figure 2-25. Asynchronous noise at the top of the pulse

- 2. Press (Autostore). Notice that STORE is displayed in the status line.
- <sup>3.</sup> Set the **Trigger Mode** to **Normal**, then adjust the trigger level into the noise region of the signal.
- 4. Decrease the sweep speed for better resolution of the asynchronous noise. Use the cursors to characterize the asynchronous noise signal.

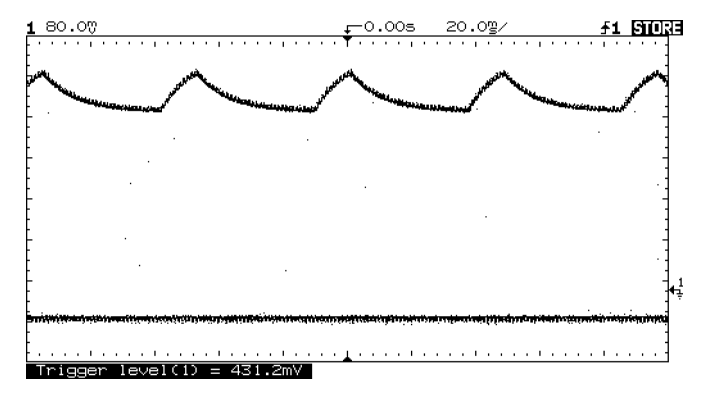

Figure 2-26. <sup>A</sup> triggered view of the asynchronous noise shown in Figure 2-25.

## To capture glitches or narrow pulses

A glitch is a rapid change that is narrow compared to the waveform. This analyzer has two modes of operation you can use for glitch capture: peak detect and Autostore.

- 1. Connect a signal to the analyzer and obtain a stable display.
- 2. Find the glitch. Use peak detect for narrow pulses or glitches that require sweep speeds slower than 50 ms/div.
- 3. To select peak detect, press  $\overline{D}$ isplay. Next, press the Peak Det softkey. Peak detect operates at sweep speeds from 5 s/div to <sup>50</sup> ms/div. When operating, the initials Pk are displayed in the status line in inverse video. At sweep speeds faster than  $\mu$ s/div, the Pk initials are displayed in normal video, which indicates that peak detect is not operating.

Use Autostore for the following cases:

- waveforms that are changing
- waveforms you want to view and compare with stored waveforms
- narrow pulses or glitches that occur infrequently but require the use of sweep speeds outside the range of peak detect
- 4. Press (Autostore)

Peak detect and Autostore can be used together. Peak detect will capture the glitch, and Autostore will retain the glitch on the display in half-bright

- 5. Characterize the glitch with delayed sweep. Peak detect functions in the main sweep only, not in the delayed sweep. To characterize the glitch with delayed sweep follow these steps.
- $6.$  Press (Main/Delayed). Next press the Delayed softkey.
- 7. Expand the time base to obtain <sup>a</sup> better resolution of the glitch.
- 8. Use the Delay knob to set the expanded portion of the main sweep over the glitch.
- 9. Use the cursors or the automatic measurement capabilities of the analyzer to characterize the glitch.

### To trigger on a complex waveform

The difficulty in viewing a complex waveform is triggering on the signal. Figure 2-27 shows a complex waveform that is not synchronized with the trigger.

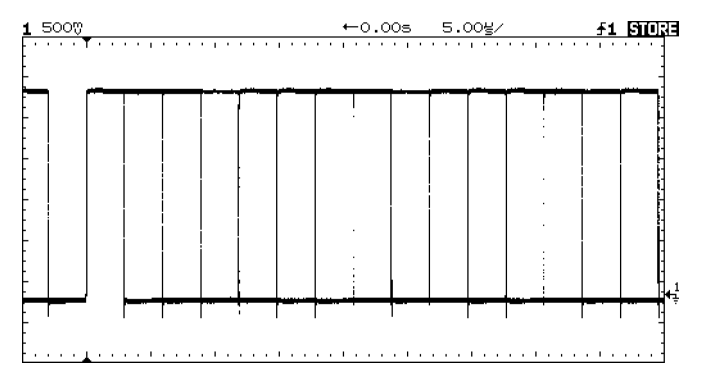

Figure 2-27. Stable trigger, but the waveform is not synchronized with the trigger

The simplest trigger method is to trigger the analyzer on <sup>a</sup> sync pulse that is associated with the waveform. Refer to \To trigger the analyzer" in Chapter 1. If there is no sync pulse, use the following procedure to trigger on <sup>a</sup> periodic complex waveform.

- 1. Connect <sup>a</sup> signal to the analyzer.
- 2. Set the trigger level to the middle of the waveform.
- 3. Adjust the Holdoff knob to synchronize the trigger of the analyzer with the complex waveform. By setting the Holdoff to synchronize the trigger, the analyzer ignores the trigger that results in Figure 2-27 and waits for the trigger that results in Figure 2-28. Also notice in Figure 2-27 the trigger is stable, but the waveform is not synchronized with the trigger.

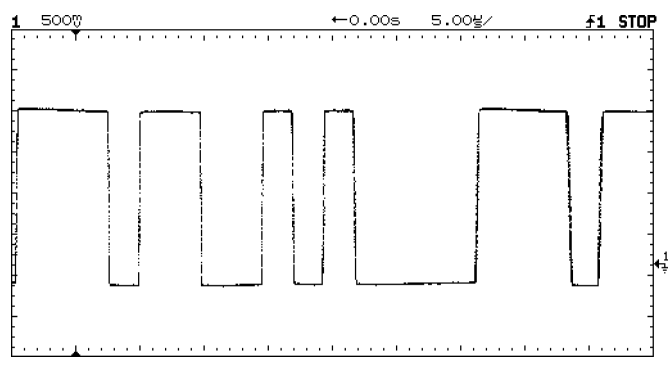

Figure 2-28. Holdoff synchronizes the waveform with the trigger

#### Holdoff operating hints

- 1. The advantage of digital holdoff is that it is a fixed number. As a result, changing the time base settings does not affect the holdoff number; so, the analyzer remains triggered.
- 2. The rate of change of the holdoff adjustment knob depends on the time base setting selected. If a lengthy holdoff setting is needed, increase the time/div setting on the time base, then make the coarse holdoff adjustment. Switch back to the original time/div setting and make the fine adjustment to set the exact amount of holdoff required.

### To capture a single event

To capture a single event, you need some knowledge of the signal in order to set up the trigger level and slope. For example, if the event is derived from TTL logic, a trigger level of 2 volts should work on a rising edge. The following steps show you how to use the analyzer to capture a single event.

- 1. Connect a signal to the analyzer.
- 2. Set up the trigger.
- 3. Press (Source). Select a trigger source with the softkeys.
- 4. Press Slope/Coupling. Select a trigger slope with the softkeys.
- 5. Turn the Level knob to <sup>a</sup> point where you think the trigger should work.
- $6.$  Press (Mode), then press the Single softkey.  $\blacksquare$
- 7. Press (Erase) to clear previous measurements from the display.
- 8. Press  $(Run)$ .

Pressing the  $(\overline{Run})$  key arms the trigger circuit. When the trigger conditions are met, data appears on the display representing the data points that the analyzer obtained with one acquisition. Pressing the Run key again rearms the trigger circuit and erases the display.

9. If you need to compare several single-shot events, press (Autostore).

Like the  $\overline{Run}$  key, the  $\overline{Autostore}$  key also arms the trigger circuit. When the trigger conditions are met, the analyzer triggers. Pressing the Autostore key again rearms the trigger circuit without erasing the display. All the data points are retained on the display in half bright with each trigger allowing you to easily compare a series of single-shot events.

After you have acquired <sup>a</sup> single-shot event, pressing <sup>a</sup> front-panel key, softkey, or changing <sup>a</sup> knob can erase the event from the display. If you press the  $\overline{\text{Stop}}$  key, the analyzer will recover the event and restore the analyzer settings.

- 10. To clear the display, press (Erase).
- 11. To exit the Autostore mode, press either  $F_{\text{run}}$  or  $F_{\text{autostore}}$ . Notice that RUN replaces STORE in the status line, indicating the analyzer has exited the Autostore mode.

#### Operating hint

The single-shot bandwidth is 2 MHz for single-channel operation, and 1 MHz for two-channel operation. There are twice as many sample points per waveform on the one-channel acquisition than on the two-channel acquisition.

### To use the XY display mode

The XY display mode converts the display from volts versus time to volts versus volts. You can use various transducers so strain versus displacement, flow versus pressure, volts versus current, or voltage versus frequency may be displayed. When using the optical input optical watts versus volts are displayed. This feature can be used to characterize laser output power versus bias current.

This exercise shows a common use of the XY display mode by measuring the phase shift between two signals of the same frequency using the Lissajous method.

- 1. Connect a signal to channel 1, and <sup>a</sup> signal of the same frequency but out of phase to channel 2.
- 2. Press (Autoscale).
- 3. Press Main/Delayed.
- $^4$  Press the XY softkey.  $^4$
- 5. Center the signal on the display with the Position knobs, and use the Volts/Div (Watts/Div) knob and the vertical  $Vernier$  softkeys to expand the signal for convenient viewing.

$$
\sin \Theta = \frac{A}{B}or \frac{C}{B}
$$

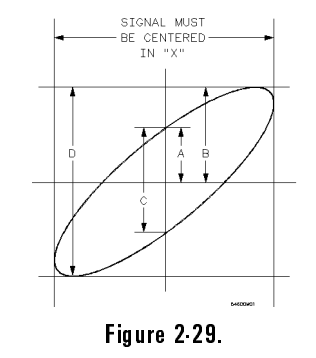

#### Making Measurements To use the XY display mode

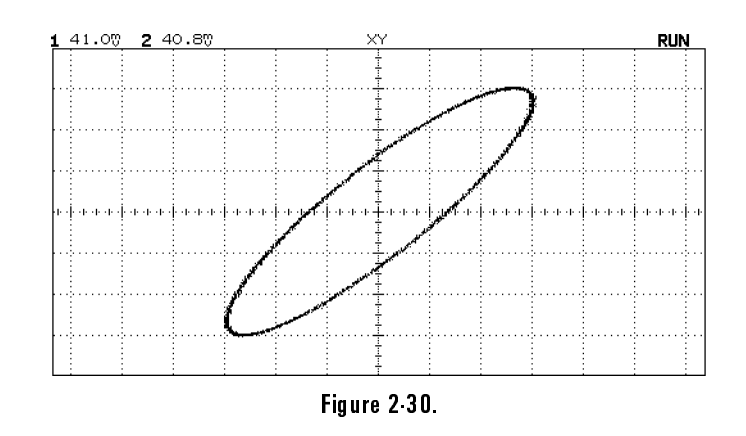

- 6. Press (Cursors).
- 7. Set the Y2 cursor to the top of the signal, and set Y1 to the bottom of the signal.

Note the  $\Delta Y$  value at the bottom of the display. In this example we are using the Y cursors. If you use the <sup>X</sup> cursors, make sure the signal is centered in the <sup>Y</sup> axis.

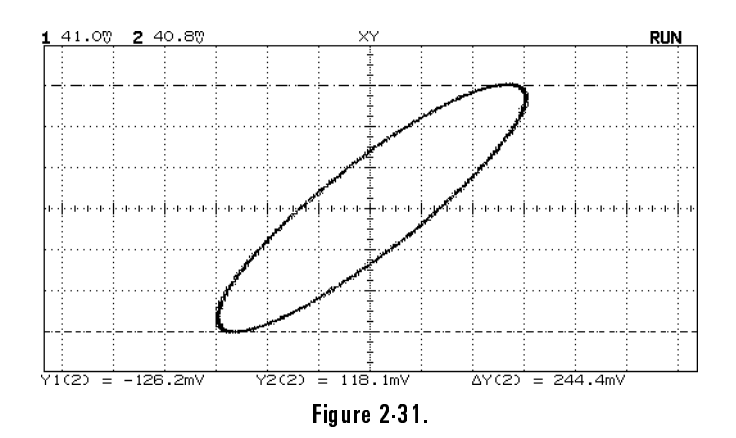

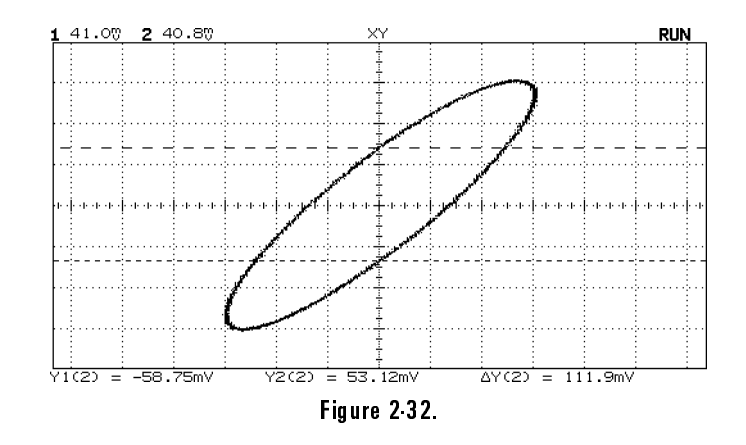

8. Move the Y1 and Y2 cursors to the center of the signal. Again, note the  $\Delta \text{Y}$  value.

9. Calculate the phase difference using formula below.

 $sin \Theta = \frac{1}{first \Delta Y} = \frac{1}{2444.4} = 27.25 \text{ degrees of phase shift}$ 

#### NOTE

The XY display mode is not available when Meas Type Gen Wvfm Eye:NRZ Eye:NRZ is selected.

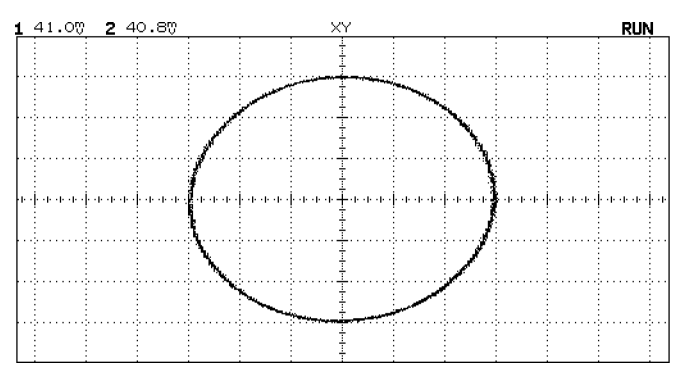

Figure 2-33. Signals are  $90^\circ$  out of phase

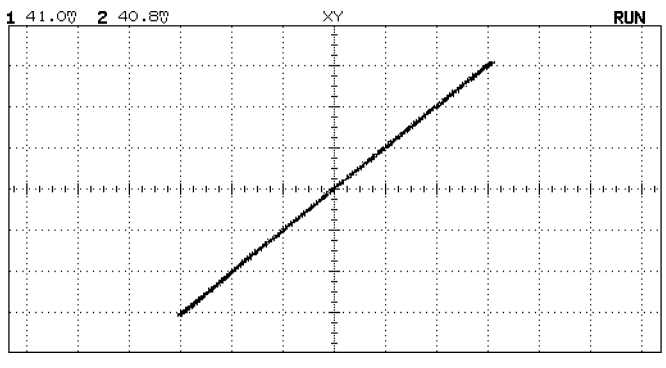

Figure 2-34. Signals are in phase

#### XY display mode operating hint

When you select the XY display mode, the time base is turned off. Channel 1 is the X-axis input, channel 2 is the Y-axis input, and the external trigger in the HP 83475A is the Z-axis input. If you only want to see portions of the Y versus X display, use the Z-axis input. Z-axis turns on and off the trace. When Z is low  $\leq$  1.3 V), Y versus X is displayed; when Z is high ( $>$  1.3 V), the trace is turned off.

### To make setup and hold-time measurements

One method of testing a device for its setup and hold times limits uses a variable pulse generator to provide the time varying pulses, and an oscilloscope to monitor when the setup and hold times are violated. Selecting the trigger for this measurement is important. The clock is not a good choice for a trigger because it is not unique. Triggering on the Q output results in loss of trigger when the setup and hold time is violated. Triggering on the D input is the best choice. In this example the flip-flop is clocked on the rising edge.

- 1. Set time skew to remove errors introduced by different cables for this time interval measurement.
- 2. Connect the D input of the flip-flop to the External Trigger on your analyzer. Set the scope to trigger on the rising edge.
- 3. Connect the flip-flop's clock signal to channel 1.
- 4. Connect the <sup>Q</sup> output to channel <sup>2</sup> of the analyzer.
- 5. Press Autoscale, then turn on the External Trigger so that can be viewed.
- 6. Use the time cursors to measure the difference between the rising edge of the clock and the <sup>D</sup> input to determine setup and hold time.

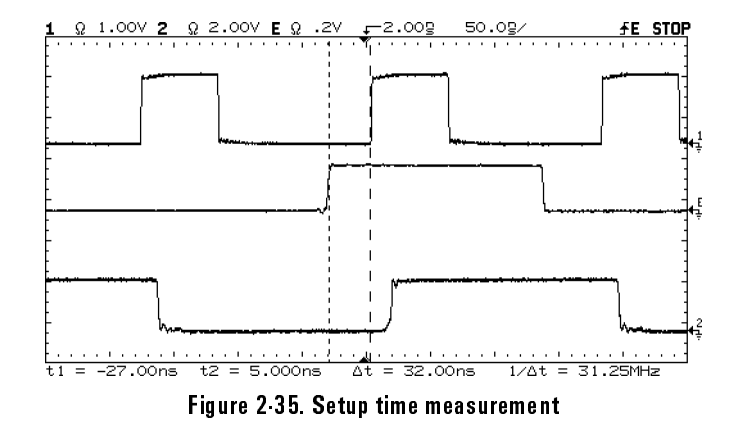

In Figure 2-35 displayed above:

Channel <sup>1</sup> <sup>=</sup> clock Channel <sup>2</sup> <sup>=</sup> <sup>Q</sup> output External Trigger <sup>=</sup> <sup>D</sup> input

### To analyze video waveforms

The TV sync separator in the analyzer has an internal clamp circuit. This removes the need for external clamping when you are viewing unclamped video signals. TV triggering requires two vertical divisions of display, either channel 1 or channel 2 as the trigger source, and the selection of internal trigger.

Turning the trigger level knob in TV trigger does not change the trigger level because the trigger level is automatically set to the sync pulse tips. For this exercise connect the analyzer to the video output terminals on <sup>a</sup> television. Then set up the analyzer to trigger on the start of Frame 2. Use the delayed sweep to window in on the vertical interval test signals (VITS), which are in Line <sup>18</sup> for most video standards (NTSC, PAL, SECAM).

- 1. Connect a TV signal to channel 1, then press (Autoscale).
- 2. Press (Display).
- $^3$ . Press the Peak Det softkey.  $^3$
- 4. Press (Mode).
- $5.$  Press the TV softkey.  $-$
- 6. Press (Slope/Coupling).

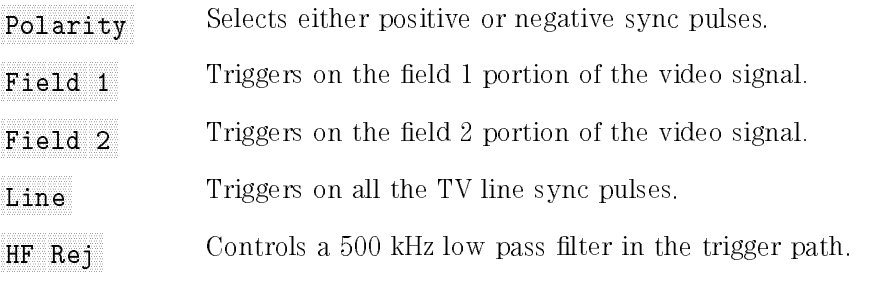

- $7.$  Press the Field 2 softkey.  $\blacksquare$
- 8. Set the time base to 200  $\mu$ s/div, then center the signal on the display with the delay knob (delay about  $800 \mu s$ ).
- 9. Press (Main/Delayed).
- $10.$  Press the Delayed softkey.
- 11. Set the delayed sweep to 20  $\mu s$ /div, then set the expanded portion over the VITS (delay about 988.8  $\mu$ s).

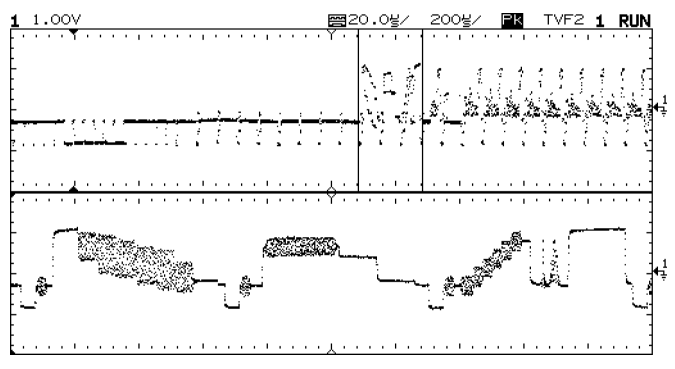

Figure 2-36. Frame <sup>2</sup> windowed on the VITS in Line <sup>18</sup>

- $12.$  Press (Main/Delayed), then press the Main softkey.
- 13. Use the horizontal vernier to change the time base to 7  $\mu$ s/div, then center the signal on the display with the delay knob (delay about 989  $\mu$ s).

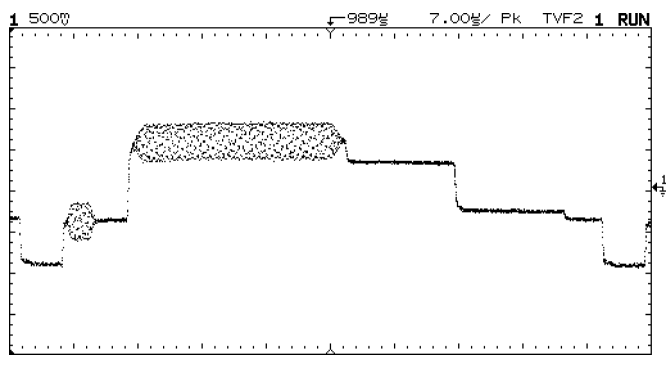

Figure 2-37. Full screen display of the IRE

#### Delay in TV line units hint

The analyzer has the ability to display delay in TV-line units. Using the TV field trigger mode activates this line-counting feature. When Field 1 or Field 2 is selected as the trigger source, delay can be set in terms of time or line number.

#### Both-fields triggering in the HP 83475A hint

The analyzer can trigger on the vertical sync pulse in both TV fields at the same time. This allows you to view noninterlaced video signals which are common in computer monitors. To trigger on both sync pulses, press Field <sup>1</sup> and Field <sup>2</sup> at the same time.

#### TV trigger operating hints

The color burst changes phase between odd (Fields 1 and 3) and even (Fields 2 and 4). It looks double-triggered. Increase the holdoff to greater than the frame width to fine tune your trigger stability. For example, use a holdoff value of around 63 ms for NTSC, and around 76 ms for PAL.

When looking at live video (usually a field), use peak detect to improve the appearance of the display.

When making cursor measurements, use Autostore since you are usually looking for pulse flatness and extremes.

When using line trigger, use minimum holdoff to display all the lines. Due to the relationship between the horizontal and vertical sync frequencies the display looks like it is untriggered, but it is very useful for TV waveform analysis and adjustment because all of the lines are displayed.

Menus and Reference Dictionary

<sup>3</sup>

# Menus and Reference Dictionary

This chapter contains menu trees and a dictionary reference of front and rear-panel connectors, front panel keys, and softkeys. This chapter is designed so you can quickly access the information. Menu trees are in the front of the chapter. Keys that begin with a symbol are listed at the front of the dictionary, and all other keys and functions are listed alphabetically.

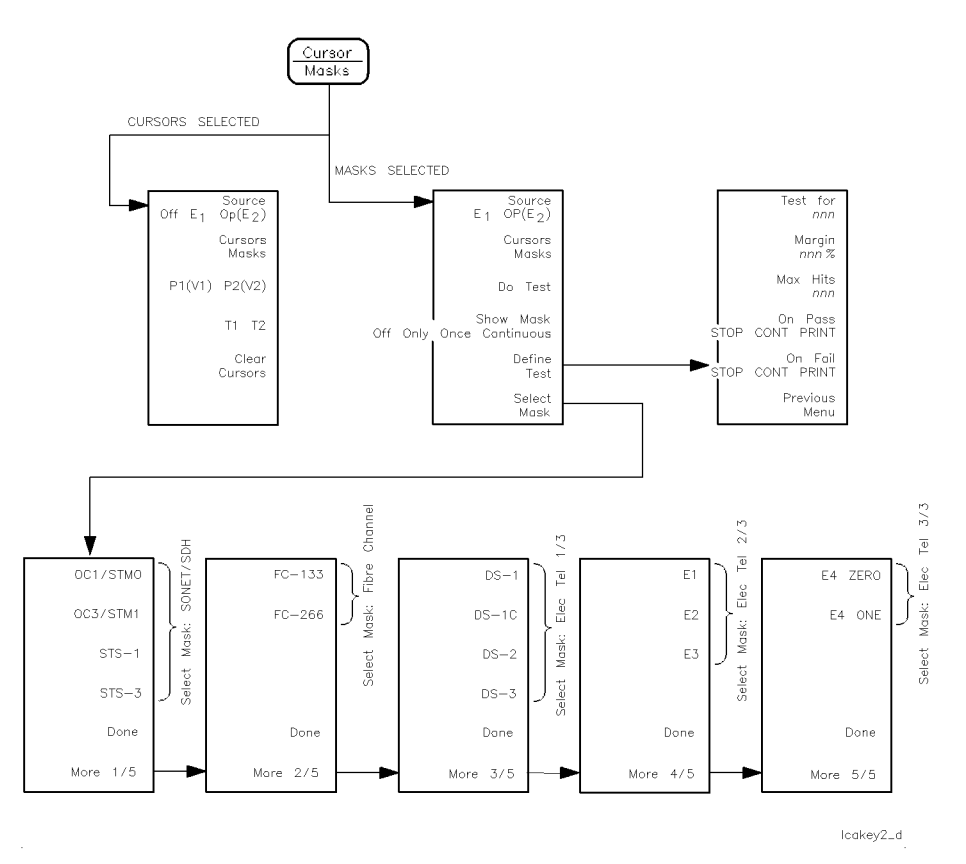

Figure 3-1. Cursor/Mask softkey menu

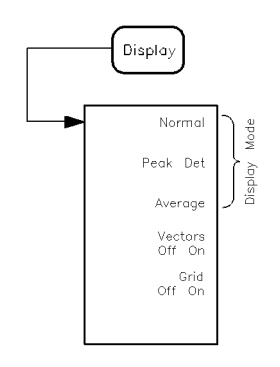

 $lcakey7_d$ 

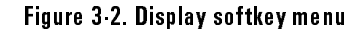

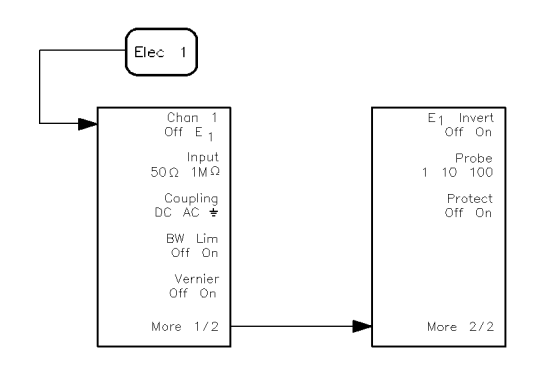

 $leakey10\_d$ 

Figure 3-3. Elec 1 softkey menu

 $\ddot{\phantom{a}}$ 

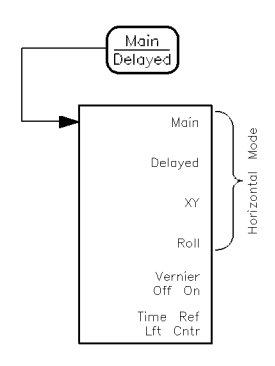

Icakey14\_d

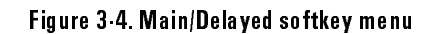

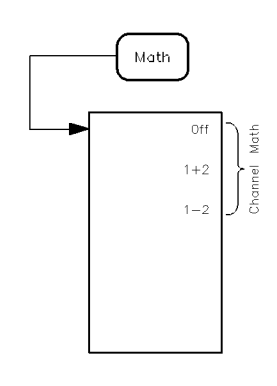

lcakey16\_d

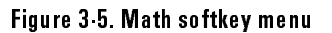

 $\overline{\phantom{a}}$ 

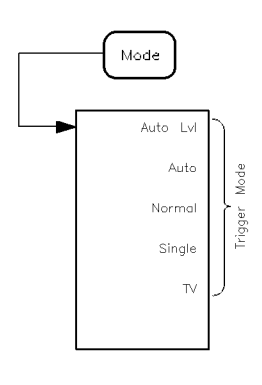

lcakey15\_d

Figure 3-6. Mode softkey menu

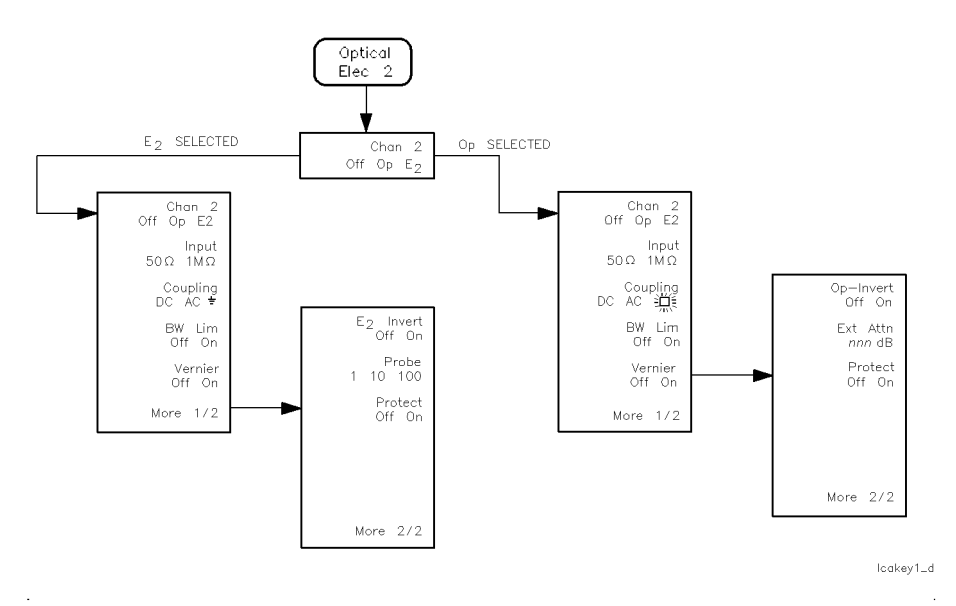

Figure 3-7. Optical/Elec <sup>2</sup> softkey menu

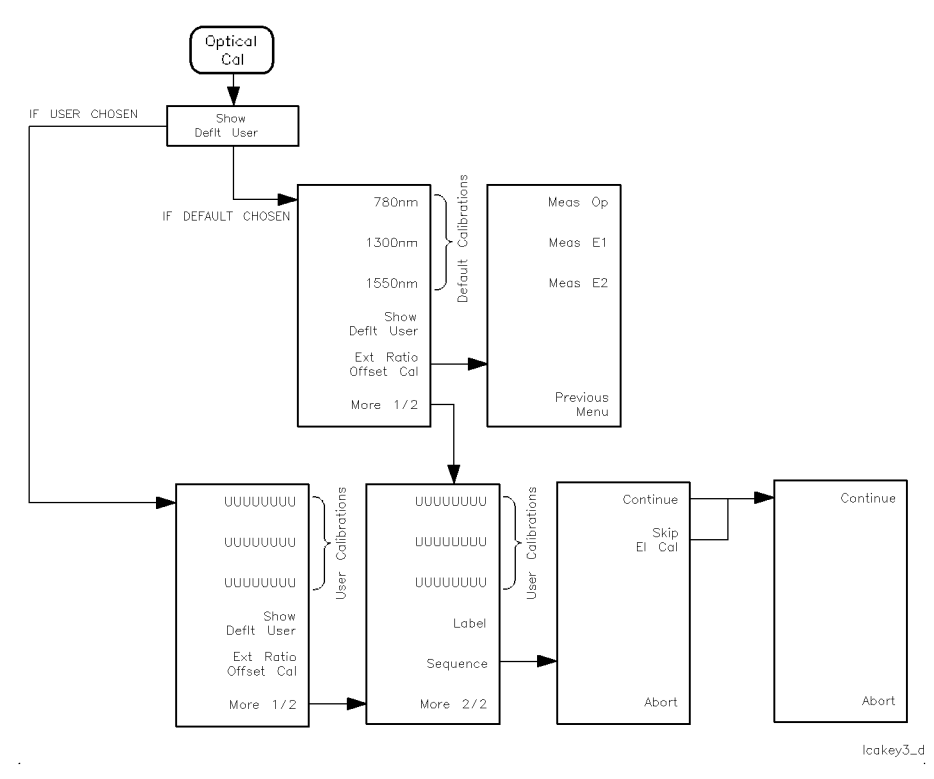

Figure 3-8. Optical Cal softkey menu

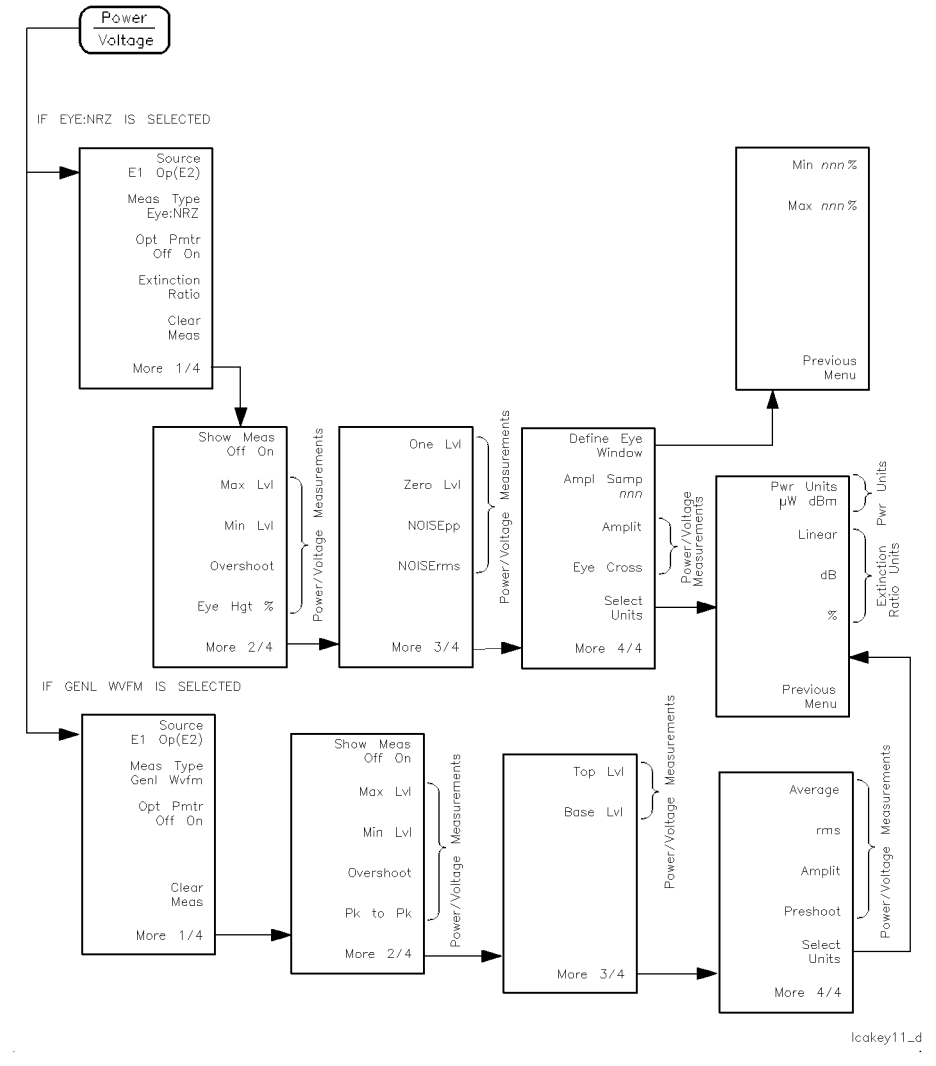

Figure 3-9. Power/Voltage softkey menu

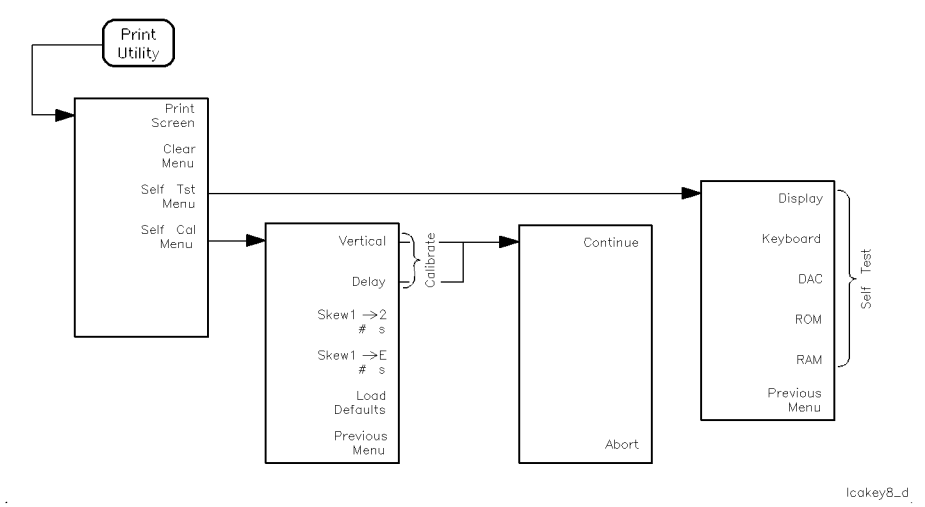

Figure 3-10. Print/Utility softkey menu

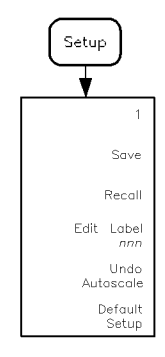

 $lcakey4\_d$ 

Figure 3-11. Setup softkey menu

 $\ddot{\phantom{a}}$ 

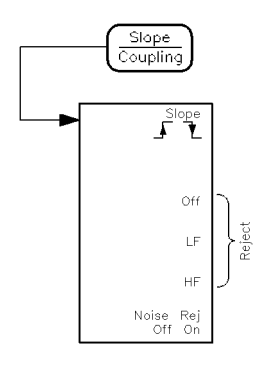

 $lcakey9\_d$ 

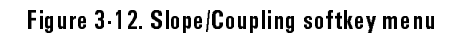

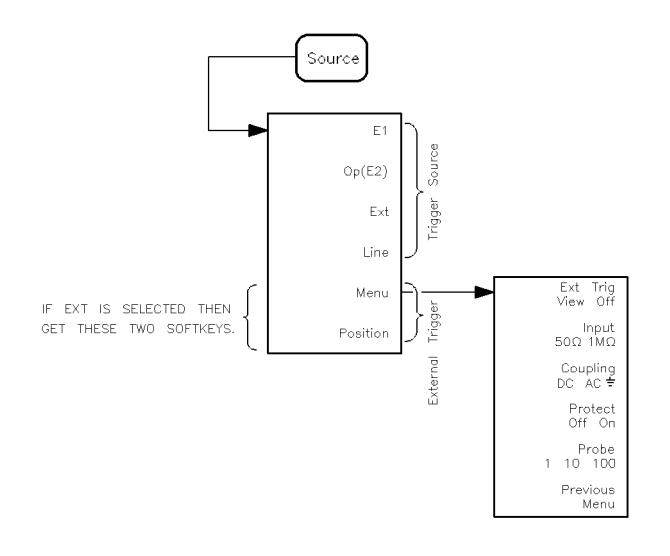

lookey12\_d

Figure 3-13. Source softkey menu

 $\cdot$
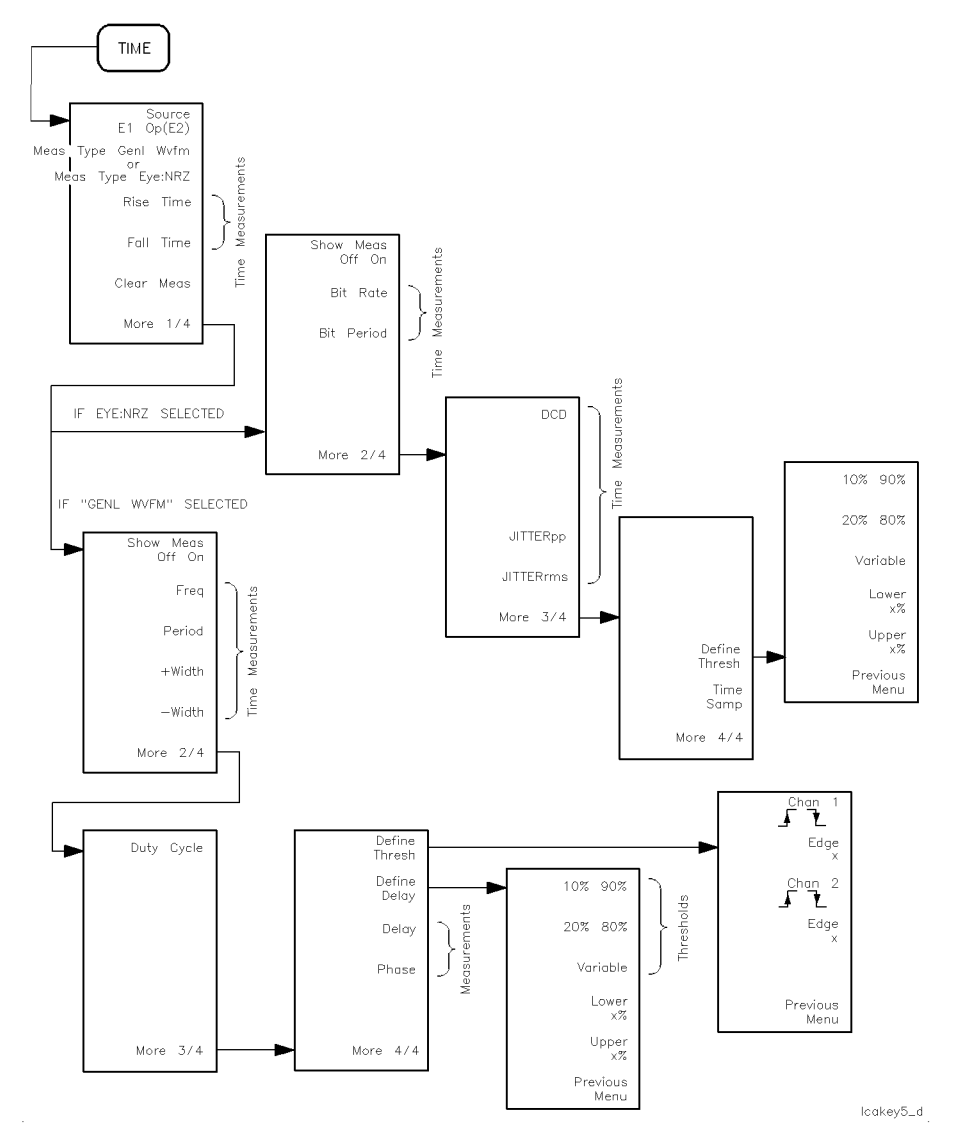

Figure 3-14. Time softkey menu

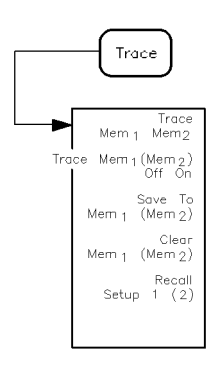

lookey13\_d

Figure 3-15. Trace softkey menu

Measures the time interval between the 50% level of the first rising edge and the 50% level of the next falling edge.

Key Path Time More 1/4 +Width

## Width and the control of the control of the control of the control of the control of the control of the control of the control of the control of the control of the control of the control of the control of the control of th

Measures the time interval between the 50% level of the first falling edge and the 50% level of the next rising edge.

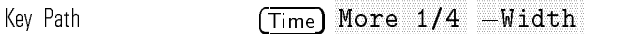

### aaaaaaaaaaaaaaaaaaaaaaaaaaaaaaaaa And the second contract of the contract of the contract of the contract of the contract of the contract of the

Sets the extinction ratio measurement units to percent.

### Key Path Power/Voltage More 1/4 . . . More 3/4 Select Units %

### $1 + 2$

Adds channel <sup>1</sup> and channel <sup>2</sup> and displays the resulting waveform. This function is not available when optical channel <sup>2</sup> is active.

Key Path Math 1+2

Subtracts channel <sup>2</sup> from channel <sup>1</sup> and displays the resulting waveform. This function is not available when optical channel <sup>2</sup> is active.

Key Path Math

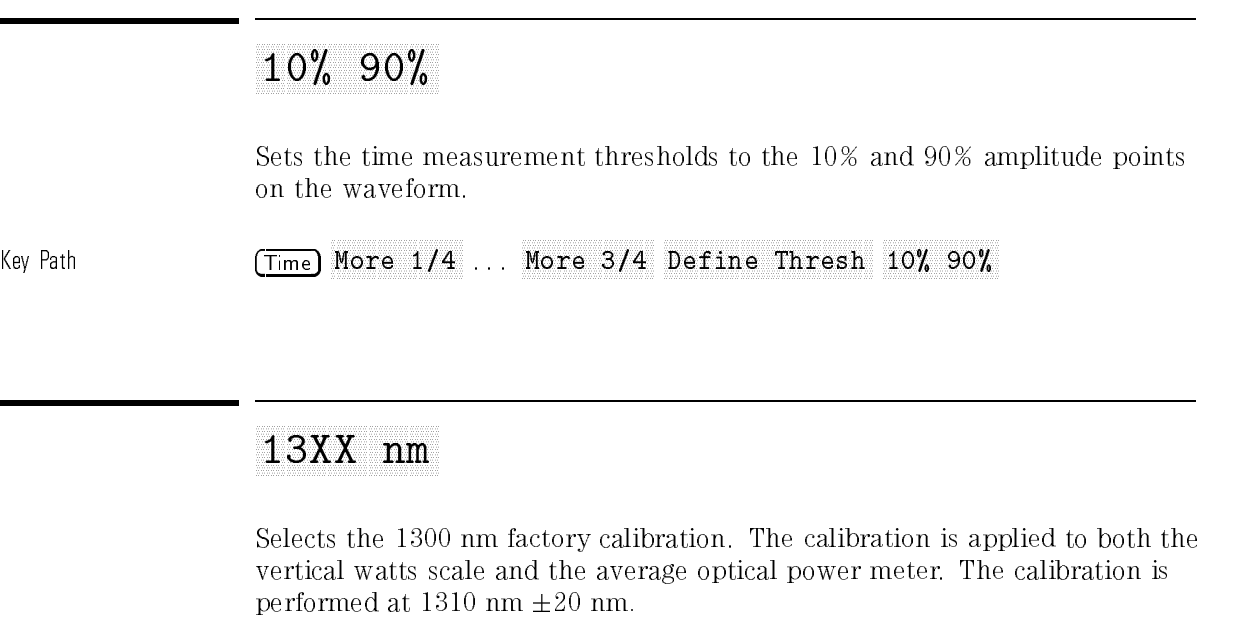

Key Path Optical Cal Show Deflt 1300 nm

Selects the 1550 nm factory calibration. The calibration is applied to both the vertical watts scale and the average optical power meter. The calibration is performed at  $1550$  nm  $\pm 20$  nm.

Key Path Optical Cal Show Deflt 1550 nm

### aaaaaaaaaaaaaaaaaaaaaaaaaaaaaaaaaaaa 20% 80%

Sets the time measurement thresholds to the 20% and 80% amplitude points on the waveform.

 $\mathbf{F}$  . The path  $\mathbf{F}$  and  $\mathbf{F}$  are the path Times of the path Times  $\mathbf{F}$ Nore 1/4 ... More 3/4 Define Thresh 20% 80%

Selects the <sup>780</sup> nm band factory calibration. The vertical watts scale and the average optical power meter are both calibrated for  $780$  nm  $-10/+20$  nm.

Key Path (Optical Cal) Show Deflt 780 nm

Print/Utility

Halts a measurement or calibration sequence. Information is not saved.

Key Path Optical Cal Show Deflt User User More 1/2 Sequence Abort Optical Cal Ex Ratio Offset Cal Meas Op Abort Print/Utility Self Cal Menu Vertical Abort Self Cal Menu Delay Abort

# Ample Sample Sample Sample Sample Sample Sample Sample Sample Sample Sample Sample Sample Sample Sample Sample

Allows you to adjust the number of amplitude samples used when performing eye diagram statistical measurements. Use the general purpose knob (located below the front-panel Measurements section) to adjust the number of samples.

Key Path  $(Power/Voltage)$ 

Neas Type Eye:NRZ More 1/4 More 2/4 More 3/4 Ampl Samp

### Amplit

Measures the voltage or power difference between the mean "1" and " $0"$ levels of an eye diagram when Meas Type Eye:NRZ is selected.

Measures the voltage or power difference between the top level and base level of a waveform when Meas Type Genl Wvfm is selected.

Key Path **Power/Voltage** 

Neas Type Eye:NRZ More 1/4 . . More 3/4 Amplit

Power/Voltage

Meas Type Genl Wvfm More 1/4 ... More 3/4 Amplit

Selects the Auto Trigger mode. When this mode is selected, the analyzer free runs when the trigger concitions are not met.

key Path Model and Model and Model and Model and Model and Model and Model and Model and Model and Model and Mo

Selects the Auto Level Trigger mode. In this mode the trigger level is automatically set to either the center of the signal, when dc coupled, or to the middle of the screen, when ac coupled.

Key Path Mode Auto Lvl

Auto-Scale

Automatically optimizes the display of the input signal. Auto-scale requires signals with a frequency  $\geq$  50 Hz and a duty cycle  $>$  1.0%.

See Also NNNNNNNNNNNNNNNNNNNNNNNNNNNNNNNNNNNNNNNNNNNN Undo Autoscale

### Autostore

The most recently acquired data is displayed as a full-bright trace and previously acquired data is displayed at a half-bright level. To exit the Auto-trace mode either press (Autostore) again or press (Run). To clear the display, press (Erase).

## Average

Number of averages The analyzer averages successive waveform data acquisitions. The number of data acquisitions averaged can be set to 8, 64, or 256.

Key Path Display Average

Average measurement Measures the average level of the displayed waveform.

Key Path Power/Voltage Neas Type Genl Wyfm More 1/4 . . More 3/4 Average

Measures the mean lowest level of <sup>a</sup> repetitive waveform.

key Path Power/Voltage Path Power/Voltage Path Power/Voltage Path Power/Voltage P Neas Type Genl Wyfm More 1/4 More 2/4 Base Lvl

Measures the time interval between the two crossing points of the displayed eye diagram. The measurement is made on the left-most displayed eye diagram.

### Key Path Time Neas Type Eye:NRZ More 1/4 Bit Period

See Also National Bit Rate

The inverse of the result obtained in <sup>a</sup> bit period measurement reported in bits/s units.

Key Path Time Meas Type Eve:NRZ More 1/4 Bit Rate

See Also Nann Nann Bit Period

### BW Lim Off On

Turns a lowpass input filter (30 MHz cutoff) on and off.

Key Path Elec 1 BW Lim Office of the company of the company of the company of the company of the company of the company of the company of the company of the company of the company of the company of the company of the company of the compan

Optical/Elec 2 BW Lim Off On

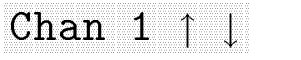

Selects a rising or falling edge as the starting point for the delay measurement between channel 1 and channel 2.

 $\mathbf{F} \cdot \mathbf{F} = \mathbf{F} \cdot \mathbf{F} \cdot \mathbf{F}$ Neas Type Genl Wyfm More 1/4 ... More 3/4 Define Delay Chan 1 " and 1 " and 1 " and 1 " and 1 " and 1 " and 1 " and 1 " and 1 " and 1 " and 1 " and 1 " and 1 " and 1

### Chan 1 Office of the Office of Anti-United States and Chan 1 Of Chan 2 Office of the Ostate of Channel Channel Channel Channel Channel Channel Channel Channel Channel Channel Channel Channel Channel Channel Channel Channel

Used to either turn channel 1 off or to activate electrical channel 1 (vertical scale displayed as volts).

Key Path Elec 1

# Chan <sup>2</sup> " #

Selects a rising or falling edge as the starting point for the delay measurement between channel 1 and channel 2.

Key Path Time Meas Type Genl Wyfm More 1/4 . . More 3/4 Define Delay Chan 2 " #

### Chan 2 Of Chan 2 Of Chan 2 Of Chan 2 Of Chan 2 Of Chan 2 Of Chan 2 Of Chan 2 Of Chan 2 Of Chan 2 Of Chan 2 Of

Used to:

- $\bullet$  turn channel 2 off
- activate the optical channel (vertical scale displayed as watts)
- activate electrical channel 2 (vertical scale displayed as volts)

 $\sim$  Path Optical/Electricity in the set  $\sim$  Path Optical/Electricity in the set of  $\sim$ Chan 2 Of Chan 2 Office 2 Office 2 Office 2 Office 2 Office 2 Office 2 Office 2 Office 2 Office 2 Office 2 Office

Removes all active measurement cursors from the display.

Key Path Cursors/Masks Cursors Masks Cursors Clear Cursors

Deactivates and erases all currently active automatic waveform measurements.

 $\mathbf{W}$  . The  $\mathbf{W}$ 

Power/Voltage Clear Meas

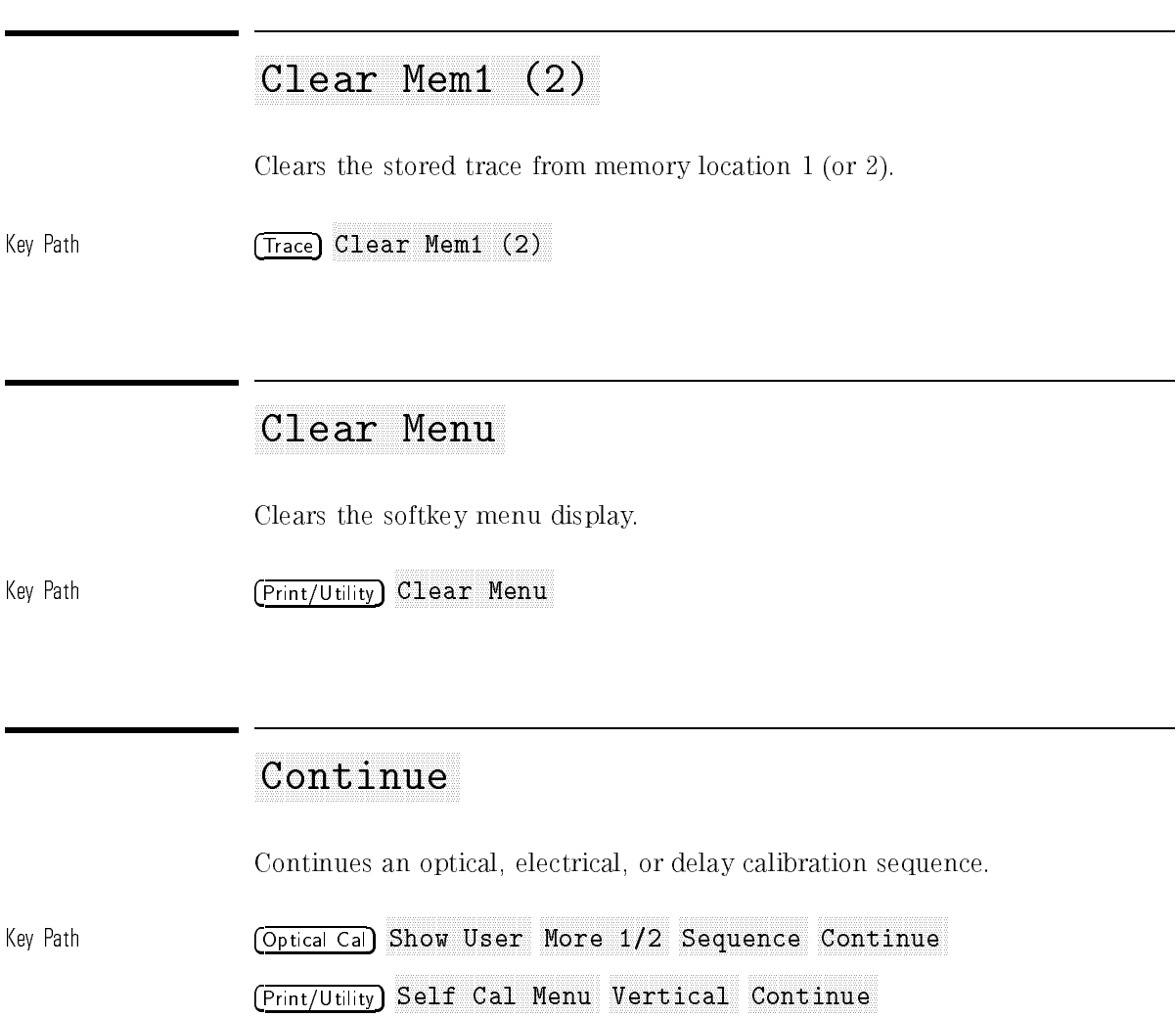

Print/Utility Self Cal Menu Delay Continue

### Coupling DC AC Gnd Ac Gnd Ac Gnd Ac Gnd Ac Gnd Ac Gnd Ac Gnd Ac Gnd Ac Gnd Ac Gnd Ac Gnd Ac Gnd Ac Gnd Ac Gnd Ac Gnd Ac Gnd Ac Gnd Ac Gnd Ac Gnd Ac Gnd Ac Gnd Ac Gnd Ac Gnd Ac Gnd Ac Gnd Ac Gnd Ac Gnd Ac Gnd Ac Gnd Ac Gnd

Selects the type of coupling for the external trigger and electrical channel 1 or 2; DC, AC, or ground.

 $\mathbb{R}^n$  Path Electric 1 and  $\mathbb{R}^n$ Channel 1 Off E1 E1 Coupling DC AC Gnd Optical/Elec 2 Chan 2 Off E2 E2 Coupling DC AC Gnd Source Ext Menu Coupling DC AC Gnd Note When the optical channel is active AC coupling is not accessible. Key Path Optical/Elec 2 Chan 2 Off E2 Op Coupling DC Light/No Light

Selects between the Cursors and Masks measurement functionality.

Key Path Cursors/Masks Cursors Masks Cursors

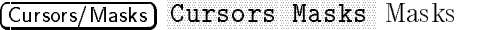

### Cursors/Masks

Provides access to the analyzer's cursor and mask measurement functions.

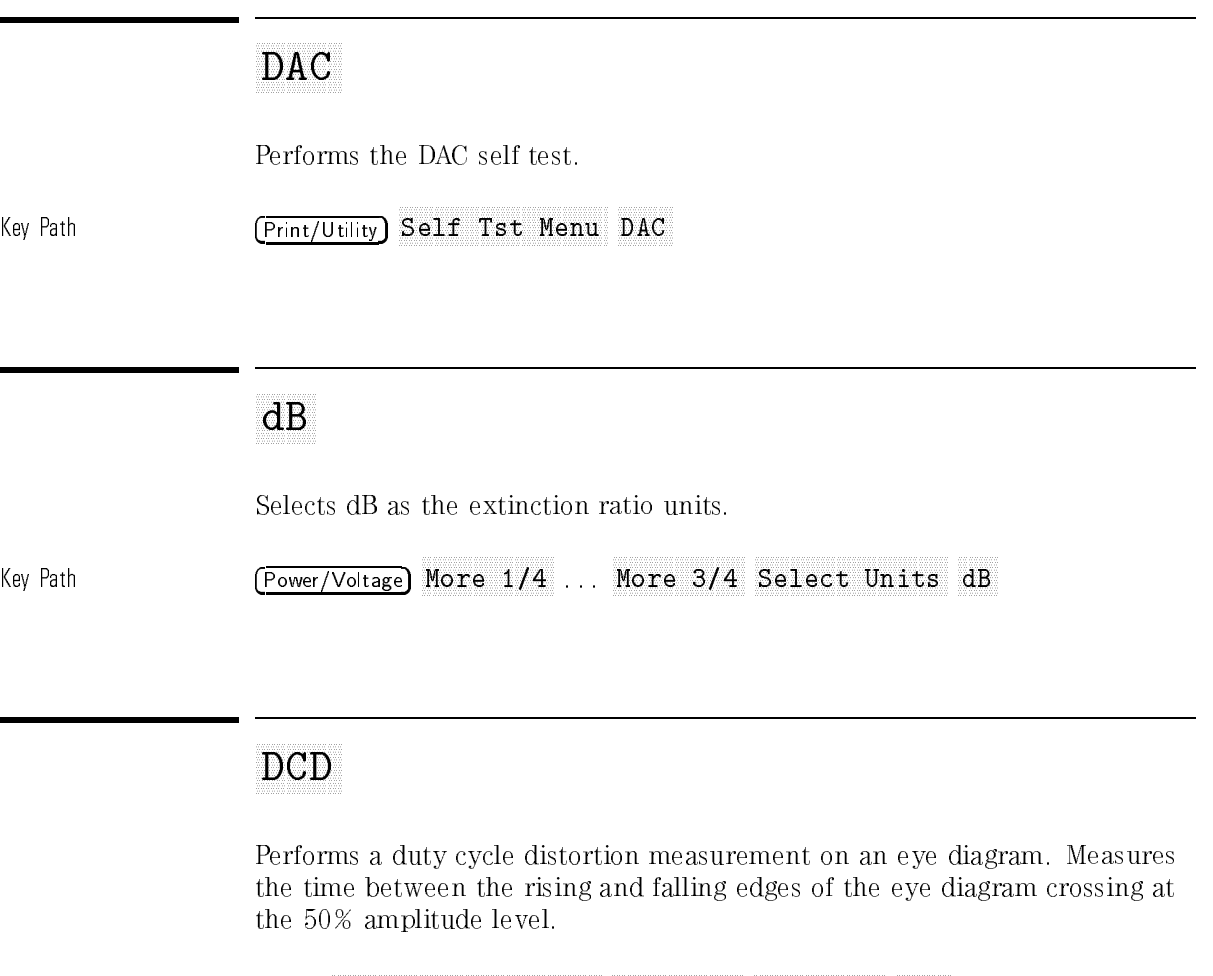

Key Path Time

Meas Type Eye:NRZ More 1/4 More 2/4 DCD

## Default Setup Setup Setup Setup Setup Setup Setup Setup Setup Setup Setup Setup Setup Setup Setup Setup Setup

Sets the instrument to the default state.

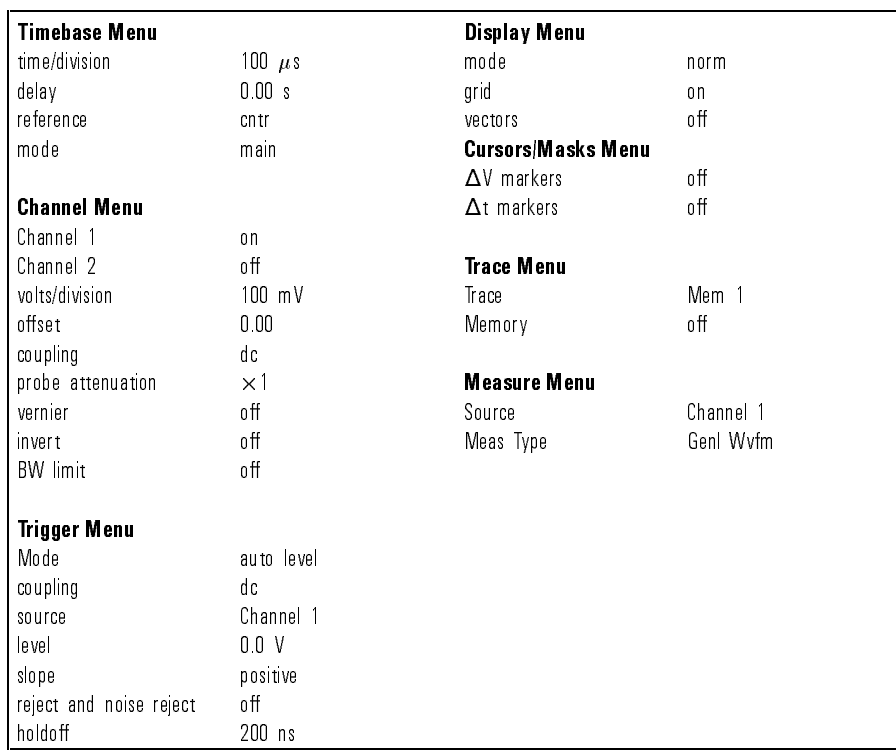

### Table 3-1. Default Setup Conditions

Key Path Setup default Setup and Default Setup and Default Setup and Default Setup and Default Setup and Default Setup and De

# Define Define Define Define Define Define Define Define Define Define Define Define Define Define Define Define Define Define Define Define Define Define Define Define Define Define Define Define Define Define Define Defin

Accesses the Delay Measurement Definition menu.

Key Path Time Neas Type Genl Wyfm More 1/4 ... More 3/4 Define Delay

Accesses the Threshold Definition menus for eye diagram and general waveform time measurements

Key Path Time Neas Type Genl Wyfm More 1/4 ... More 3/4 Define Thresh Time Neas Type Eye:NRZ More 1/4 . . More 3/4 Define Thresh

Accesses the Mask Test Parameters menu. This menu is used to set the following parameters:

test time mask margin max hits allowed to pass on pass  $\rightarrow$  stop, continue, or print on fail  $\rightarrow$  stop, continue, or print

### Key Path Cursors/Masks Cursors Masks Masks Define Test

### Define Executive Executive Executive Executive Executive Executive Executive Executive Executive Executive Executive Executive Executive Executive Executive Executive Executive Executive Executive Executive Executive Execu

Accesses the Eye Diagram Window Definition menu. This menu is used to set the minimum and maximum amplitude histogram window limits. Both limits are set in time as a percentage of the bit period. Samples are acquired within the specied boundaries for calculating Eye: NRZ statistical measurements.

Key Path **Power/Voltage** Neas Type Eye:NRZ More 1/4 ... More 3/4 Define Eye Window

### delayer and the contract of the contract of the contract of the contract of the contract of the contract of the contract of the contract of the contract of the contract of the contract of the contract of the contract of th

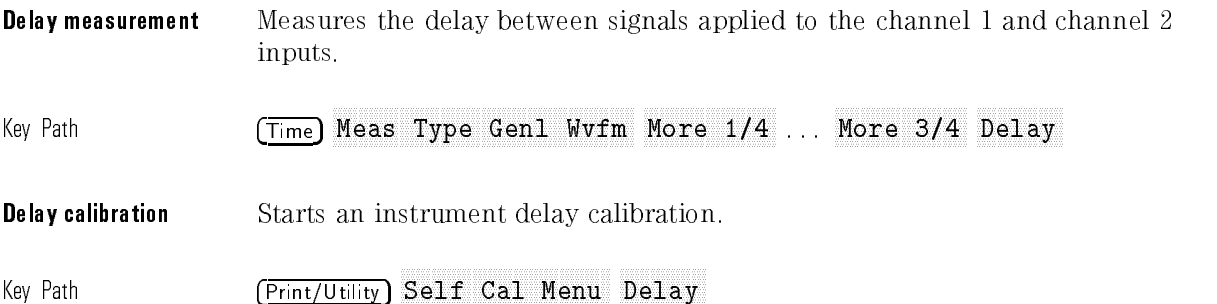

# Delayed and the company of the company of the company of the company of the company of the company of the company of the company of the company of the company of the company of the company of the company of the company of

Selects the delayed horizontal sweep mode.

 $\mathbf{W}$  . The path  $\mathbf{W}$  and  $\mathbf{W}$  are the main  $\mathbf{W}$ delayed by the company of the company of the company of the company of the company of the company of the company of

Display

Accesses the Display menu.

# **Display that the property of the country of the complete and the control of the country of the complete and the control of the complete and the complete and the complete and the complete and the complete and the complete**

Performs the Display self test.

Key Path Print/Utility Self Tst Menu Display

Used to finalize the mask selection operation.

Key Path (Cursors/Masks) Cursors Masks Masks Select Mask Select desired mask, Done Cursors/Masks Cursors Masks Masks Select Mask More 1/5 Done Cursors/Masks Cursors Masks Masks Select Mask More 1/5 More 2/5 Done Cursors/Masks Cursors Masks Masks Select Mask More 1/5 . . More 3/5 Done Cursors/Masks Cursors Masks Masks Select Mask More 1/5 ... More 4/5 Done Cursors/Masks Cursors Masks Masks Select Mask More 1/5 ... More 5/5 Done

## <u>Do Test anno 1970 ann an Dùbhlachd ann an Dùbhlachd ann an Dùbhlachd ann an Dùbhlachd ann an Dùbhlachd ann an Dùbhlachd ann an Dùbhlachd ann an Dùbhlachd ann an Dùbhlachd ann an Dùbhlachd ann an Dùbhlachd ann an Dùbhlachd</u>

Performs a mask/template test as defined under the **Define Test** softkey.

Key Path Cursors/Masks Cursors Masks Masks Do Test

See Also Nonnannann North New Test

 $\blacksquare$ 

 $\overline{a}$ 

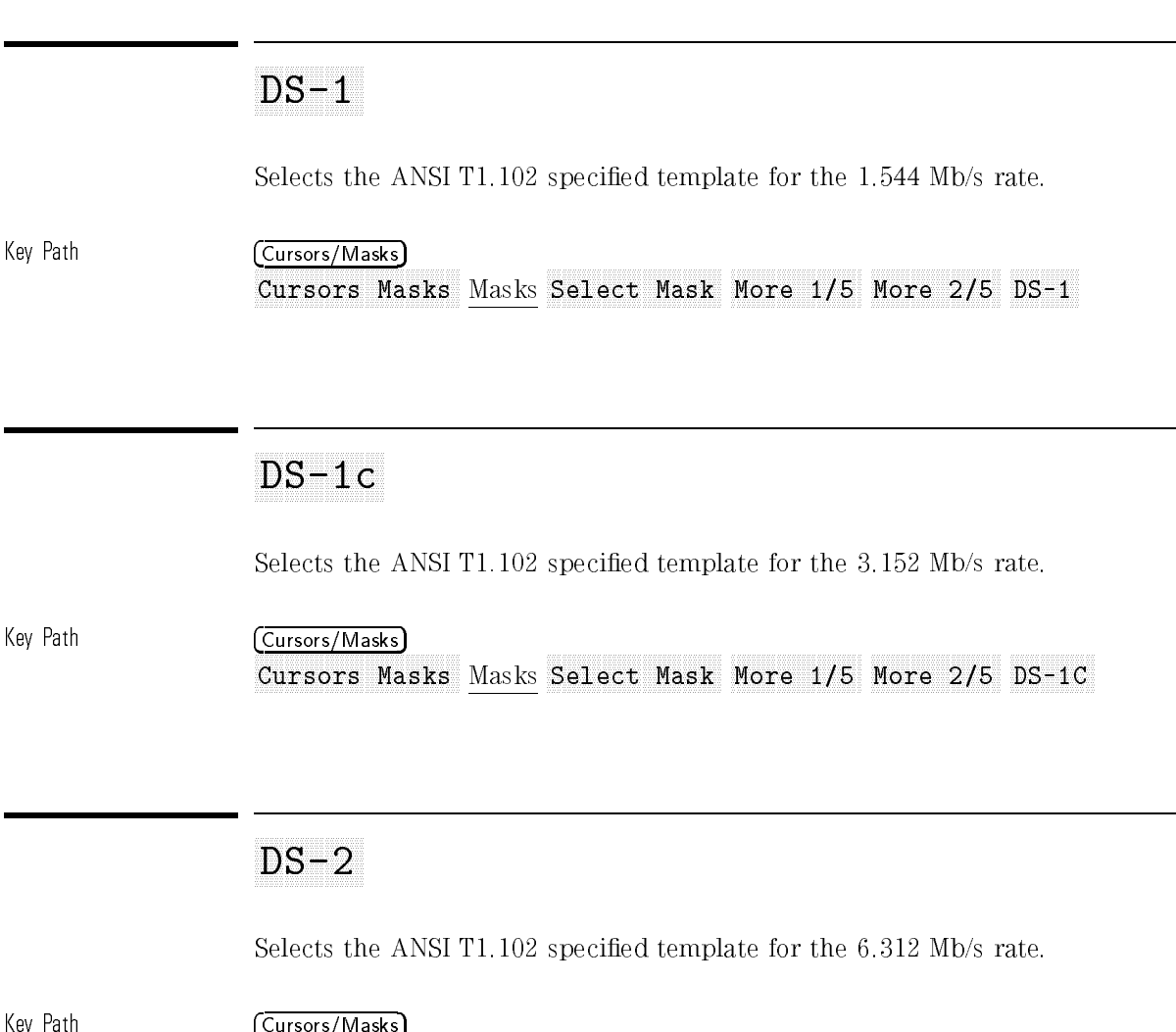

Cursors Masks Masks Select Mask More 1/5 More 2/5 DS-2

Selects the ANSI T1.102 specied template for the 44.736 Mb/s rate.

Key Path (Cursors/Masks) Cursors Masks Masks Select Mask More 1/5 More 2/5 DS-3

## Duty Cycle in the United States and Cycle and Cycle and Cycle and Cycle and Cycle and Cycle and Cycle and Cycle and

Performs <sup>a</sup> duty cycle measurement on <sup>a</sup> general or pulsed waveform. Measures the percentage of the period occupied by the first rising edge to first falling edge transition.

Key Path Time Neas Type Genl Wyfm More 1/4 More 2/4 Duty Cycle

Selects the ITU-TS G.703 specied template for the 2.048 Mb/s rate.

Key Path (Cursors/Masks) Cursors Masks Masks Select Mask More 1/5 . . More 3/5 E1

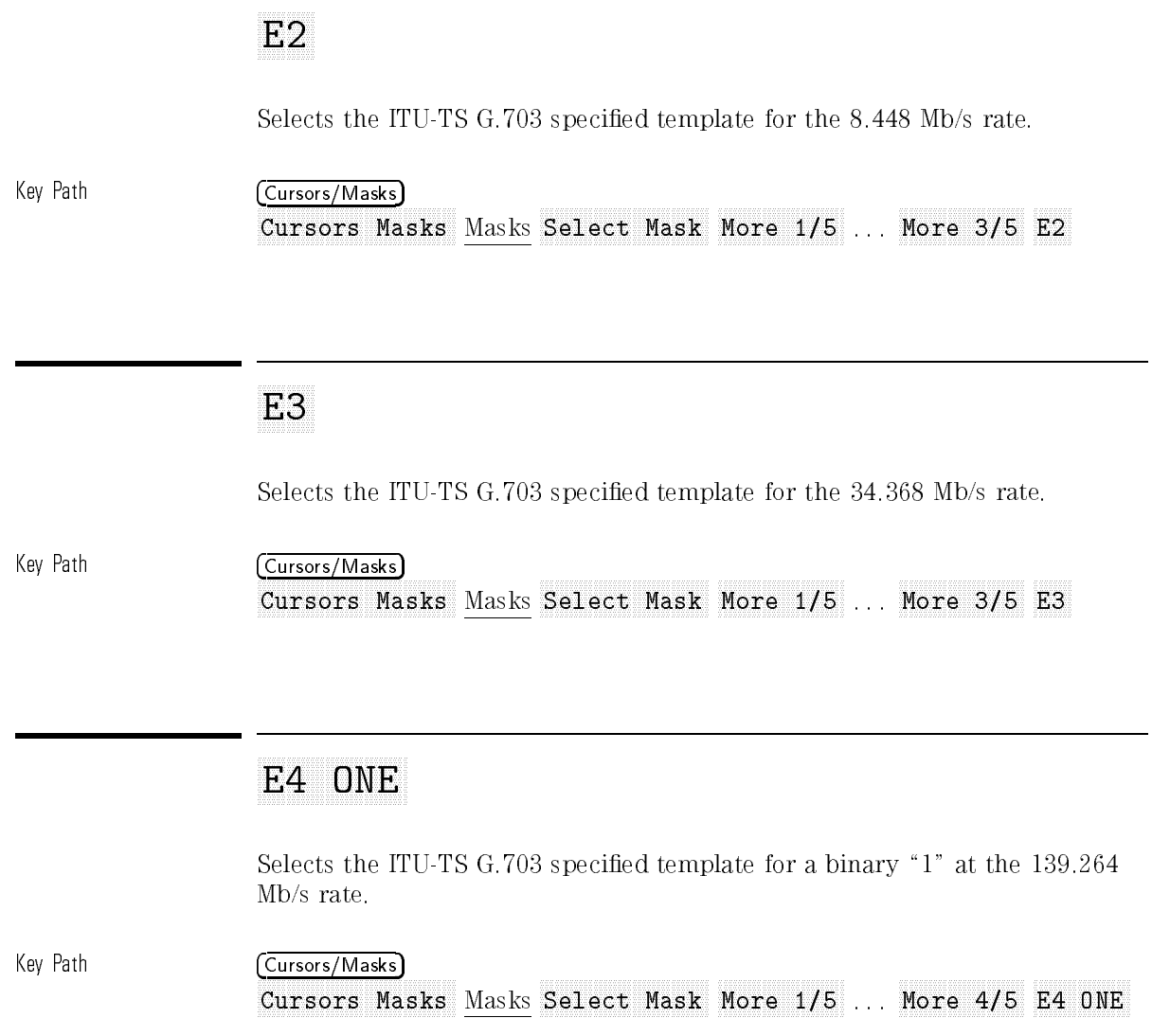

Selects the ITU-TS G.703 specified template for a binary "0" at the 139.264 Mb/s rate.

Key Path (Cursors/Masks) Cursors Masks Nasks Select Mask More 1/5 ... More 4/5 E4 ZERO

## Edge # Edge # Edge # Edge # Edge # Edge # Edge # Edge # Edge # Edge # Edge # Edge # Edge # Edge # Edge # Edge #

Selects the edge numbers for both the channel <sup>1</sup> and channel <sup>2</sup> inputs, from which the delay measurement is derived. The delay measurement is made from the specied edge on the channel <sup>1</sup> waveform to the specied edge on the channel <sup>2</sup> waveform.

Key Path (Time) Neas Type Genl Wyfm More 1/4 . . More 3/4 Define Delay Edge # Edge # Edge # Edge # Edge # Edge # Edge # Edge # Edge # Edge # Edge # Edge # Edge # Edge # Edge # Edge

 $[$  Elec  $1]$ 

Accesses the menus for the Channel <sup>1</sup> Electrical Input.

Allows you to label instrument setups with unique names so they can be recalled when desired.

Key Path Setup Editor Company of the control and the company of the company of the control and control and control and control and control and company of the company of the control and company of the control and control and company of th

Erase

Removes the current trace, stored information, displayed mask or displayed template from the screen.

### Externa Marchael Calculus Programment Marchael Calculus Calculus Calculus Calculus Calculus Calculus Calculus Calculus Partinenti Calculus Calculus Calculus Calculus Calculus Calculus Calculus Calculus Calculus Calculus Ca

Accesses the Extinction Ratio Offset Calibration menu.

Optical Cal Extending the contract calculation of the contract calculation of the contract calculation of the contract calculation of the contract calculation of the contract calculation of the contract calculation of the contract cal

Provides 0 to 20 dB of correction, in 0.1 dB increments, when external attenuation is used on the optical input channel. The correction is applied to the vertical watts scale, power meter measurements, and all cursor and automatic amplitude measurements.

 $\sim$  Path Optical/Electricity in the set  $\sim$  Path Optical/Electricity in the set of  $\sim$ Chan 2 Off E2 Op Op More 1/2 Ext Attn dB

### External Extra Company in the Company of Company and Company in the Company of One Company in the Company of One Company in the Company of Company of Company in the Company of Company of Company of Company of Company of Co

Turns the view of the external trigger on, (Ext Trig View Off On On), and o, ( Extends the contract of the contract of the contract of One Office of the contract of the contract of the contract of the contract of the contract of the contract of the contract of the contract of the contract of the cont

Key Path Source Ext Menu Ext Trig View Off On

Measures the extinction ratio of the displayed eye diagram. For more information, refer to Appendix A.

Key Path Power/Voltage Neas Type Eye:NRZ Extinction Ratio

## Eye Cross Company of the Cross Company of the Cross Company of the Cross Company of the Cross Company of the Cross Company of the Cross Company of the Cross Company of the Cross Company of the Cross Company of the Cross Co

Measures the crossing point on the displayed eye diagram as a percentage of the eye diagram mean " $0$ " to mean " $1$ " level amplitude.

Key Path Power/Voltage Neas Type Eye:NRZ More 1/4 ... More 3/4 Eye Cross

### aaaaaaaaaaaaaaaaaaaaaaaaaaaaaaaaaaaaaaaaaaaaa Eye Harry Louis and Louis and Harry Louis and Harry Louis and Harry Louis and Harry Louis and Harry Louis and Harry Louis and Harry Louis and Harry Louis and Harry Louis and Harry Louis and Harry Louis and Harry Louis and

Measures the eye opening as a percentage of the mean  $\degree 0$ " to mean  $\degree 1$ " level separation. Amplitude histograms are used in the mean "1" and " $0$ " level calculations. The eye opening is defined as the separation between three standard deviations above the mean \0" level and three standard deviations below the mean "1" level.

Key Path Power/Voltage Neas Type Eye:NRZ More 1/4 Eye Hgt %

## Fall Time

Measures the fall time of the displayed waveform. On both eye diagrams and general waveforms, the fall time can be measured between the  $90\% - 10\%$ thresholds, the  $80\% - 20\%$  thresholds, or user-defined thresholds. Histograms are used to locate the thresholds on the eye. User-defined thresholds are entered as a percentage of the waveform amplitude.

Key Path Time Neas Type Eye:NRZ Fall Time

> Time Neas Type Genl Wvfm Fall Time

Selects the Fibre Channel standard mask for the 133 MBaud/s rate.

key Path Cursors/Masks Path Cursors/Masks Path Cursors/Masks Path Cursors/Masks Path Cursors/Masks Path Cursors Cursors Masks Masks Select Mask More 1/5 FC-133

Selects the Fibre Channel standard mask for the <sup>266</sup> MBaud/s rate.

Key Path Cursors/Masks Cursors Masks Masks Select Mask More 1/5 FC-266

## Frequency of the company of the company of the company of the company of the company of the company of the company of the company of the company of the company of the company of the company of the company of the company of

Measures the frequency of <sup>a</sup> displayed waveform and displays the results in Hertz.

Key Path Time Neas Type Genl Wyfm More 1/4 Freq

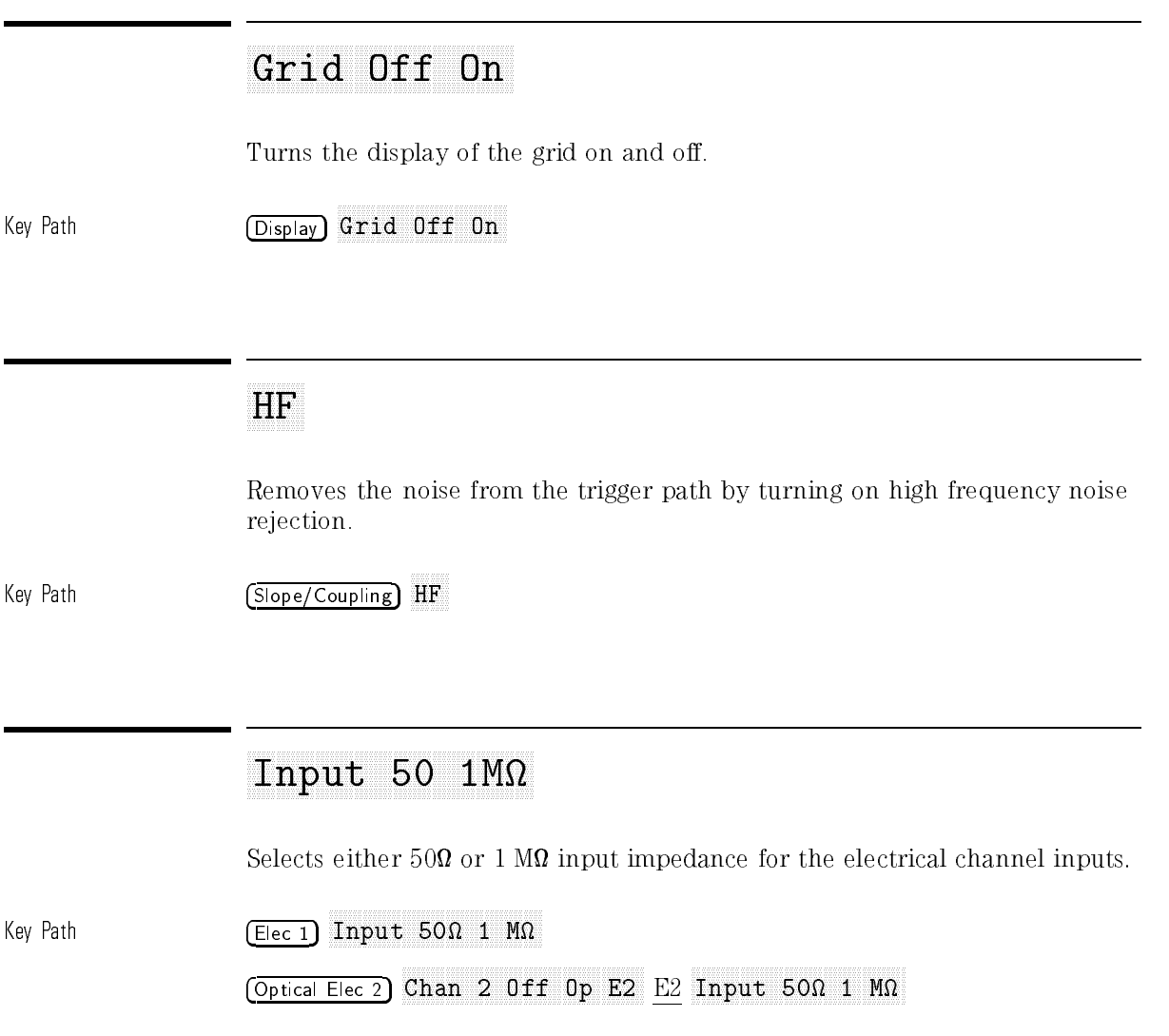

Inverts the signal connected to the channel 1 (or 2) input. Inversion does not function when the optical channel is active.

Key Path Elec 1 More 1/2 E1 Invert Off On

> Optical/Elec 2 Chan 2 Off Op E2 E2 More 1/2 Op Invert Off On

## JITTER AND A REPORT OF THE RESIDENCE OF THE RESIDENCE OF THE RESIDENCE OF THE RESIDENCE OF THE RESIDENCE OF THE RESIDENCE OF THE RESIDENCE OF THE RESIDENCE OF THE RESIDENCE OF THE RESIDENCE OF THE RESIDENCE OF THE RESIDENC

Measures the peak-to-peak jitter at the eye diagram crossing point. Histograms are used to locate the crossing point and calculate the peak-to-peak jitter as six times the RMS jitter.

Key Path Time

Neas Type Eye:NRZ More 1/4 More 2/4 JITTERpp

Measures the rms jitter at the eye diagram crossing point. The rms jitter is equal to the standard deviation of <sup>a</sup> time histogram taken at the crossing point.

 $\mathbf{F}$  . The path  $\mathbf{F}$  and  $\mathbf{F}$  are the path Times of the path Times  $\mathbf{F}$ Meas Type Eye:NRZ More 1/4 More 2/4 JITTERrms

## Keyboard and the property of the second contract of the second contract of the second contract of the second contract of the second contract of the second contract of the second contract of the second contract of the secon

Performs the keyboard self test.

Key Path Print/Utility Self Tst Menu Keyboard

Allows you to label calibrations with unique names so they can be recalled when desired.

Key Path Optical Cal Show User More 1/2 Label

Removes the noise from the trigger path by turning on low frequency noise rejection.

Key Path Slope/Coupling

Selects an internal signal of the same frequency as the power line signal,  $(50{-}60$  Hz), as the trigger source.

Key Path Source

Displays the extinction ratio results as the linear ratio between the \1" and " $0$ " levels.

Key Path Power/Voltage More 1/4 . . . More 3/4 Select Units Linear

Loads the default vertical calibration and delay calibration factors for the electrical channels.

Key Path Print/Utility Self Cal Menu Load Defaults

### aaaaaaaaaaaaaaaaaaaaaaaaaaaaaaaaaaaaaaaaaaaaaaaaaa Lower \_\_ %

Selects the lower time measurement threshold. Use the general purpose knob to adjust the threshold. The threshold is used in time measurements such as rise time and fall time.

Key Path (Time)

Neas Type Genl Wyfm More 1/4 ... More 3/4 Define Thresh Variable Lower %

Selects the main horizontal sweep mode.

 $\mathbf{N}$  . The path  $\mathbf{N}$  and  $\mathbf{N}$  are path  $\mathbf{N}$  . The path  $\mathbf{N}$ 

### Main/Delayed

Accesses the Horizontal Sweep Mode menu.

### aaaaaaaaaaaaaaaaaaaaaaaaaaaaaaaaaaaaaaaaaaaaaaaaaa Margin x & September 2022 - Andrea September 2022 - Andrea September 2022 - Andrea September 2022 - Andrea September 2022 - Andrea September 2022 - Andrea September 2022 - Andrea September 2022 - Andrea September 2022 - An

Margins can be added to the mask/template tests. This margin is added as a percent of the mask. Zero percent margin corresponds to the default mask. One hundred percent margin corresponds to the mean of the histograms of the one and zero levels, and the crossing points.

Negative mask margins can also be implemented. These can be used to gain an idea of the severity of the encountered errors.

Key Path Cursors/Masks Cursors Masks Masks Define Test Margin x %

 $[$  Math  $]$ 

Accesses the Math Functions menu for functions such as channel addition and channel subtraction

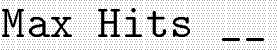

Sets the maximum number of hits allowed to pass.

Key Path Cursors/Masks Cursors Masks Masks Define Test Max Hits Nnnn

Measures the peak amplitude of the most recent waveform acquisition. This measurement can be performed on either eye diagram or general waveforms.

Key Path Power/Voltage Meas Type Eye:NRZ More 1/4 Max Lvl

> Power/Voltage Neas Type Genl Wyfm More 1/4 Max Lvl

Sets the marker defining the upper limit of the horizontal histogram window when performing <sup>a</sup> power or voltage eye diagram measurement. The limit is set as <sup>a</sup> percentage of the bit period.

Key Path  $\sqrt{\frac{P_{\text{ower}}}{V_{\text{other}}}}$  Meas Type Eye:NRZ More  $1/4$  ... More  $3/4$ Define Eye Window Max \_\_\_

### aaaaaaaaaaaaaaaaaaaaaaaaaaaaaaaaaaaaaaaaaaaaaaaaaaaaaaaaaaaaaaaaaaaaaaaaaa measurements are the contract of the contract of the contract of the contract of the contract of the contract of the contract of the contract of the contract of the contract of the contract of the contract of the contract

Determines and corrects the residual DC offset of electrical channel  $1$  (or  $2$ ). This measurement is performed during the extinction ratio offset calibration on channel 1 (or 2).

Key Path  $\overline{Optical$  Cal  $\overline{R}$ xt Ratio Offset Cal Meas E1 (or E2)

### Measurement of the contract of the contract of the contract of the contract of the contract of the contract of the contract of the contract of the contract of the contract of the contract of the contract of the contract of

Determines and corrects the residual DC offset of the optical channel. This measurement is performed during the extinction ratio offset calibration of the optical channel.

Key Path Optical Cal Ext Ratio Offset Cal Meas Op

### Meas Type Genland Warehouse The Computer Computer Computer Computer Computer Computer Computer Computer Computer Computer Computer Computer Computer Computer Computer Computer Computer Computer Computer Computer Computer C

Selects the type of measurements that can be performed on the input signal.

Select Meas Type Genl Wvfm Eye:NRZ Genl Wvfm to perform measurements, such as frequency or phase, on general repetitive waveforms.

Select Meas Type Genl Wvfm Eye:NRZ Eye:NRZ to perform eye diagram measurements such as bit rate or eye crossing point.

Key Path Power/Voltage Measurement of the General World Warehouse of the Community Control World Warehouse and a second warehouse of the Community Community Community Community Community Community Community Community Community Community Communit

> Time Measurement was a set of the contract with the contract of the contract was a position of the contract of the contract of the contract of the contract of the contract of the contract of the contract of the contract of the

Starts the measurement sequence when an optical channel user-calibration is being performed.

Key Path (Optical Cal) Show User More 1/2 Sequence Continue Measure Optical Cal Show User More 1/2 Sequence Skip Elec Cal Measure

### Menu

Displays the External Trigger menu. The menu includes functions such as external trigger view, coupling and protection.

Key Path **Source** Ext Menu

Measures the lowest amplitude of the most recent waveform acquisition. This measurement can be performed on either eye diagram or general waveforms.

Key Path Power/Voltage Neas Type Eve:NRZ More 1/4 Min Lvl Power/Voltage Neas Type Genl Wyfm More 1/4 Min Lvl
Sets the marker defining the lower limit of the horizontal histogram window when performing a power or voltage eye diagram measurements. This limit is set as a percentage of the bit period.

Key Path **Power/Voltage** Neas Type Eye:NRZ More 1/4 ... More 3/4 Define Eye Window Mini-Address and Mini-Address and Mini-Address and Mini-Address and Mini-Address and Mini-Address and Mini-Address and Mini-Address and Mini-Address and Mini-Address and Mini-Address and Mini-Address and Mini-Address and M

 $[$  Mode  $]$ 

Accesses the Trigger Mode menu which includes the  $\texttt{Auto}\_\texttt{IV1}$  ,  $\texttt{Auto}\_\texttt{IV1}$ Normal , Single and TV trigger mode functions.

# NOISE AND A REPORT OF THE CHARGE OF THE CHARGE OF THE CHARGE OF THE CHARGE OF THE CHARGE OF THE CHARGE OF THE CHARGE OF THE CHARGE OF THE CHARGE OF THE CHARGE OF THE CHARGE OF THE CHARGE OF THE CHARGE OF THE CHARGE OF THE

Measures the peak-to-peak noise on the \1" level of an eye diagram waveform. The peak-to-peak is six times the rms noise.

Key Path Power/Voltage Meas Type Eye:NRZ More 1/4 More 2/4 NOISEpp

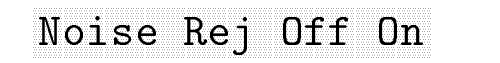

Turns noise rejection on and off. When activated, it reduces the effects of noise by increasing the trigger hysteresis band.

Key Path Slope/Coupling No. 2006. In the property of the property of the property of the property of the property of the property of the property of the property of the property of the property of the property of the property of the property of t

# NOISErms

Measures the rms noise on the \1" level of an eye diagram waveform. THe rms noise is the standard deviation of an amplitude histogram taken at the "1" level amplitude of the eye diagram under analysis.

Key Path Power/Voltage Neas Type Eye:NRZ More 1/4 More 2/4 NOISErms

# normal control and not the control control of the control control and control control control control control control control control control control control control control control control control control control control

Selects the normal display and normal trigger modes. In normal mode, the analyzer acquires data when a trigger event is detected.

Key Path Display

Mode

# aaaaaaaaaaaaaaaaaaaaaaaaaaaaaaaaaaaaaaaaa OCH IS A REPORT OF THE RESIDENCE OF THE RESIDENCE OF THE RESIDENCE OF THE RESIDENCE OF THE RESIDENCE OF THE RESIDENCE OF THE RESIDENCE OF THE RESIDENCE OF THE RESIDENCE OF THE RESIDENCE OF THE RESIDENCE OF THE RESIDENCE OF

Selects the SONET/SDH 51.84 Mb/s optical line interface standard mask (as defined by the Bellcore TA-NWT-000253 standard document).

key Path Cursors/Masks Path Cursos Path Cursos Path Cursos Path Cursos Path Cursos Path Cursos Path Cursos Pat Cursors Masks Masks Select Mask OC1/STMO

# aaaaaaaaaaaaaaaaaaaaaaaaaaaaaaaaaaaaaaaaa  $\sim$  states and states are states and states are states and states are states and states are states and states are states and states are stated as a state of the states of the states are stated as a state of the state of

Selects the SONET/SDH 155.52 Mb/s optical line interface standard mask (as defined by the ITU-TS G.957 standard document).

# $\mathcal{L}$  . The path  $\mathcal{L}$  and  $\mathcal{L}$  are the cursos of  $\mathcal{L}$ Cursors Masks Masks Select Mask 0C3/STM1

Measures the mean \1" level of an eye diagram waveform. The histogram window used in the measurement is defined under the Define Eye Window softkey.

Power/Voltage Neas Type Eye:NRZ More 1/4 More 2/4

One Literature of the Company of the Company of the Company of the Company of the Company of the Company of the

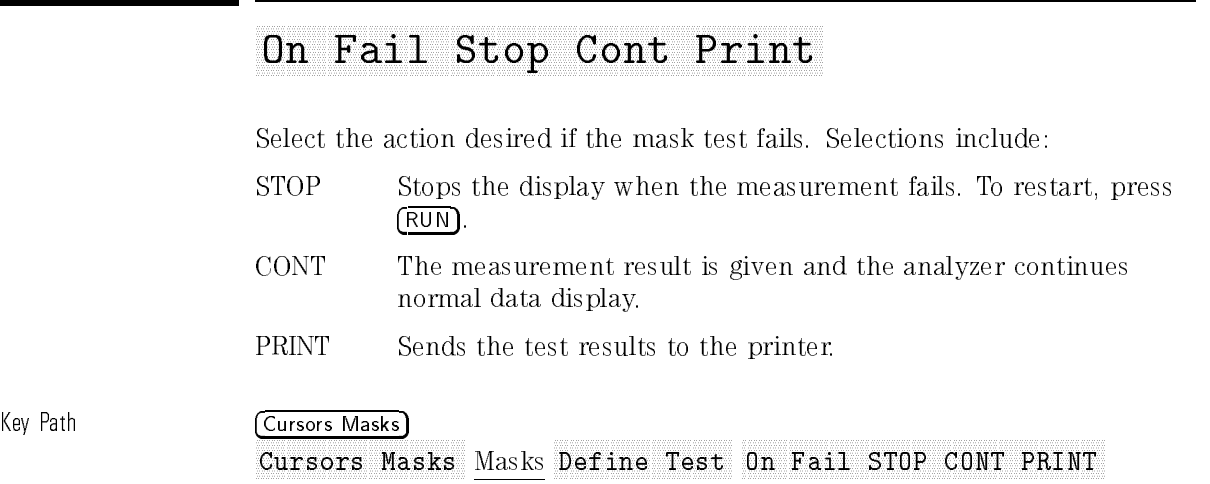

# On Pass Stop Control and Printers Stop Control and Printers Stop Control and Printers Stop Control and Printers Stop Control and Printers Stop Control and Printers Stop Control and Printers Stop Control and Printers Stop C

Select the action desired if the mask test is passed. Selections include:

- STOP Stops the display when the mask measurement fails. To restart, press (RUN).
- CONT The measurement result is given and the analyzer continues normal data display.
- PRINT Sends the test results to the printer.

Key Path (Cursors Masks) Cursors Masks Masks Define Test On Pass STOP CONT PRINT  $\left[$  Optical/Elec 2  $\right]$ 

Accesses the Optical Channel and Electrical Channel 2 menus.

Optical Cal

Accesses the Optical Calibration menus.

# Optional Characteristic Optional Characteristic Option Characteristic Option Characteristic Option of Option Characteristic Option Optional Characteristic Option Option Option Option Option Option Option Option Option Opti

Turns the optical power meter on and off. To insure proper operation, make sure the desired optical calibration is selected under the  $\overline{\text{Optical Cal}}$  key.

Key Path Power/Voltage Opt Pmtr Off On

# overshoot and a series of the contract of the contract of the contract of the contract of the contract of the contract of the contract of the contract of the contract of the contract of the contract of the contract of the

Measures overshoot as <sup>a</sup> percentage of the base-to-top waveform amplitude. This measurement can be performed on either eye diagram or general waveforms.

Key Path **Power/Voltage** More 1/4 Overshoot

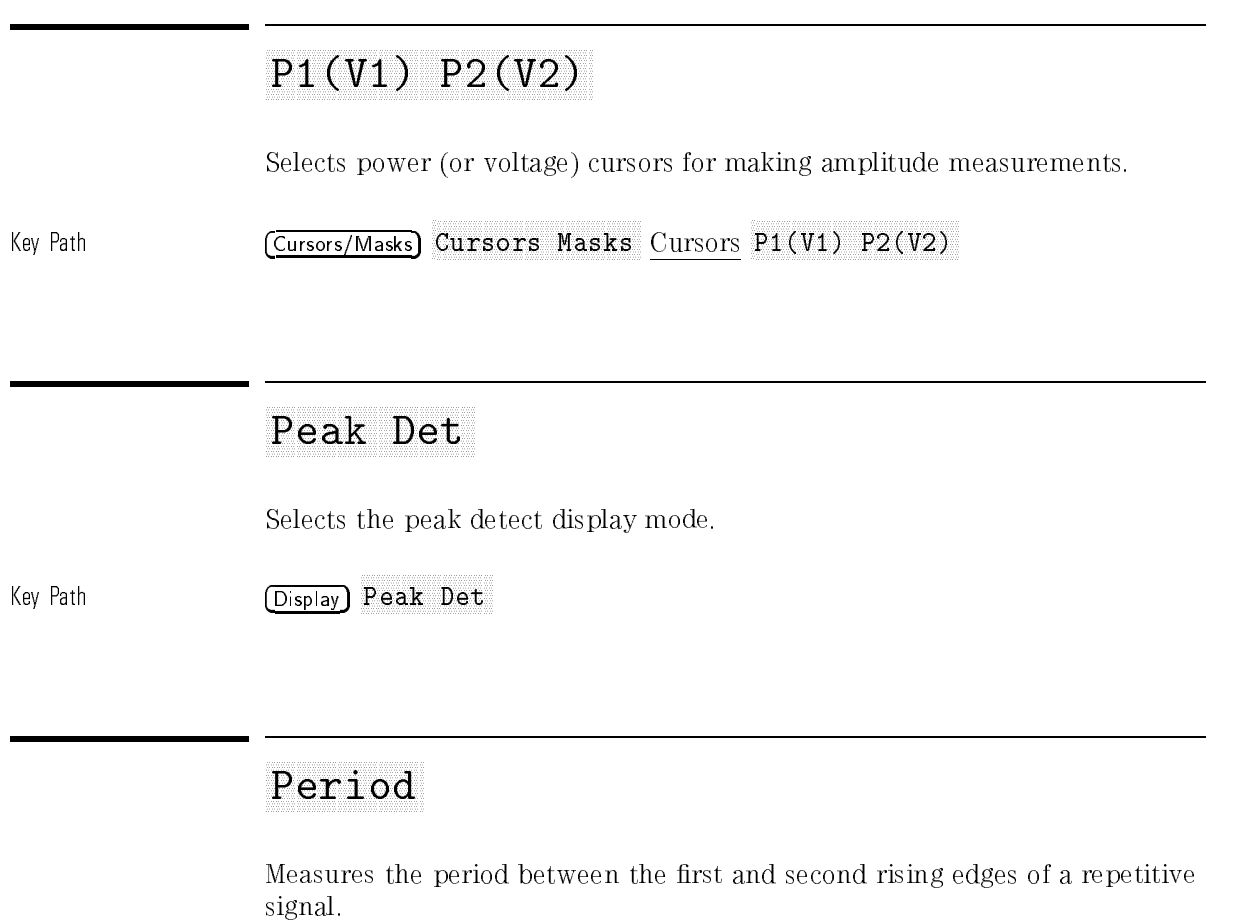

Key Path Time Neas Type Genl Wyfm More 1/4 Period

Measures the phase shift between the channel 1 and channel 2 signals. The measurement is made from the rising edge of the first full cycle on the channel 1 input to the rising edge of the first full cycle on the channel 2 input.

 $\mathbf{F}$  . The path  $\mathbf{F}$  and  $\mathbf{F}$  are the path Times of the path Times  $\mathbf{F}$ Neas Type Genl Wvfrm More 1/4 More 2/4 More 3/4 Phase

Measures the peak-to-peak amplitude of <sup>a</sup> general waveform. Measures the difference between the maximum and minimum amplitude levels.

Key Path **Power/Voltage** Meas Type Genl Wvfm More 1/4 Pk to Pk

# Position

Select to adjust the external trigger offset position. After pressing this key, use the general purpose knob (located below the front-panel Measurements section) to adjust the external trigger offset.

This function is only available when the external trigger is selected as the trigger source.

key Path Source Path Source Path Source Path Source Path Source Path Source Path Source Path Source Path Source Ext Position Power/Voltage

Accesses the Amplitude Measurement menus.

# Preshow the contract of the contract of the contract of the contract of the contract of the contract of the contract of the contract of the contract of the contract of the contract of the contract of the contract of the co

Measures preshoot on a general waveform as a percentage of the base-to-top amplitude separation.

Key Path (Power/Voltage) Neas Type Genl Wyfm More 1/4 . . More 3/4 Preshoot

Sends the current display to the selected printer or plotter.

Key Path Print/Utility Print Screen and Screen and Screen and Screen and Screen and Screen and Screen and Screen and Screen and Screen

Print/Utility

Accesses the Print Utility menus.

Selects the appropriate electrical probe attenuation so the vertical voltage scale is displayed correctly.

Key Path Elec 1 More 1/2 Probe 1 10 100

> Optical/Elec 2 Chan 2 Off OP E2 E2 More 1/2 Probe 1 10 100

Turns input protection on and off. When protection is on and Input <sup>50</sup> <sup>1</sup> <sup>M</sup> <sup>50</sup> is selected, the <sup>50</sup> load will disconnect if greater than <sup>5</sup> Vrms is detected at either the channel <sup>1</sup> or channel <sup>2</sup> electrical input.

Key Path Elec 1 More 1/2 Protect Off On

(Optical/Elec 2) More 1/2 Protect Off On

# Pwrutis W dan American W dan American W dan American W dan American W dan American W dan American W dan American W

Selects the measurement units for average optical power meter measurements and instantaneous power amplitude measurements.

Key Path **Power/Voltage** 

Nore 1/4 ... More 3/4 Select Units PwrUnits NW dBm

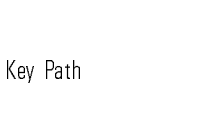

Performs the RAM self test.

 $\mathbb{R}^n$  . The print  $\mathbb{R}^n$  path  $\mathbb{R}^n$  and  $\mathbb{R}^n$  is the print  $\mathbb{R}^n$  and  $\mathbb{R}^n$  is the print  $\mathbb{R}^n$  and  $\mathbb{R}^n$  is the print of  $\mathbb{R}^n$  is the print of  $\mathbb{R}^n$  is the print of  $\mathbb{R}^$ Self Tst Menu RAM

Recall an instrument setup from the displayed list of previously saved setups.

Key Path Setup recall a comparative comparative comparative comparative comparative comparative comparative comparative comparative

# aaaaaaaaaaaaaaaaaaaaaaaaaaaaaaaaaaaaaaaaaaaaaaaaaaaaaaaaaaaaaaaaaaaaaaaaaaaaaaaaaaa Recall Setup1 (2)

Recall <sup>a</sup> trace setup from memory location <sup>1</sup> (or 2).

Key Path Trace Recall Setup 1 (2)

Measures the rise time of the displayed general waveform or eye diagram. The measurement threshold can be specified using the Define Thresh softkey.

Key Path Time Rise Time And the Rise Time And the Rise Time And the Rise Time And the Rise Time And the Rise Time And the Rise Time And the Rise Time And the Rise Time And the Rise Time And the Rise Time And the Rise Time And the Rise T

See Also Nann North Define Thresh

Selects roll mode for the horizontal sweep. Automatic General Waveform measurements can be made in roll mode. The analyzer briefly interrupts the moving data while making the measurement, however the acquisition system does not miss any data during the measurement. The slight shift in the display after the measurement is complete occurs when the display is catching up to the acquisition system.

 $\mathbb{R}^n$  . The Main/Delayed Main

# ROM

Performs the ROM self test.

Key Path Print/Utility Self Tst Menu ROM

# rms

Measures the root mean squared value of a repetitive general waveform.

Key Path Power/Voltage Neas Type Genl Wyfm More 1/4 ... More 3/4 rms

# $(Run)$

Restarts the display after the  $\overline{\text{Stop}}$  key has been pressed and deactivates the Autostore mode.

# A CONTRACTOR DE CONTRACTORE EL COLORADO DE CONTRACTORE EL COLORADO DE CONTRACTORE EL COLORADO DE COLORADO DE CO

Saves the current instrument setup using the filename entered with the Edit Label function and the control of the control of the control of the control of the control of the control of the control of the control of the control of the control of the control of the control of the control of the

Key Path Setup

Saves the currently displayed trace to memory location 1 or 2.

 $\mathbf{F}(\mathbf{v}) = \mathbf{F}(\mathbf{v})$ 

Accesses the Mask/Template Selection menu. Standard masks or templates can be selected for testing and analysis.

Key Path Cursors/Masks Cursors Masks Masks Select Mask

# Select Units and the Common Selection of the control of the control of the Common Selection of the Control of the Control of the Control of the Control of the Control of the Control of the Control of the Control of the Con

Displays the menu used to select the display units for both power and extinction ratio measurements.

Key Path **Power/Voltage** More 1/4 . . . More 3/4 Select Units

# Accesses the Self Cal menu for vertical and horizontal calibration functions.  $\mathbb{R}^n$  . The print  $\mathbb{R}^n$  path  $\mathbb{R}^n$  and  $\mathbb{R}^n$  is the print  $\mathbb{R}^n$  and  $\mathbb{R}^n$  is the print  $\mathbb{R}^n$  and  $\mathbb{R}^n$  is the print of  $\mathbb{R}^n$  is the print of  $\mathbb{R}^n$  is the print of  $\mathbb{R}^$ Self Cal Menu Key Path Print/Utility Sequence

Starts the process for performing an optical power user calibration. The calibration is applied to both the power meter and the watts vertical scale.

Key Path Optical Cal Show User NNNNNNNNNNNNNNNNNNNNNNNNNN More 1/2 NNNNNNNNNNNNNNNNNNNNNNNNNN Sequence

 $\lceil$ Setup $\rceil$ 

Accesses the Setup menu used for saving and recalling instrument setups.

Selects either the default optical calibrations or the user-performed calibration.

Key Path Optical Cal Show Deflect User Control of the Control of the Control of the Control of the Control of the Control of the Co

Key Path

# Show Mask Off Only Once Cont

Selects the mode of operation for mask scaling.

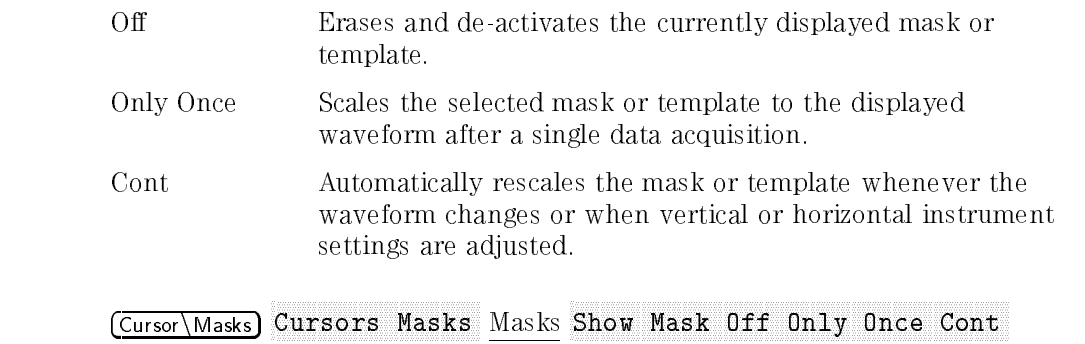

Turns on and off the display of markers indicating the location of the waveform parameters used when making the currently active measurement.

Key Path Time Nore 1/4 Show Meas Off On

> Power/Voltage Nore 1/4 Show Meas Off On

# Single-Single-Single-Single-Single-Single-Single-Single-Single-Single-Single-Single-Single-Single-Single-Single-Single-Single-Single-Single-Single-Single-Single-Single-Single-Single-Single-Single-Single-Single-Single-Singl

Captures <sup>a</sup> single event. To capture <sup>a</sup> single event, you need some knowledge of the signal in order to set up the trigger level and slope.

key Path Model and Model and Model and Model and Model and Model and Model and Model and Model and Model and Model and Model and Model and Model and Model and Model and Model and Model and Model and Model and Model and Mod

See Also  $(Slope/Coupling)$ 

# $Skew 1 \rightarrow 2$ #  $\mathbf{s}$

Select to remove cabling errors from timing measurements between channels 1 and 2. Use the general purpose knob to correct the delay of channel <sup>2</sup> with respect to channel 1.

Key Path  $\sqrt{$  Print/Utility Self Cal Menu Skew 1 $\rightarrow$  2 # s

Select to remove cabling errors from timing measurements between channels 1 and the external trigger. Use the general purpose knob to correct the delay of the external trigger with respect to channel 1.

Key Path Print/Utility Self Cal Menu Skew 1-E # s

# Skip El California de California de la california de California de California de California de California de C

Skips the electrical calibration portion of an optical calibration.

Key Path (Optical Cal) Show Deflt User User More 1/2 Sequence Skip El Cal

# Slope " #

Selects the rising or falling edge as the slope for the trigger source.

Key Path Slope/Coupling Slope " # Slope/Coupling

Accesses the Trigger menu used to select trigger settings such as noise rejection, coupling and slope.

# aaaaaaaaaaaaaaaaaaaaaaaaaaaaaaaaaaaaaaaaaaaaaaaaaaaaaaaaaaaaaaaaaaaaaaaaaaaaaa Source Engineering Engineering Engineering Engineering Engineering Engineering Engineering Engineering Engineering

Selects the source to be used for general waveform and eye diagram measurements. Op is available as <sup>a</sup> source selection when the optical channel is selected ( Chan 2 Office 2 Office 2 Office 2 Office 2 Office 2 Office 2 Office 2 Office 2 Office 2 Office 2 Office 2 Office 2 Office 2 Office 2 Office 2 Office 2 Office 2 Office 2 Office 2 Office 2 Office 2 Office 2 Office 2 Office 2

key Path Cursors (1999) and the contract of the contract of the contract of the contract of the contract of the Cursors Masks Masks Source E1 Op(E2)

> Power/Voltage Source E1 Op(E2) Control of the C1 Op(E2) Control of the C1 Op(E2) Control of the C1 Op(E2) Control of the C1 O

Time Source E1 Op(E2) Op(E2) Op(E2) Op(E2) Op(E2) Op(E2) Op(E2) Op(E2) Op(E2) Op(E2) Op(E2) Op(E2) Op(E2) Op(E2) Op(E2) Op(E2) Op(E2) Op(E2) Op(E2) Op(E2) Op(E2) Op(E2) Op(E2) Op(E2) Op(E2) Op(E2) Op(E2) Op(E2) Op(E2) Op(E2) Op

# aaaaaaaaaaaaaaaaaaaaaaaaaaaaaaaaaaaaaaaaaaaaaaaaaaaaaaaaaaaaaaaaaaaaaaaaaaaaaaaaaaaaaaaaaaaaaaaaa Source Office Office Office Office and Community Community Community Community Community Community Community Community Community Community Community Community Community Community Community Community Community Community Com

Selects the source for making cursor measurements.

Key Path Cursors/Masks Cursors Masks Cursors Source Off E1 Op(E2)  $\lceil$  Stop $\rceil$ 

Freezes the waveform display. To restart, press  $(\overline{Run})$ .

Selects the SONET 51.84 Mb/s electrical line interface standard mask (as defined by the ANSI T1.102-199X standard document).

Key Path Cursors/Masks Cursors Masks Masks Select Mask STS-1

Selects the SONET 155.52 Mb/s electrical line interface standard mask (as defined by the ANSI T1.102-199X standard document).

key Path Cursors/Masks Path Cursos Path Cursos Path Cursos Path Cursos Path Cursos Path Cursos Path Cursos Pat Cursors Masks Masks Select Mask STS-3

Sets the length of the mask conformance test in seconds.

Key Path Gursors/Masks Cursors Masks Masks Define Test Test for x sec

Selects the T1, T2, or both T1 and T2 time cursors when making timing measurements. Use the general purpose knob (located below the Measurements section of the front-panel) to move the cursor.

Key Path Cursors/Masks Cursors Masks Cursors T1 T2

 $[{\mathsf T}{\mathsf i}{\mathsf m}{\mathsf e}{\;}]$ 

Sets the horizontal time reference point to the left or to the center of the display. Left sets the time reference graticule in from the left of the display. Center sets the time reference in the middle of the display.

 $\mathbf{N}$  . The path  $\mathbf{N}$  and  $\mathbf{N}$  are path  $\mathbf{N}$  . The path  $\mathbf{N}$ 

# Time Sample Sample Sample Sample Sample Sample Sample Sample Sample Sample Sample Sample Sample Sample Sample Sample

Allows you to adjust the number of time samples used when performing eye diagram statistical measurements. Use the general purpose knob (located below the front-panel Measurements section) to adjust the number of samples.

Key Path (Time) Neas Type Eye:NRZ More 1/4 ... More 3/4 Time Samp

# Top Lvl

Measures the mean highest level of <sup>a</sup> repetitive general waveform.

Key Path Power/Voltage Neas Type Genl Wyfm More 1/4 More 2/4 Top Lvl

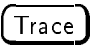

Accesses the Trace Storage menu.

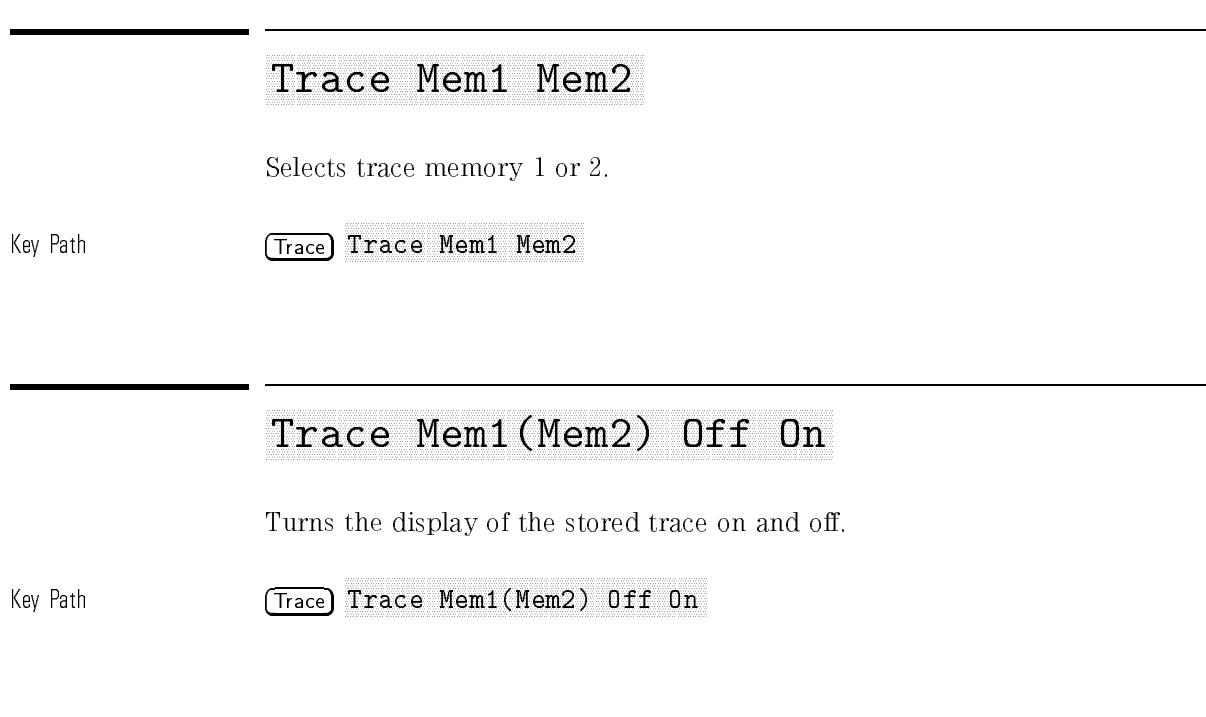

# The first that the control of the control of the control of the control of the control of the control of the control of the control of the control of the control of the control of the control of the control of the control

Selects TV trigger mode. TV trigger is allowed only when triggering on channel 1 or channel 2.

 $\mathcal{N}$  . The model of  $\mathcal{N}$  and  $\mathcal{N}$  and  $\$ 

Cancels the Autoscale function and recalls the instrument settings that were being used just prior to selecting Autoscale.

Key Path Setup

See Also (Autoscale)

Turns vector display on and off.

Key Path Display Vectors Off On

# Vernier Off Ontwicklung in 1979 was a strong to the structure of the complete organization of the complete organization of the complete organization of the complete organization of the complete organization of the complete

Turns the vernier display on and off. Vernier is available for both the vertical and the horizontal scales.

Key Path Main Delayed

Elec 1

Optical/Elec 2 Vernier Off On

Starts the electrical vertical calibration. The calibration is performed on channel 1, channel 2, and the external trigger.

Key Path Print/Utility Self Cal Menu Vertical

Selects the XY horizontal sweep mode. Channel <sup>1</sup> is the X-axis input and channel <sup>2</sup> is the Y-axis input.

Key Path Main/Delayed XY

Measures the mean zero level on an eye diagram waveform. The mean zero level is determined from an amplitude histogram taken at the zero level amplitude.

Key Path Power/Voltage Meas Type Eye:NRZ More 1/4 More 2/4

Performance **Characteristics** 

<sup>4</sup>

# Performance Characteristics

The performance characteristics describe the performance capabilities of the HP 83475A Lightwave Communications Analyzer. Some of the characteristics are marked as tested. These are guaranteed performance characteristics and can be veried with performance tests. Unless noted, performance characteristics are given at the calibration temperature  $\pm 10^{\circ}$ C.

# Vertical system

| Optical Input Channel <sup>1</sup> | Bandwidth <sup>2</sup> : dc to 500 MHz $-3$ dB                             |
|------------------------------------|----------------------------------------------------------------------------|
|                                    | Optical input: $62.5/125 \mu m$ fiber                                      |
|                                    | Calibrated wavelengths:                                                    |
|                                    | $780$ nm, $1310$ nm, $1550$ nm <sup>3</sup>                                |
|                                    | (Actual calibration may be at $\pm 20$ nm from the specified wavelengths.) |
|                                    | Vertical power scale accuracy <sup>4</sup> :                               |
|                                    | Range:                                                                     |
|                                    | 2 $\mu$ W/div to 50 $\mu$ W/div at 1310/1550 nm                            |
|                                    | 20 $\mu$ W/div to 500 $\mu$ W/div at 780 nm                                |
|                                    | 1 cursor:                                                                  |
|                                    | at 1310/1550 nm <sup>1, 5</sup> : $\pm 7.5\%$ ( $\pm 4.7\%$ typical)       |
|                                    | at 780 nm: $\pm 4.9\%$                                                     |
|                                    | 2 cursor:                                                                  |
|                                    | at 1310/1550 nm <sup>1, 6</sup> : $\pm 6.5\%$ ( $\pm 3.7\%$ typical)       |
|                                    | at 780 nm; $\pm 4.1\%$                                                     |
|                                    | Optical return $loss^2$ : 27 dB (30 dB typical)                            |
|                                    | Noise $(rms)$ :                                                            |
|                                    | at 1310/1550 nm:                                                           |
|                                    | $0.80 \mu W \leq 20 \mu W / \text{div}$                                    |
|                                    | 2.0 $\mu$ W (>20 $\mu$ W/div)                                              |
|                                    | at 780 nm                                                                  |
|                                    | 8.0 $\mu$ W ( $\leq$ 200 $\mu$ W/div)                                      |
|                                    | 15.0 $\mu$ W (>200 $\mu$ W/div)                                            |
|                                    | Optical attenuation correction:                                            |
|                                    | Automatic readout from 0 to 20 dB attenuation.                             |
|                                    | Damage input power level: $+4$ dBm (2.5 mW)                                |
|                                    |                                                                            |
|                                    |                                                                            |

 $\blacksquare$  when temperature is at 23 $\pm$ 5°C.

<sup>2</sup> Tested characteristic.

<sup>3</sup> Functionality available for up to three user calibrations. Refer to Appendix B.

<sup>4</sup> Does not include optical input connector repeatability.

<sup>5</sup> Use a full scale of 48  $\mu$ W for less than 6  $\mu$ W/div range and  $\pm 0.5$ % of position value.

<sup>6</sup> Use a full scale of 48  $\mu$ W for less than 6  $\mu$ W/div range.

# Vertical system, continued

Optical Power Meter<sup>1</sup>

 $Accuracy<sup>2</sup>$ : 780 nm:  $\leq \pm 4.1\%$  of reading 1310 nm3 : <6.0% of reading (2.5% typical) 1550 nm3 : <6.0% of reading (2.5% typical) Dynamic range4 : 780 nm:  $-10$  dBm to 0 dBm 1310 nm:  $-24$  dBm to  $-3$  dBm 1550 nm:  $-24$  dBm to  $-3$  dBm

 $\,$  l  $\,$  when temperature is at 23 $\pm$ 5 U.  $\,$ 

<sup>2</sup> Does not include optical input connector repeatability.

<sup>3</sup> Tested characteristic.

<sup>4</sup> Higher power levels can be measured if user calibrations are performed with <sup>a</sup> higher power source.

# Vertical system, continued

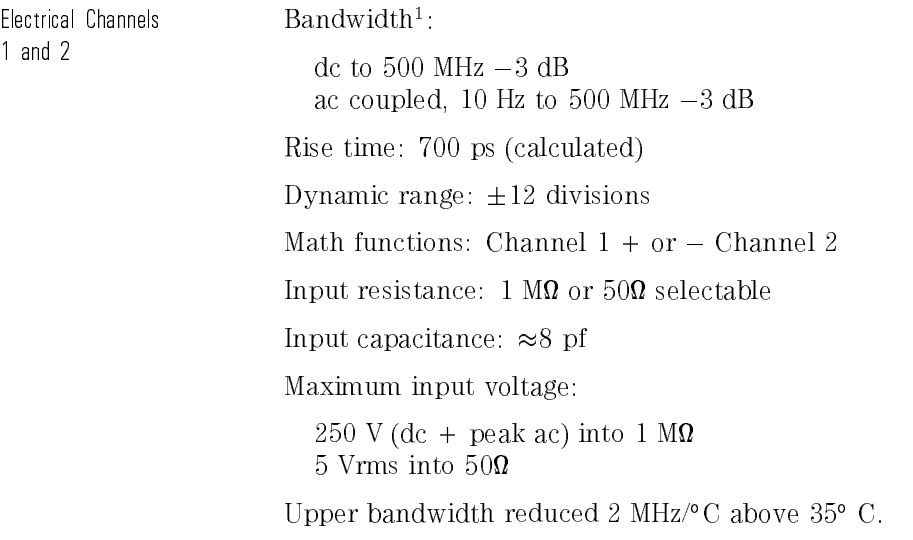

<sup>1</sup> Tested characteristic.

# Vertical system, continued

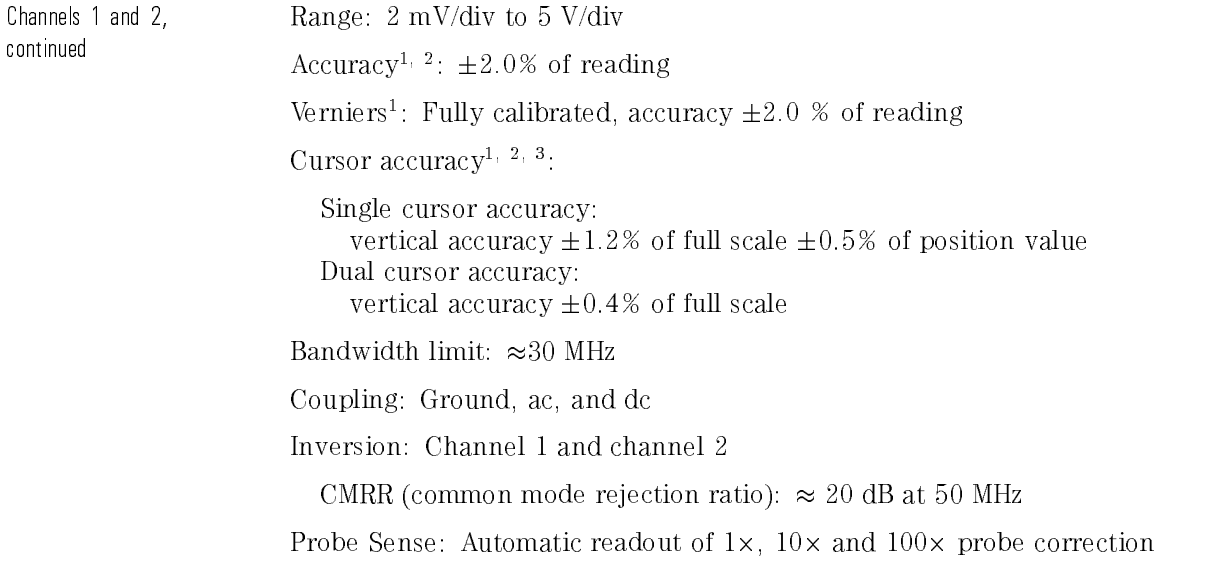

3 Use a full scale of 40 mV for <5 mV/div ranges.

 $\pm$  1 vynen temperature is within  $\pm$  10 °C from the calibration temperature.

<sup>2</sup> Tested characteristic.

# Horizontal system

Sweep speeds: 5 s/div to 1 ns/div main and delayed

Accuracy:  $\pm 0.01\%$  of reading

Vernier (Both main and delayed sweep):

Accuracy  $\pm 0.05\%$  of reading

Horizontal resolution: 25 ps

Cursor accuracy (2), and 1/2()]].

 $\pm 0.01\% \pm 0.2\%$  of full scale  $\pm 200$  ps

Delay jitter: <sup>10</sup> ppm

Pretrigger delay (negative time):  $\geq$ 10 divisions

Posttrigger delay (from trigger point to start of sweep):

The greater of <sup>2560</sup> divisions or <sup>50</sup> ms, but not to exceed <sup>100</sup> s.

Delayed sweep operation:

From <sup>2</sup> times up to <sup>200</sup> times main sweep Delayed sweep can be as fast as <sup>1</sup> ns/div but must be at least <sup>2</sup> times main sweep.

Horizontal modes: Main, Delayed (Alt), X-Y, and Roll

<sup>1</sup> Tested characteristic.

# Trigger system

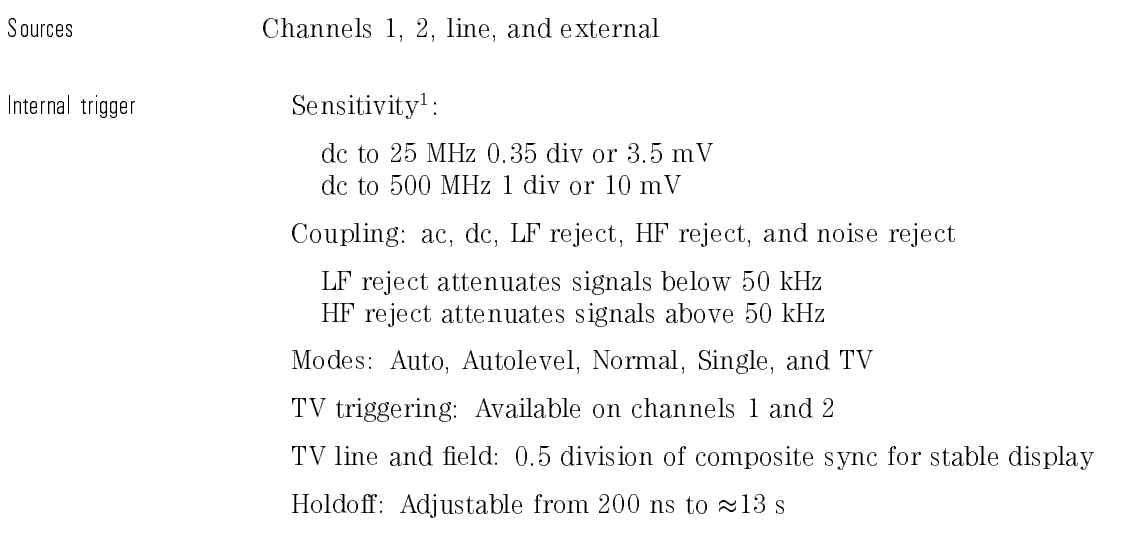

1 Tested characteristic.

# Trigger system, continued

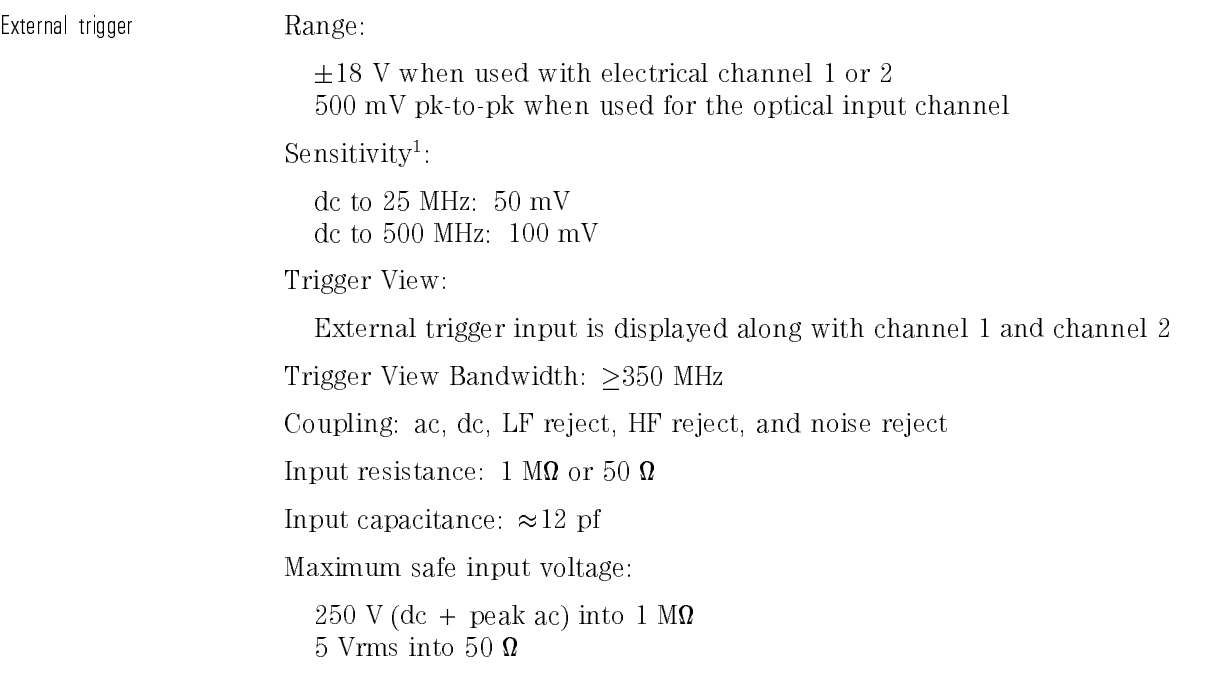

<sup>1</sup> Tested characteristic.

# XY operation

Operating mode:  $X = Ch 1$ ,  $Y = Ch 2$ ,  $Z = Ext.Trigger$ 

Z Blanking: TTL high blanks trace

Bandwidths:

X-axis and Y-axis same as vertical system Z-axis is dc to 100 MHz

Phase difference:  $\pm 3$  degrees at 100 kHz

# Display system

Display: 7-inch raster CRT

Resolution: <sup>256</sup> vertical by <sup>500</sup> horizontal points

Controls: Front-panel intensity control

Graticule: <sup>8</sup> - <sup>10</sup> grid or frame

Storage Scope:

Autostore saves previous sweeps in half bright display and the most recent sweep in full bright display. This allows easy differentiation of current and historic information.

# Acquisition system

Maximum sample rate:

10 GSa/s for repetitive signals 20 MSa/s for single shot signals on a single channel 10 MSa/s for single shot signals on dual channels

Resolution: 8 bits

Simultaneous channels: Channels 1 and 2

Record length: 4,000 points (2,000 single shot)

Maximum update rate:  $1,000,000$  samples/s with sufficient trigger rate

Single-shot bandwidth: <sup>2</sup> MHz single channel, <sup>1</sup> MHz dual channel

Acquisition modes: Normal, Peak Detect, and Average

Peak detect:

<sup>50</sup> ns glitch capture (100 ns dual channel) Operates at sweep speeds of 50  $\mu$ s/div and slower

Average: Number of averages selectable at 8, 64, and <sup>256</sup>

Roll Mode:

At sweep speeds of 200 ms/div and slower, waveform data moves across the display from right to left with no dead time. Display can be either free-running (non-triggered) or triggered to stop on a trigger event.

a,

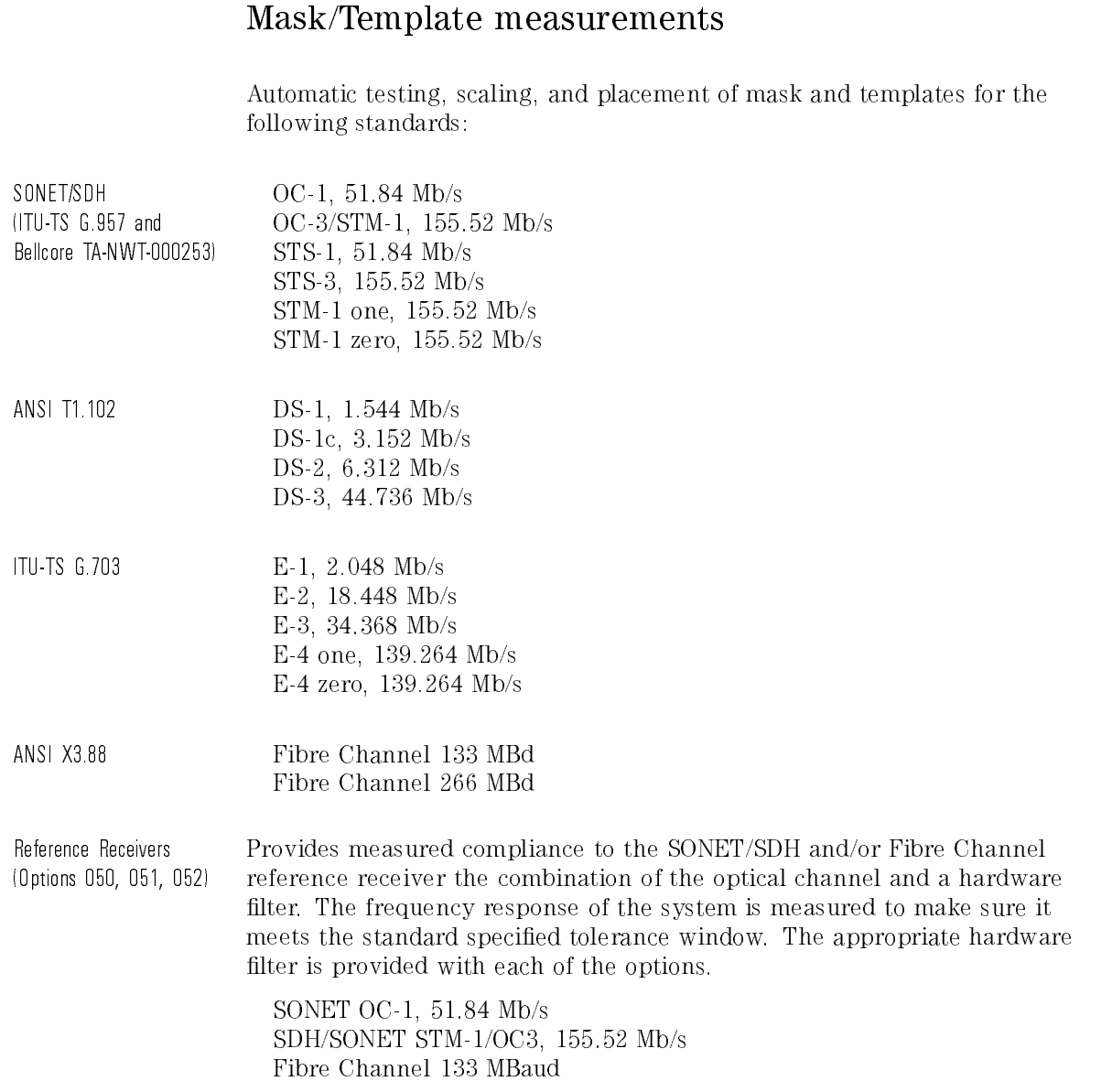
# Advanced functions

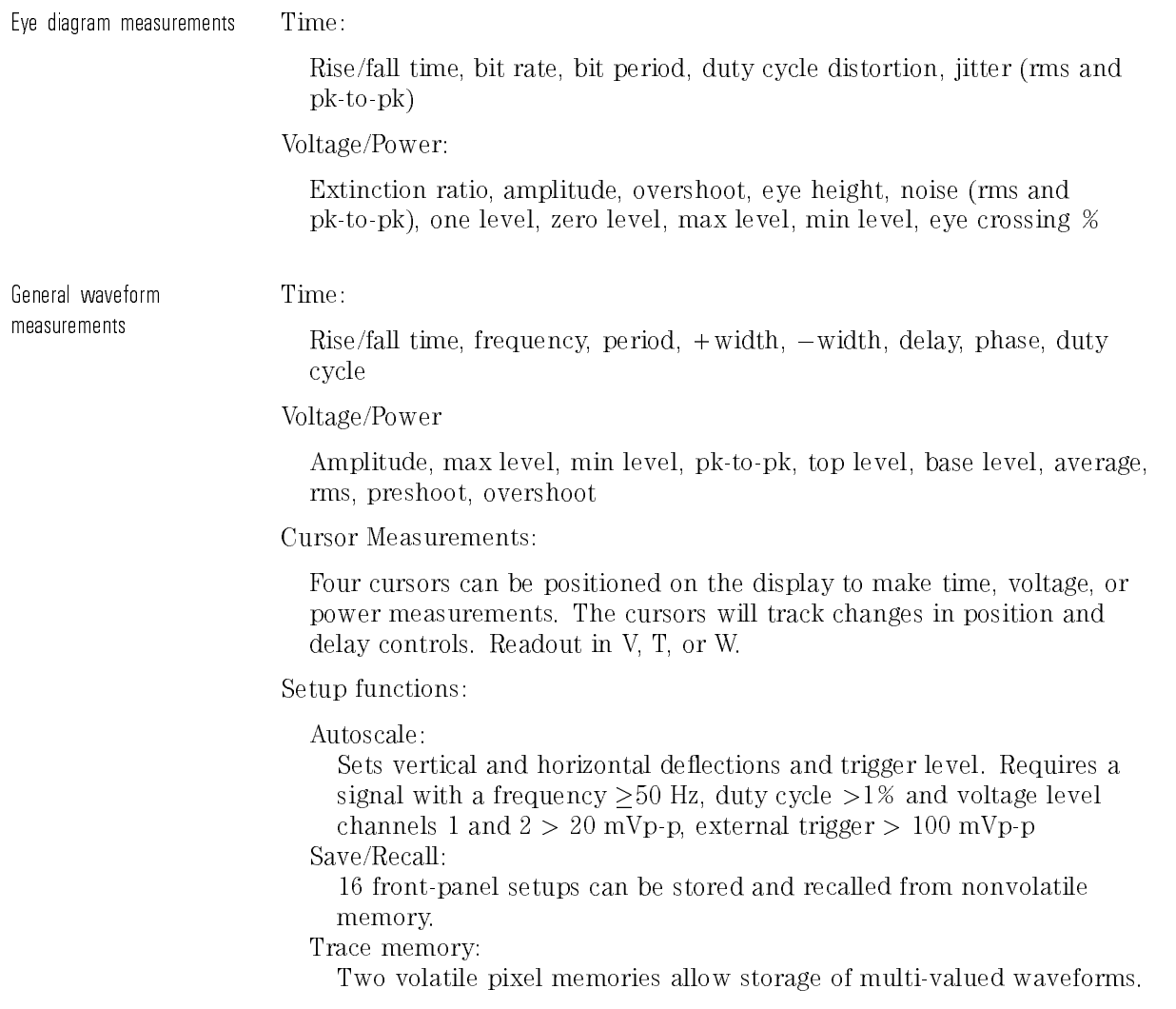

# Supplemental characteristics

Optical accuracy drift

Optical power meter:  $\pm 0.41\%$  /°C Optical cw vertical scale (one cursor): 0.045%/C of full scale at 1310 nm and 1550 nm.

Offset voltage drift at Demod output:  $0.2 \text{ mV}$ <sup>o</sup>C into  $50 \Omega$ 

Optical system vertical gain drift with no input:

 $0.075\%$  of full screen/°C at 1310/1550 nm

BW drift:  $-2$  MHz/°C

Oset voltage at Demod output: 3 mV (into 50 )

Return loss at Demod output:  $>15$  dB (dc-500 MHz)

a common output impedance output in productions

1 dB compression:  $-5$  dBm at 1310/1550 nm

# Power requirements

Line voltage range: 100 Vac to 250 Vac Line voltage selection: Automatic Line frequency: 45 Hz to 440 Hz Maximum power consumption: <sup>220</sup> VA

# General

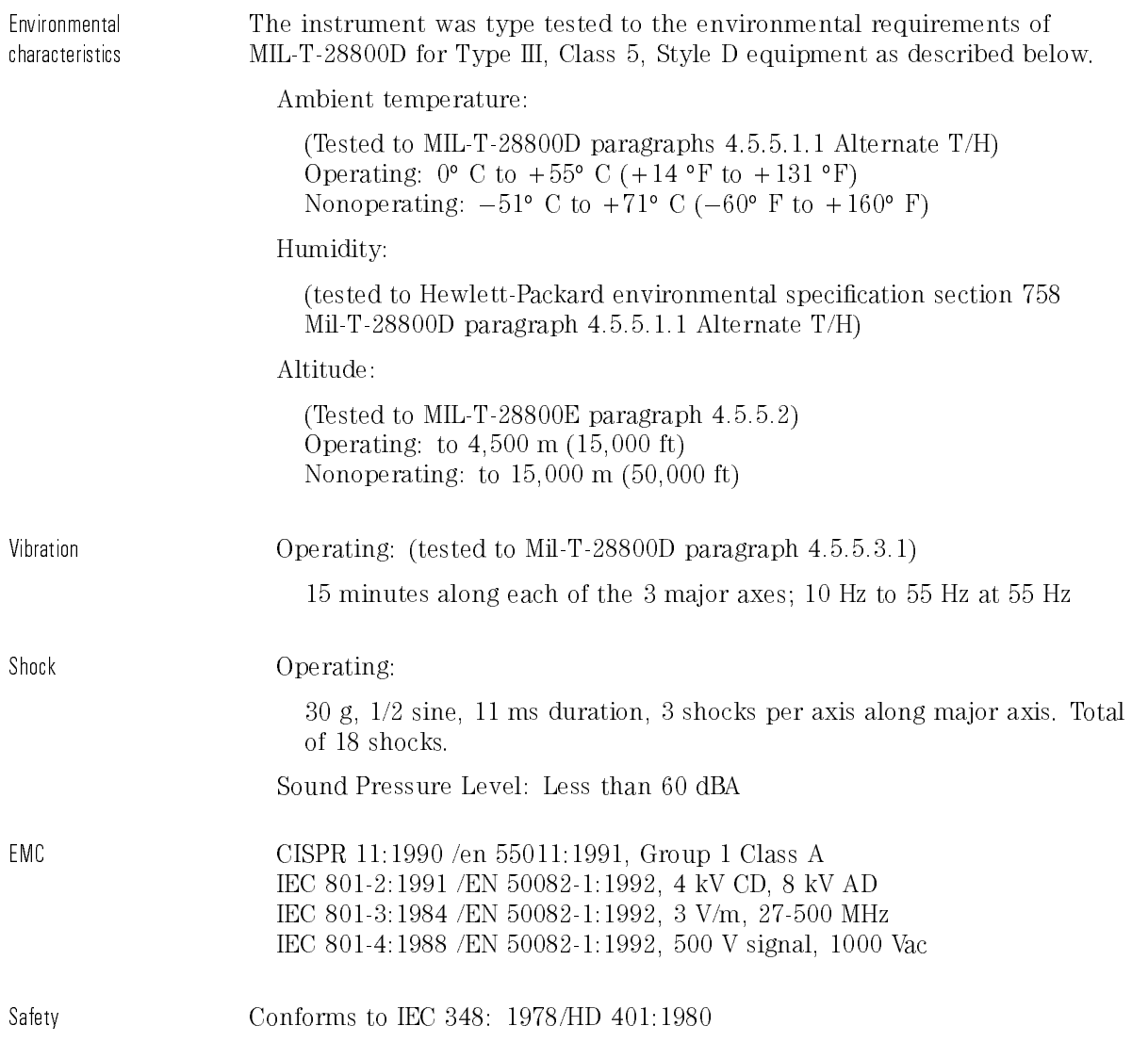

# General, continued

Physical characteristics Size (excluding handle)

Height 172 mm (6.8 in) Width 322 mm (12.7 in) Depth 317 mm (12.5 in)

Weight: 7.25 kg (16 lbs)

<sup>5</sup>

# Algorithms

# Algorithms

### Introduction One of the primary features of the analyzer is the ability to make automatic measurements on displayed waveforms. This chapter provides details on how automatic measurements are calculated and offers some tips on how to improve results.

## Measurement setup

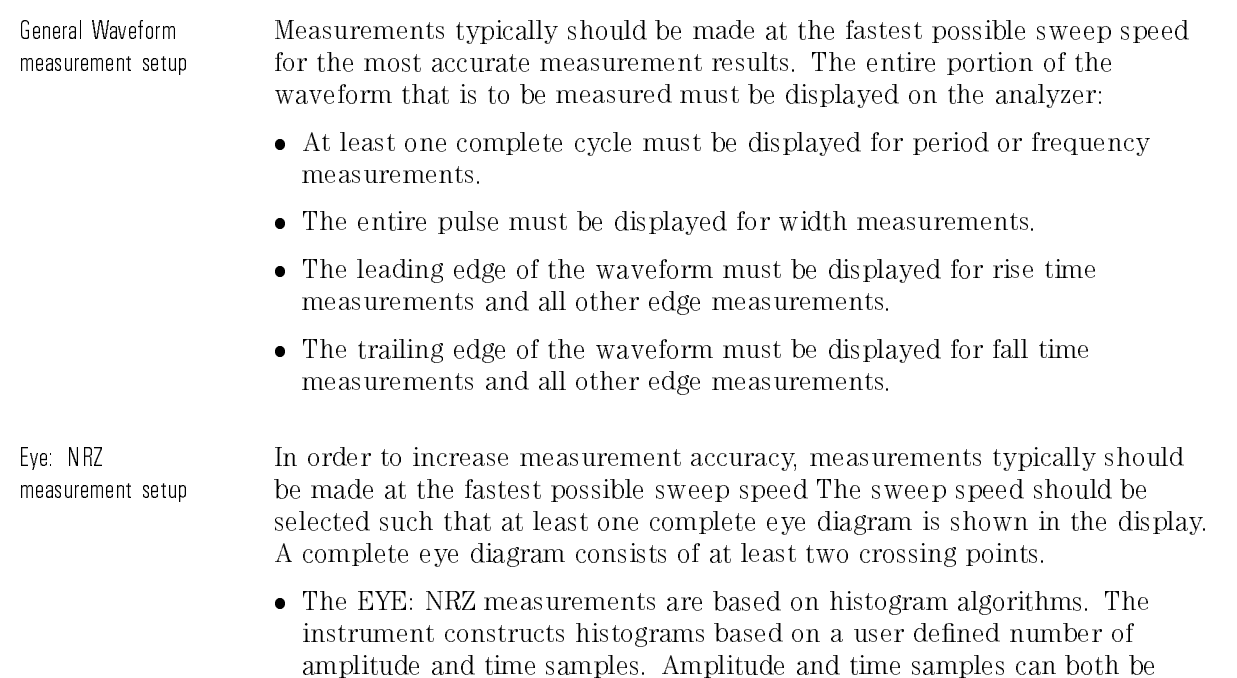

accuracy but decrease measurement speed.

separately specied. Large sample populations increase measurement

- Eye diagram amplitude measurements allow for the setting of the histogram window within which amplitude samples are taken for the measurements. The window is defined using minimum and maximum time markers. The markers can be positioned on the eye as a percentage of the eye diagrm bit period. period.
- The rise time and fall time measurements require the display of a complete eye diagram. In addition, the crossing point should be at least 5% above the lower threshold and 5% below the upper threshold. The rise and fall time measurement algorithms may not work for highly distorted eye diagrams.
- Eye diagram measurements can be made on only one channel. Eye measurements can not be simultaneously done on two channels at a time.
- Recommended practices for extinction ratio measurements are provided in Appendix A.

## Making measurements

Making General Waveform If more than one waveform, edge, or pulse is displayed, the measurements are made on the first (leftmost) portion of the displayed waveform that can measurements be used. If there are not enough data points, the analyzer displays  $\lt$  with the measurement results. This is to remind you that the results may not be as accurate as possible. It is recommended that you re-scale the displayed waveform and make your measurement again.

### Algorithms

When any of the standard measurements are requested, the analyzer first determines the top-base amplitude levels at 100%-0%. From this information, it can determine the other important amplitude values (10%, 90%, and 50%) needed to make the measurements. The 10% and 90% amplitude values are used in the rise time and fall time measurements, as well as in all other edge measurements. The 10% and 90% values are also used to determine the 50% value. The 50% amplitude value is used for measuring frequency, period, pulse width, and duty cycle.

Automatic Top-Base Top-Base is the heart of most automatic measurements. It is used to determine VTop and VBase, the 0% and 100% voltage levels at the top and bottom of the waveform. From this information the analyzer can determine the 10%, 50%, and 90% levels, which are also used in most measurements. The top or base of the waveform is not necessarily the maximum or minimum amplitude present on the waveform. Consider <sup>a</sup> pulse that has slight overshoot. It would be wrong to select the highest point of the waveform as the top since the waveform normally rests below the perturbation.

> Top-Base performs a histogram on the waveform and finds the most prevalent point above and below the waveform midpoint. The most prevalent point is one that represents greater than approximately 2% of the total waveform points (4000) and is considered to be either the top or base. If no point accounts for more than 2% of the total, then the top is chosen as the absolute maximum and the base is chosen as the absolute minimum.

#### Edge Definition Both rising and falling edges are defined as transitional edges that must cross three thresholds three three three three three three three three three three three three three three three three three three th

A rising edge must cross the  $10\%$  level in a positive direction (defining it as a rising edge), cross the 50% level (any number of crossings, both positive and negative are permissible) and then cross the 90% level without any additional crossing of the 10% level.

A falling edge must cross the 90% level in a negative direction, cross the 50% level (any number of times), and then cross the 10% level without any additional crossing of the 90% level.

#### **NOTE**  $\sim$   $\sim$   $\sim$   $\sim$

Most time measurements are made based on the position of the first crossing of the 50% level.

#### Making Eye: NRZ measurements measurements

If more than one eye diagram is displayed, the measurements are made on the first (left-most) complete eye diagram. Measurement results are given after <sup>a</sup> complete acquisition. <sup>A</sup> complete acquisition consists of acquiring enough amplitude and time samples to satisfy the user defined sample settings. If an eye diagram measurement is activated, you will notice that, on the right hand side of the status line, there is <sup>a</sup> bar that lls in. As the acquisition proceeds, the bar fills. The bar is a gauge of the status of the acquisition. When the bar completely lls, the acquisition is complete and the measurement result is updated.

For amplitude measurements, an amplitude histogram window can be defined within which the histogram data is acquired. The histogram window is defined, on the displayed eye diagram, in terms of percent of the bit period through a min and a max time marker. The left crossing point is defined as  $0\%$  while the right crossing point is defined as  $100\%$ . Data is acquired within this window for amplitude measurements such as One Level, Noise rms, Eye Height, and Extinction Ratio.

Eye diagram measurement speed is quite sensitive to the number of time samples. Typically, in most measurements, 300 time samples are sufficient for good accuracy. Time measurements, such as jitter and duty cycle distortion,

may require more than 300 time samples depending on the desired accuracy and repeatability.

When any eye diagram measurement is activated, the instrument first determines the time location of the eye diagram crossing points and then the " $1"$  and " $0"$  levels at 100% and 0%. From this information, the amplitude location of the crossing points, and the 50%, 10%, and 90% levels can be determined. This information is used in making both time and amplitude measurements.

The One and Zero Levels are the average or most prevalent values at, respectively, the high and low eye diagram states. These values are determined based on the histogram window location which, in turn, is located relative to the time locations of the eye diagram crossing points. The One and Zero Levels are not equivalent to the Max and Min Levels. The Max and Min Level measurements determine the highest and lowest data points in the measurement data acquisition. They are not average or most prevalent locations.

# Algorithm Definitions

This section lists the measurement definitions of the analyzer.

+width The +width algorithm has standard considerations.

If first edge is rising, then:

 $+ width = 50\%$  level crossing of first falling edge  $- 50\%$  level crossing of first rising edge

Else:

 $+width = 50\%$  level crossing of second falling edge  $-50\%$  level crossing of rst rising edge

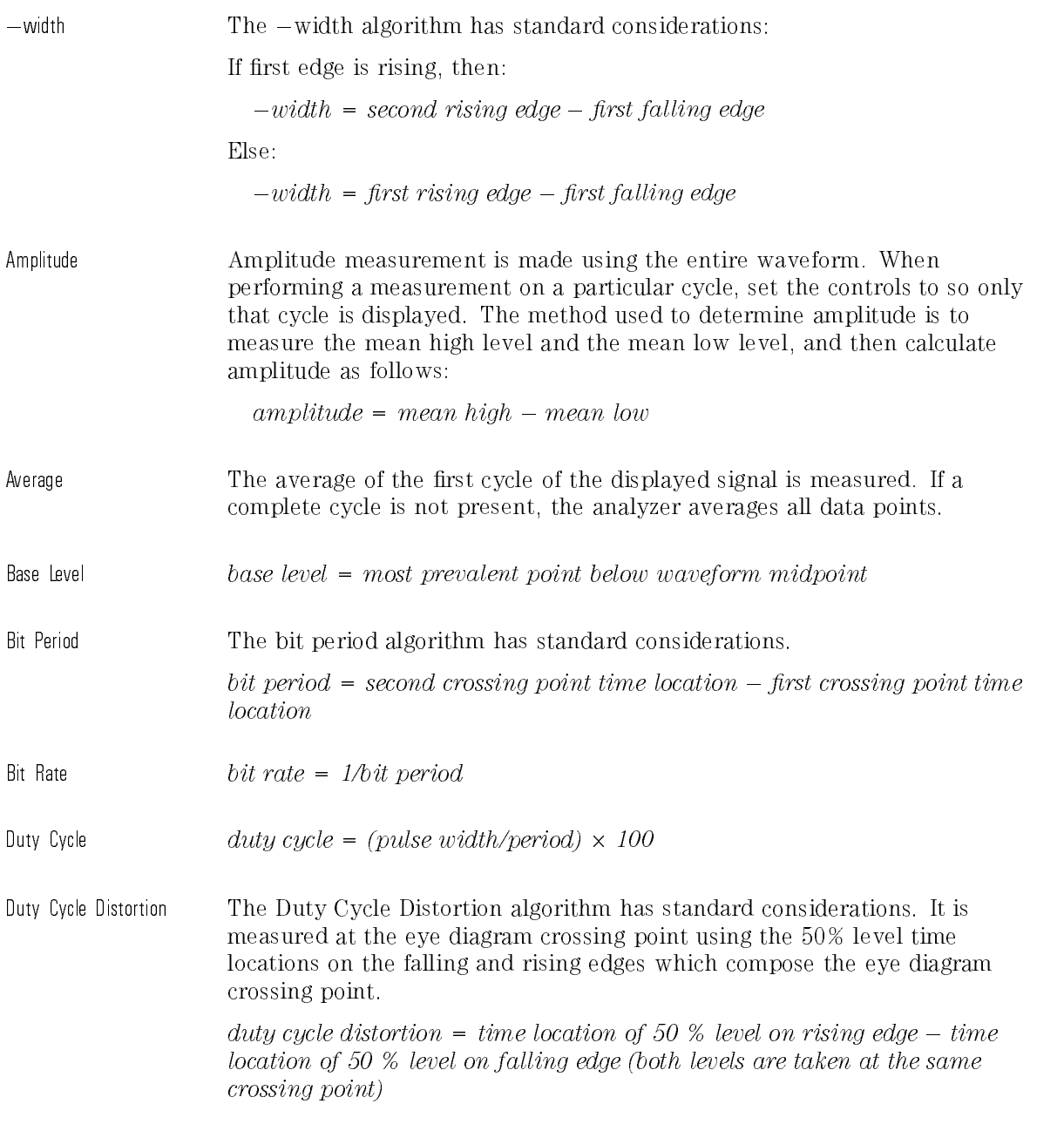

### Algorithms

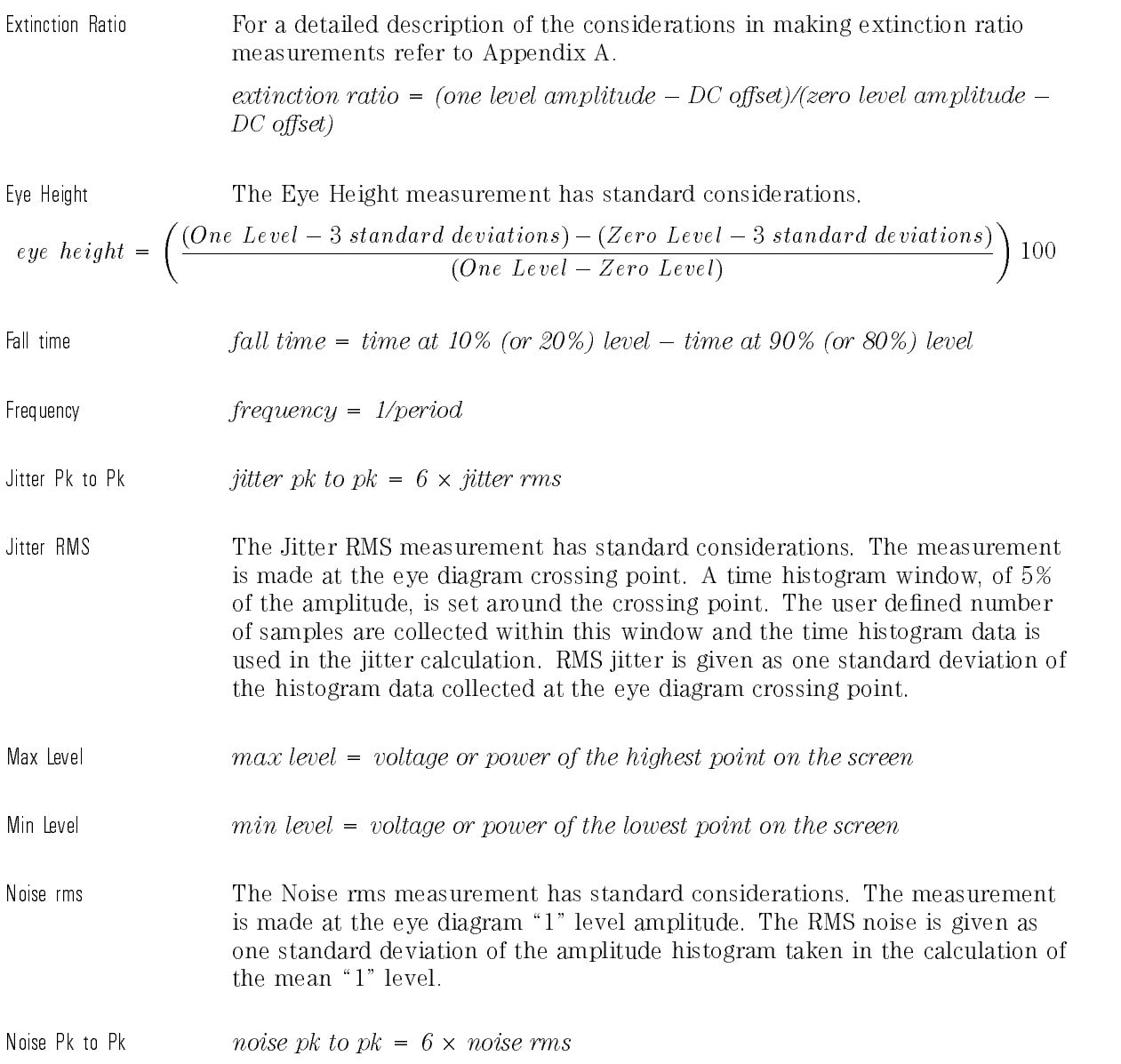

One Level The One Level measurement has standard considerations. The measurement is taken as the mean of an amplitude histogram taken at the \1" state of the eye diagram. The data for the histogram is taken over the defined histogram window limits. The limits can be set through the "Define Eye Window" softkey.

Overshoot A minimum of one edge must be displayed in order to perform an overshoot measurement. If more than one waveform, edge, or pulse is present, the measurement is made on the first edge acquired. The method used to determine overshoot is to make three different amplitude measurements, then calculate overshow that the contract of the contract of the contract of the contract of the contract of the co

$$
percent\,\,overshoot\,\, = \,\left(\frac{Max\,\,-\,Top}{Top\,\,-\,Base}\right)100
$$

Period If first edge is rising, then:

 $period = time at second rising edge - time at first rising edge$ 

Else:

 $period = time at second falling edge - time at first falling edge$ 

 $pk-to-pk = Vmax - Vmin$ 

Preshoot A minimum of one edge must be displayed in order to perform a preshoot measurement. If more than one waveform, edge, or pulse is present, the measurement is made on the first edge acquired. The method used to determine preshoot is to make three different voltage measurements, then calculate preshoot as follows:

$$
percent\ \text{preshold} \ = \left(\frac{\text{Min} - \text{Base}}{\text{Base} - \text{Top}}\right) \, 100
$$

Rise time  $rise \ time = time \ at \ 90\%$  (or other%) level  $- time \ at \ 10\%$  (or other%) level

### Algorithms

rms (dc) The true rms amplitude of the first cycle of the displayed signal is measured. If a complete cycle is not present, the analyzer averages all data points.

$$
A_{rms}(dc) = \left[\frac{1}{n} \sum_{j=0}^{n-1} (A_n)^2\right]^{1/2}
$$

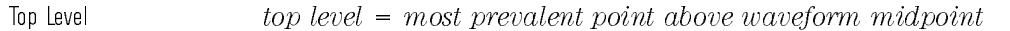

Zero Level The Zero Level measurement has standard considerations. The measurement is taken as the mean of an amplitude histogram taken at the \0" state of the eye diagram. The data for the histogram is taken over the defined histogram window limits. The limits can be set through the "Define Eye Window" softkey.

Optimizing Extinction Ratio Measurements

<sup>A</sup>

# Optimizing Extinction Ratio Measurements

The measurement of lightwave transmitter extinction ratio, in addition to mask conformance, is required by the SONET/SDH standards. Extinction ratio is typically defined as ten times the logarithm of the ratio of the mean or average optical power level of the logic \1" level to the mean or average optical power level of the logic \0" level. (Extinction ratio can also be expressed in percentage units.) This is simply the linear ratio of the  $\degree 0$ " level to the \1" level multiplied by 100 and expressed as a percentage.

# Extinction Ratio Overview

Though the definition of extinction ratio is relatively straight forward, the measurement methodology to determine the mean logic levels is not clearly specied in standards such as SDH standard ITU-TS G.957. The TIA/EIA (Telecommunications Industries Association/Electronics Industries Association) has developed a recommended methodology for making eye diagram measurements called OFSTP-4 ( Optical Fiber Standard Test Procedure # 4). It recommends that extinction ratio be determined using voltage histograms on a digital sampling oscilloscope. The logic \1" and \0" levels can be determined, from the optical eye diagram, as the most prevalent logic \1" and "0" voltage levels measured across an entire bit period. In effect, a voltage histogram window is specied from one eye diagram crossing point to the other.

#### **NOTF** <sup>N</sup> O T <sup>E</sup>

Care must be taken to assure the number of samples acquired for the histograms is sufficiently large to overcome the uncertainty caused by noise on the waveform.

The OFSTP-4 also points out the importance of removing any residual system DC offset from the extinction ratio measurement Either before or after the histograms of the most prevalent "1" and "0" levels are taken, the DC offset must be subtracted from the levels before the extinction ratio is computed. In effect, the measured extinction ratio in percent is given by:

$$
ER = \left(\frac{V_{zero} - V_{offset}}{V_{one} - V_{offset}}\right)100
$$

The lightwave communications analyzer provides an extinction ratio measurement which takes into account the recommendations of OFSTP-4. Voltage histograms are used to make the measurement, and functionality is also available to measure and correct system DC offset. In addition, the instrument allows user definition of the voltage histogram window. The window can be set anywhere within the waveform bit period. Because of the lightwave communications analyzer's fast data processing architecture, it has superior extinction ratio measurement throughput, which is a real asset in manufacturing applications.

An extinction ratio specication does exist within the SDH and SONET standards and for this reason, it must be measured in the manufacturing process of compliant lightwave transmitters. SDH/SONET compliant transmitters must have a minimum extinction ratio of 10 dB. Extinction ratio can also provide some valuable insight into transmitter performance.

- Since extinction ratio measurements are directly related to the transmitter bias current setting, extinction ratio variations can indicate problems with the transmitter biasing which, in turn, may relate to BER floors.
- Extinction ratio also gives, at <sup>a</sup> given average power level, feedback on the \1" level and \0" level separation, which is directly related to transmitter Bit Error Ratio performance.
- $\bullet$  Extinction ratio also directly maps into a power penalty which affects system power budget analysis and design.

# Measurement Challenges

It is challenging to obtain repeatable extinction ratio measurements. Specifically it is difficult to obtain measurement correlation between different test systems. There are several reasons for this. Primarily, there are several error sources contributing to the measurement uncertainty. These error sources limit the test system correlation and the overall measurement accuracy. It is important to realize extinction ratio measurements, when measured in dB, are very sensitive to the denominator or \0" level term as shown in the following equation.

$$
ER\ (log) = 10\ log\left(\frac{V_1 - V_{offset}}{V_0 - V_{offset}}\right)
$$

Usually, system DC offset and transmitter "0" levels provide very small values. In general, the chief factors contributing to extinction ratio uncertainty are:

- Receiver frequency response
- System noise
- $\bullet$  DC Offset Drift
- Oscilloscope Quantization
- Measurement Algorithm
- $\bullet$  Electrical return loss

Small differences in the frequency response of the different test systems can translate to signicant variations in measured extinction ratio. The biggest contributors to measurement uncertainty are reference O/E receiver variations in DC and AC gain. These variations can contribute signicant error to the measurement and, due to the lack of repeatability between systems, also contribute to <sup>a</sup> lack of correlation between measurement systems.

DC to AC gain variations are minimized in the lightwave communications analyzer by assuring that, with the appropriate filter option attached the frequency response of the integrated O/E, a hardware filter, and the electrical oscilloscope channel fit within the SDH/SONET reference receiver specified window. However, variations within even this tightly specified window can cause extinction ratio differences as high as 1 dB (or approximately two

percent) on a 10 dB input extinction ratio. Such variations are to be expected with present measurement solutions.

# Measurement Guidelines

The following guidelines are recommended to minimize uncertainties when making extinction ratio measurements.

- $\bullet$  Warm up the system for at *least* one hour. To stabilize the DC offset of the system and ensure optimum performance we recommended the lightwave communications analyzer is warmed up for one hour.
- To optimize the measurement resolution over the analyzer's 8-bit ADC, adjust the vertical scale so the eye diagram covers at least 80% of the scale.
- Adjust the horizontal scale so one entire eye diagram (two crossing points) is displayed.

Because the lightwave communications analyzer switches to 7-bit resolution at the smallest vertical scale settings (approximately <sup>3</sup> uW/div for the optical channel, <sup>3</sup> mV/div for the electrical channels) we recommend the measurement at the smallest settings be taken before the analyzer switches to 7-bit resolution

- Whenever the room temperature varies by <sup>a</sup> few degrees C, perform the electrical vertical channel calibrations. Refer to Appendix C.
- To minimize the error introduced by system noise take at least 2,000 histogram amplitude samples.
- In some cases trigger feedthough into the measurement channel can be <sup>a</sup> signicant source of error. To minimize trigger feedthrough reduce the trigger amplitude as much as is possible within the trigger sensitivity specifications. specications.

Optimizing Extinction Ratio Measurements

<sup>B</sup>

Performing Optical Channel Calibration

# Performing Optical Channel Calibration

The HP 83475A lightwave communication analyzer allows you to perform optical channel calibrations. In addition to the three factory default calibrations, three user calibrations can be performed and saved. To ensure the watts vertical scale functions properly the user calibrations should be performed at least  $\pm 20$  nanometers from the standard wavelengths of 780 nm, 1310 nm, and 1550 nm.

Each calibration requires making a sequence of power measurements. The first measurement is for the calculation of the receiver conversion gain. The next measurement measures the system dark noise level. High and low measurements are then performed for each of the three power meter ranges.

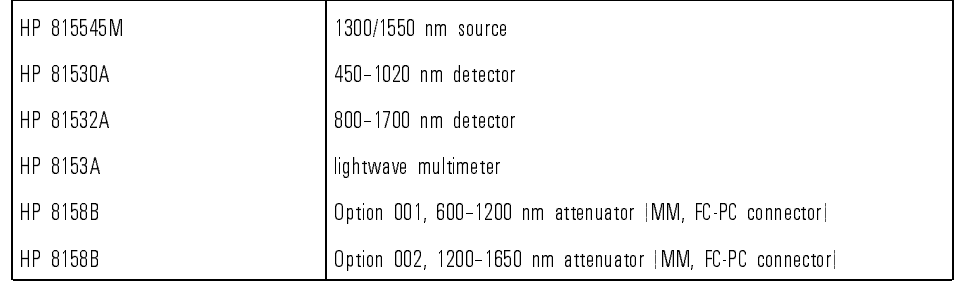

### Required Equipment

A block diagram of a calibration setup is shown in Figure B-1.

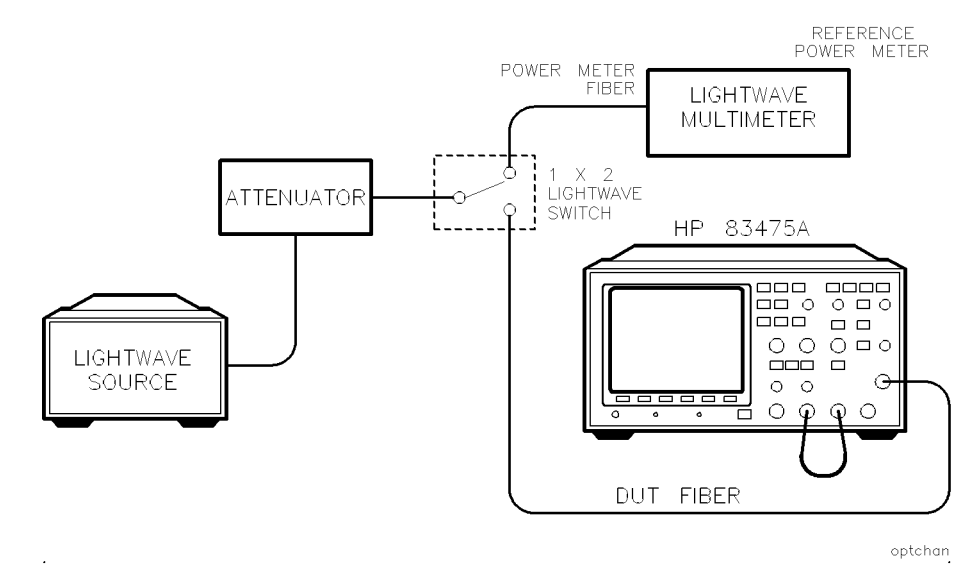

Figure B-1. Block diagram of <sup>a</sup> calibration setup.

To improve calibration accuracy, lightwave switches are recommended for signal routing. Clean connectors are necessary to assure the best accuracy. Refer to "Lightwave Connector Care" in Chapter 1 for information on lightwave connector care.

# To Correct for Insertion Loss

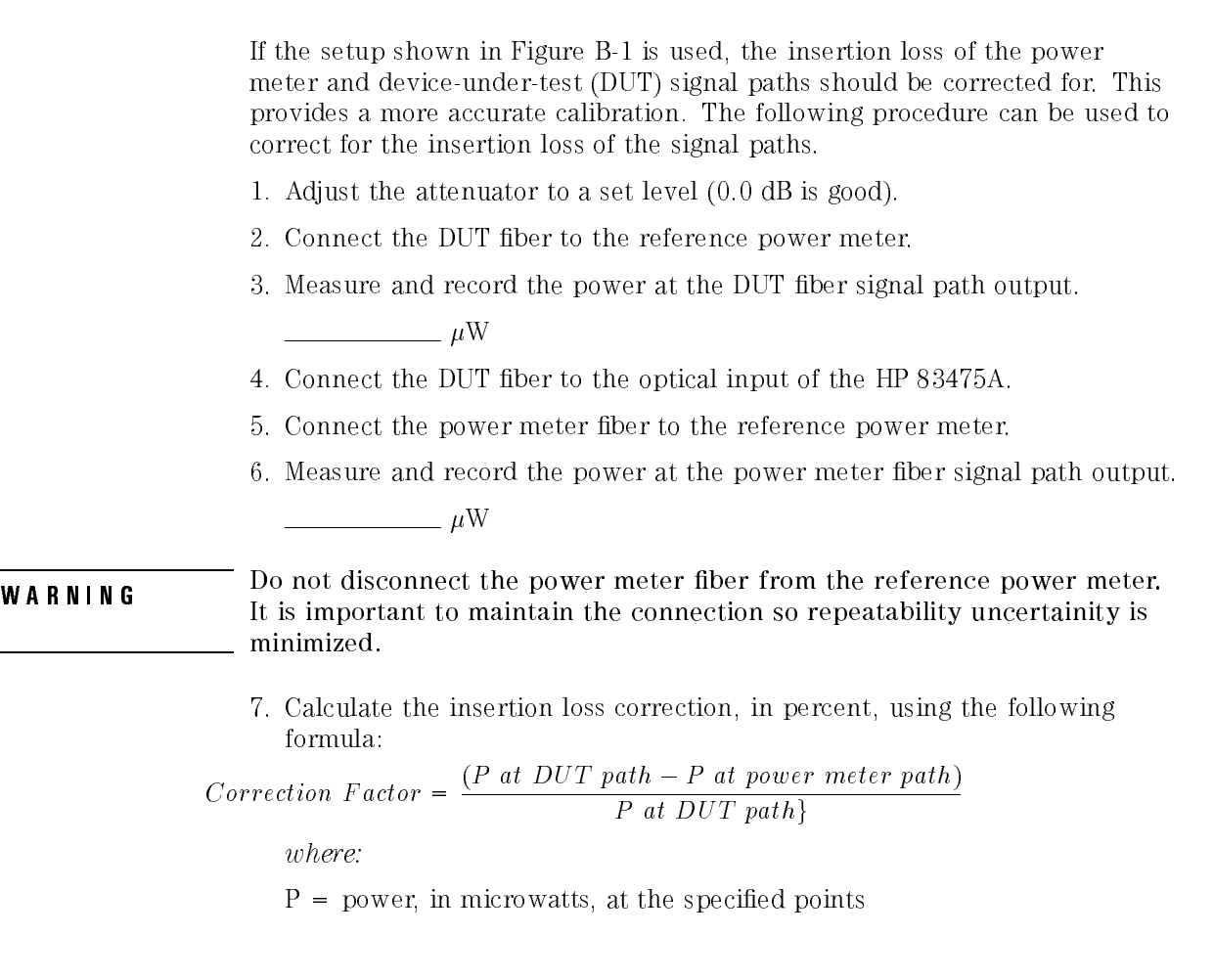

During the calibration procedure, several power levels must be input into the HP 83475A optical channel. The instrument must be \told" what these power levels are. Use the following formula to calculate the actual power levels and enter them into the HP 83475A.

Use the correction factor, as calculated earlier, in the following equation to determine the actual power, in microwatts, input into the HP 83475A optical

Input power to  $HP$  83475 $A = \frac{(100 \text{ J}) \times (0.0000 \text{ J})}{100 \text{ J}}$ (1 correction f actor

# Manual Calibration Sequence

This procedure guides you through an optical channel calibration. It assumes the setup shown in Figure B-1.

### NOTE

Press the Abort key at any point in the calibration sequence to discontinue the calibration and rest the instrument to its pervious state.

1. To access the user calibration menu and begin an optical channel calibration, press:

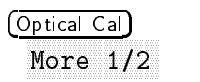

2. Select the desired user calibration by highlighting one of the user calibration softkeys and then pressing Sequence.

Make sure you select the softkey location pertaining to the desired calibration wavelength. From left to right, the softkeys are for 780 nm, 1310 nm and 1550 nm.

3. An on-screen message instructs you to either skip the electrical vertical system calibration or press Continue to perform the electrical vertical system calibration. If the electrical calibration is not recent (<48 hours) you should press Continue.

When **Continue** is pressed a menu for performing an electrical calibration is displayed.

4. Follow the on-screen instructions.

### N O T E

Before starting an electrical calibration connect the DC Calibrator Output (on the rear panel) to the external trigger input on the front panel.

- 5. After either completing or skipping an electrical calibration, follow the on-screen instructions to perform <sup>a</sup> dark noise level calibration.
- 6. Perform an Optical Channel Gain calibration by following the on-screen instructions.

Make sure the power to the optical input is sufficient to complete the make sure the power to the optical input is such that in the optical input is such that the complete the complete calibration. If the input power is too low, the calibration will be aborted.

7. When the Optical Channel Gain calibration is finished, the Power Meter calibration sequence is initiated.

Six power measurements are requested by the analyzer. Each measurement pertains to a specific low and high level within the three power meter calibration ranges. Follow the on-screen instructions with each power measurement to complete the calibration.

The instructions asks you to input a power level within a specific microwatt range. You are then asked to dial in the actual power level at the optical input. The power level should be determined from a reference power meter reading as shown in Figure B-1. You may choose to apply insertion loss correction as discussed in the \To Correct Insertion Loss" section of this appendix.

Dial in the precise power level using the general purpose knob under the front-panel Measure section. Press Measure to record the power reading.

### NOTE

The optical channel calibration accuracy is heavily dependent on the accuracy of the reference power meter and the insertion loss correction.

8. To save the calibration after the measurements are complete, press Done .

If you do not wish to save the calibration, press Abort .

Performing the Electrical Vertical Channel Calibration

<sup>C</sup>

### Performing the Electrical Vertical Channel Calibration Vertical Channel Calibration

In this procedure the default calibration factors are loaded to give a known starting point for the firmware calibration.

**CAUTION** CAUTION CHECALLY CALIBRATION CALIBRATION CALIBRATION CALIBRATION CALIBRATION CALIBRATION (CALIBRATION  $cal$ ) and  $cal$  calibration must be performed to maintain the accuracy of the analyzer.

| <b>Equipment</b>   | <b>Critical Specifications</b>                    | <b>Recommended Model/Part</b> |
|--------------------|---------------------------------------------------|-------------------------------|
| Pulse generator    | 100 kHz, 1 V p-p, rise time <5 ns   HP 8112A      |                               |
| Digital Multimeter | 0.1 mV resolution, accuracy $<$ 0.01%   HP 34401A |                               |
| Cable              | BNC, 3 feet                                       | 10503A<br>HP.                 |
| Cable              | BNC, 9 inches, Qty 2                              | HP 10502A                     |
| Adapter            | BNC tee  m   f   f                                | HP 1250-0781                  |
| Adapter            | BNC If fl                                         | 1250-0080<br>НP               |

Table C-1. Equipment Required

Checking the DC CALIBRATOR output level

- 1. Connect a multimeter to the rear panel DC CALIBRATION connector.
- 2. To check the output level of the DC CALIBRATOR, press:

```
Print/Utility
DAC
```
The multimeter should measure 0.00 V dc  $\pm 500 \mu$ V.

3. Press any key to continue the test. The multimeter should read 5.000 V  $\pm 10$  mV.

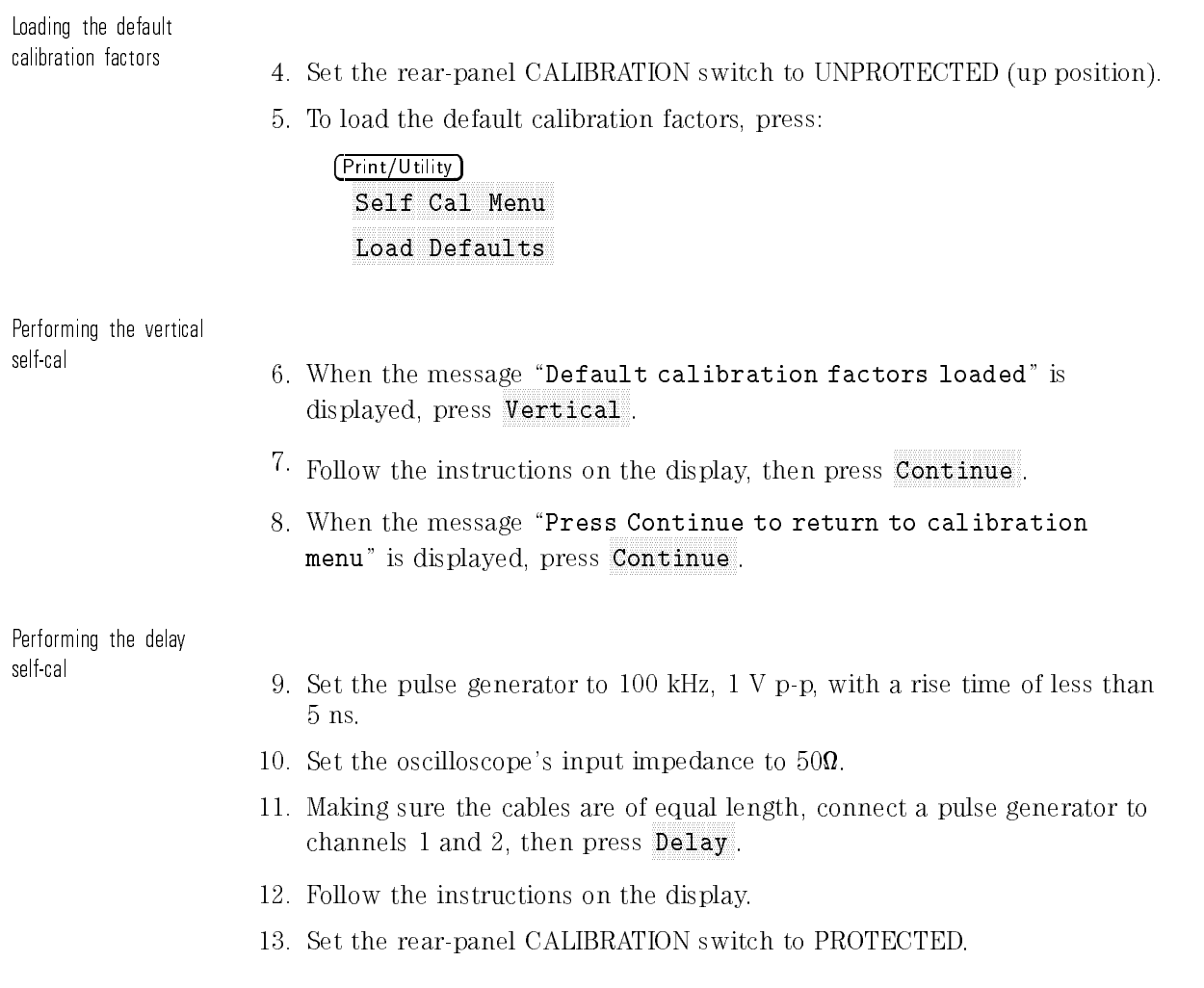

Performing the Electrical Vertical Channel Calibration

Index

# Index

<sup>1</sup> 10% 90% softkey, 3-14  $1+2$  softkey,  $3-13$ 13XX nm softkey, 3-14 15XX nm softkey, 3-14 12 softkey, 3-13

<sup>2</sup> 20% 80% softkey, 3-15

<sup>7</sup> <sup>780</sup> nm softkey, 3-15

<sup>A</sup> Abort softkey, 3-15 accessories optional, 1-5 recommended, 1-5 supplied, 1-3 acquisition system, 4-11 Active Cursor, 2-36 algorithms, 5-2 definitions, 5-6 Amplit softkey, 3-16 amplitude levels, 5-4 measuring, 2-13 amplitude algorithm, 5-7 Ampl Samp softkey, 3-16 ANSI T1.102, 4-12 ANSI X3.88, 4-12 asynchronous noise, 2-54 signal, 2-54 Auto Lvl softkey, 3-17 automatic measurement, 5-2 phase, 2-31 time, 2-19 voltage, 2-2 Auto-Scale key, 3-17 Auto softkey, 3-17 Autostore, 2-44, 2-56 Autostore key, 3-18 average algorithm, 5-7
average optical power measurement, 2-6 Average softkey, 3-18 averaging, 2-51 <sup>B</sup> bandwidth single shot, 2-59 base level algorithm, 5-7 measurement, 2-18 Base Lvl softkey, 3-18 bit period algorithm, 5-7 measurement, 2-23 Bit Period softkey, 3-19 bit rate algorithm, 5-7 Bit Rate softkey, 3-19 BW Lim Off On softkey, 3-19 <sup>C</sup> cabling errors time interval, 2-53 calibration default factors, C-2 delay, 3-27 electrical vertical channel, C-2 firmware, C-2  $offset, 2-33$ optical channel, B-2 capabilities performance, 4-2 Chan <sup>1</sup> <sup>O</sup> E1 softkey, 3-20 Chan <sup>1</sup> " # softkey, 3-20 Chan 2 Off Op E2 softkey, 3-21 Chan 2  $\uparrow \downarrow$  softkey, 3-20 characteristics EMC, 4-15 environmental, 4-15 performance, 4-2 physical, 4-16 shock, 4-15 supplemental, 4-14 vibration, 4-15 Clear Cursors softkey, 3-21 Clear Meas softkey, 3-21 Clear Mem1 (2) softkey, 3-22 Clear Menu softkey, 3-22 color burst, 2-70 complex waveform, 2-57 connector care, 1-10

cleaning, 1-12 handling, 1-12 lensed, 1-14 non-lensed, 1-13 connector interface compatability, 1-16 insertion technique, 1-16 options, 1-4 torque requirements, 1-16 Continue softkey, 3-22 Coupling DC AC Gnd softkey, 3-23 creating a label, 2-48 cursor measurement, 2-36 Cursors/Masks key, 3-23 Cursors Masks softkey, 3-23 custom measurement, 2-36 D DAC softkey, 3-24 dB softkey, 3-24 DCD softkey, 3-24 default calibration factors, C-2 default setup conditions, 3-25 Default Setup softkey, 3-25 Define Delay softkey, 3-26 Define Eye Window softkey, 3-27 Define Test softkey, 3-26 Define Thresh softkey, 3-26 delay calibration, 3-27 Delayed softkey, 3-28 delayed sweep characteristics, 2-41 operation, 2-41, 2-56 Delay knobs, 2-41 delay measurement, 2-29, 3-27 Delay softkey, 3-27 display optimizing, 1-25 system, 4-10 to erase, 2-59 Display key, 3-28 Display softkey, 3-28 Done softkey, 3-29 Do Test softkey, 3-29 DS-1c softkey, 3-30 DS-1 softkey, 3-30 DS-2 softkey, 3-30 DS-3 softkey, 3-31 duty cycle, 2-27

algorithm, 5-7 distortion, 2-23, 5-7 Duty Cycle softkey, 3-31 <sup>E</sup> E1 softkey, 3-31 E2 softkey, 3-32 E3 softkey, 3-32 E4 One softkey, 3-32 E4 Zero softkey, 3-33 edge definition, 5-5 Edge # softkey, 3-33 Edit Label  $\frac{1}{2}$  softkey, 3-34 Elec 1 key, 3-33 electrical signal connecting, 1-22 selecting, 1-22 EMC characteristics, 4-15 environmental characteristics, 4-15 Erase key, 3-34 erasing the display, 2-59 Ext Attn softkey, 3-35 external attenuation correcting, 1-20 external trigger, 1-30 , 4-9 loss, 1-31 set-up, 1-30 extinction ratio, 2-35 algorithm, 5-8 denition, A-3 extinction ratio measurement, 2-33 optimizing, A-2 Extinction Ratio softkey, 3-35 Ext Ratio Offset Cal softkey, 3-34 Ext Trig View Off On softkey, 3-35 eye cross, 2-13 Eye Cross softkey, 3-36 eye diagram measurement, 2-9, 4-13, 5-5 eye height algorithm, 5-8 percent, 2-12  $E$ ,  $E$   $\sim$   $E$   $\sim$  300  $\mu$   $\mu$   $\sim$  300  $\mu$ 

<sup>F</sup> fall time, 2-22, 2-27 algorithm, 5-8 Fall Time softkey, 3-36 FC-133 softkey, 3-37 FC-266 softkey, 3-37 ber ends inspection, 1-17 Field 1 softkey, 2-68 Field 2 softkey, 2-68 firmware calibration, C-2 Freq softkey, 3-37 frequency algorithm, 5-8 measurement, 5-2 reject, 2-49, 2-50, 2-68 front-panel description, 1-7 saving setup, 2-47

<sup>G</sup> general waveform measurement, 2-14, 5-3 measurement setup, 5-2 glitch capture, 2-56 Grid Off On softkey, 3-38

<sup>H</sup> HF Rej softkey, 2-68 HF softkey, 3-38 high frequency reject, 2-49, 2-68 holdoff, 2-57 hold-time limits, 2-66 measurement, 2-66 horizontal system, 4-7

 $\mathbf{I}$  input so finite softney, 3-38 input impedance selecting, 1-23 insertion loss testing, 1-18 internal trigger, 4-8 interval test signal, 2-68 Invert Off On softkey, 3-39 ITU-TS G.703, 4-12

- <sup>J</sup> jitter Pk to Pk algorithm, 5-8 JITTERpp softkey, 3-39 jitter RMS algorithm, 5-8 JITTERrms softkey, 3-39
- $\mathbf{W}$  and some some  $\mathcal{Y}$ , 3-40
- <sup>L</sup> label, creating, 2-48 Label softkey, 3-40 lensed connector care, 1-14 LF softkey, 3-40 lightwave adapters cleaning, 1-14 lightwave connector care, 1-10 limits hold-time, 2-66 Linear softkey, 3-41 Line softkey, 3-41 TV, 2-68 Load Defaults softkey, 3-41 Lower % softkey, 3-42 low frequency reject, 2-50 , 2-68
- <sup>M</sup> Main/Delayed key, 3-42 Main softkey, 3-42 main sweep, 2-41 Margin <sup>x</sup> % softkey, 3-43 mask measurement, 4-12 scaling, 3-61 test parameters, 3-26 mask conformance measurement, 2-38 mask/limit line margin test limits, 3-43 Math key, 3-43  $Max$  Hits  $\_\_$  softkey, 3-43 max level algorithm, 5-8 Max Lvl softkey, 3-44 Max \_\_\_ softkey, 3-44 Meas E1 (or E2) softkey, 3-44 Meas Op softkey, 3-45 Meas Type Genl Wvfm Eye NRZ softkey, 3-45 measurement automatic, 2-2, 5-2

average optical power, 2-6 base level, 2-18 bit period, 2-23 custom, 2-36 definitions, 5-6 delay, 2-29, 3-27 display units, 2-34 duty cycle, 2-27 duty cycle distortion, 2-23 extinction ratio, 2-33, 2-35, A-2 eye diagram, 2-9, 4-13, 5-5 eye diagram setup, 5-2 fall time, 2-22, 2-27 frequency, 5-2 general waveform, 2-14, 5-3 general waveform setup, 5-2 guidelines, A-7 hold-time, 2-66 mask, 4-12 mask conformance, 2-38 optical power, 2-6 peak-to-peak, 2-17 phase, 2-31, 2-61, 2-62, 2-63 power, 2-2 pulse waveform, 2-14, 2-25 pulse width, 2-27 rise time, 2-22, 2-27, 5-2 rms, 2-18 RMS jitter, 2-23 setup, 2-66, 5-2 source, 2-11, 2-17, 2-21, 2-26 template, 4-12 thresholds, 2-27 top-base, 5-4 top level, 2-18 tracking, 2-11, 2-17, 2-22, 2-27, 2-34 type, 2-10, 2-16, 2-21, 2-34 voltage, 2-6 waveform, 4-13 width, 5-2 window, 2-34 Measure softkey, 3-46 menu overview, 1-6 Menu softkey, 3-46 MIL-T-28800D requirements, 4-15 min level algorithm, 5-8 Min Lvl softkey, 3-46  $Min_{---}$  softkey,  $3-47$  $-$  width algorithm,  $5-7$ 

-Width softkey, 3-12 Mode key, 3-47

<sup>N</sup> narrow pulses, 2-56 asynchronous signal, 2-54 reject, 2-49 noise Pk to Pk algorithm, 5-8 NOISEpp softkey, 3-47 Noise Rej Off On softkey, 3-48 noise rms algorithm, 5-8 NOISErms softkey, 3-48 noisy signals reducing, 2-49 to remove from display, 2-51 to view, 2-54 non-lensed connector care, 1-13 nonvolatile memory, 2-46 Normal softkey, 3-48

<sup>O</sup> OC1/STM0 softkey, 3-49 OC3/STM1 softkey, 3-49 , 2-33 , 2-34 , 2-34 , 2-34 , 2-34 , 2-34 , 2-34 , 2-34 , 2-34 , 2-34 , 2-34 , 2-34 , 2-34 , 2-34 , 2-34 , 2-3 one-channel acquisition, 2-60 one level algorithm, 5-9 One Lvl softkey, 3-49 On Fail Stop Cont Print softkey, 3-50 On Pass Stop Cont Print softkey, 3-50 Optical Cal key, 3-51 optical channel calibration, B-2 - **2 key, 3-511** optical input channel, 4-3 selecting, 1-20 optical performance testing, 1-18 optical power measurement, 2-6 meter, 4-4 optical signal connecting, 1-19 optional accessories, 1-5 options connector interface, 1-4 Opt Pmtr Off On softkey, 3-51 overshoot algorithm, 5-9 Overshoot softkey, 3-51

 $P$  P1(V1) P2(V2) softkey, 3-52 parameters mask test, 3-26 peak detect, 2-56 Peak Det softkey, 2-56, 3-52 peak-to-peak measurement, 2-17 performance capabilities, 4-2 characteristics, 4-2 period algorithm, 5-9 Period softkey, 3-52 phase measurement, 2-31, 2-61, 2-62, 2-63 Phase softkey, 3-53 physical characterisitics, 4-16 Pk-to-Pk algorithm, 5-9 Pk to Pk softkey, 3-53 Polarity softkey, 2-68 Position softkey, 3-53 power measurement, 2-2 average optical, 2-6 power requirements, 4-14 Power/Voltage key, 3-54 preshoot algorithm, 5-9 Preshoot softkey, 3-54 Print Screen softkey, 3-54 Print/Utility key, 3-54 Probe <sup>1</sup> <sup>10</sup> <sup>100</sup> softkey, 3-55 probe attenuation compensating, 1-24 selecting, 1-23 Protect Off On softkey, 3-55 pulse waveform measurement, 2-14, 2-25 pulse width, 2-27 PwrUnits  $\mu$ W dBm softkey, 3-55

<sup>R</sup> RAM softkey, 3-56 rearming trigger, 2-59 rear-panel description, 1-8 Recall Setup1 (2) softkey, 3-56 Recall softkey, 3-56 recall waveforms, 2-46 receivers reference, 4-12 recommended accessories, 1-5 reference receivers, 4-12 requirements MIL-T-28800D, 4-15

power, 4-14 return loss testing, 1-19 rise time, 2-22, 2-27 algorithm, 5-9 measurement, 5-2 Rise Time softkey, 3-57 rms (dc) algorithm, 5-10 RMS jitter measurement, 2-23 rms measurement, 2-18 rms softkey, 3-58 roll mode, 1-33 operating, 1-33 Roll softkey, 3-57 ROM softkey, 3-57 Run key, 3-58

## <sup>S</sup> save

setups, 2-47 waveforms, 2-46 Save softkey, 3-58 Save to Mem1 Mem2 softkey, 3-59 Select Mask softkey, 3-59 Select Units softkey, 3-59 Self Cal Menu softkey, 3-60 s en verskende en en en gegen en verske komme en de softwegen om de softwegen om de softwegen om de softwegen Sequence softkey, 3-60 setup default, 3-25 measurement, 2-66, 5-2 saving, 2-47 Setup key, 3-60 shock characteristics, 4-15 Show Defit User softkey, 3-61 Show Mask Off Only Once Cont softkey, 3-61 Show Meas Off On softkey, 3-62 signal asynchronous noise, 2-54 noise, 2-51 single event, 2-59 single shot bandwidth, 2-60 event, 2-59 Single softkey, 3-62 single trigger, 2-59 Skew 1 !2 # s softkey, 3-62 Skew 1 !E # s softkey, 3-63 Skip El Cal softkey, 3-63

Slope/Coupling key, 3-64 Slope  $\uparrow \downarrow$  softkey, 3-63 % softkey, 3-13 softkey overview, 1-6 SONET/SDH, 4-12, A-2 Source E1 Op(E2) softkey, 3-64 Source Off E1 Op $(E2)$  softkey, 3-64 standard ANSI T1.102, 4-12 ANSI X3.88, 4-12 ITU-TS G.703, 4-12 SONET/SDH, 4-12, A-2 status bar, 5-5 Stop key, 3-65 storage keys, 2-45 storage operation, 2-44 STS-1 softkey, 3-65 STS-3 softkey, 3-65 supplemental characteristics, 4-14 supplied accessories, 1-3 <sup>T</sup> T1 T2 softkey, 3-66 template, 2-38 measurement, 4-12 Test for <sup>x</sup> Sec softkey, 3-65 threshold, 2-22 setting, 2-2 user-defined, 2-2 time base set-up, 1-28 Time/Div, 2-41 time interval cabling errors, 2-53 Time key, 3-66 time measurement, 2-19 eye diagram, 2-20 pulse waveform, 2-25 time reference, 2-42 Time Ref Left Cntr softkey, 3-66 time samples, 2-22 Time Samp softkey, 3-67 top-base measurement, 5-4 top level algorithm, 5-10 measurement, 2-18 Top Lvl softkey, 3-67 trace memory, 2-46

recall, 2-46 to save, 2-46 Trace key, 3-67 Trace Mem1(Mem2) Off On softkey, 3-68 Trace Mem1 Mem2 softkey, 3-68 trigger complex waveform, 2-57 coupling options, 1-32 external, 1-30, 4-9 holdoff, 2-57 internal, 4-8 level, 1-30, 2-59 rearming, 2-59 single, 2-59 slope, 2-59 slope display, 1-32 source, 2-59 , 4-8 system, 4-8 TV, 2-70 TV mode, 2-68 TV trigger, 2-68 trigger-both fields, 2-70 trigger mode, 2-68 vertical sync, 2-70 TV mode trigger, 2-70 TV softkey, 3-68 two-channel acquisition, 2-60  $U$  Undo Tracoboard borches  $\mathcal{Y}$ , 3-69 Value of the contract of the contract of the contract of the contract of the contract of the contract of the contract of the contract of the contract of the contract of the contract of the contract of the contract of the c  $V$  Vectors Off On softkey,  $3-69$ Vernier Off On softkey, 3-69 vertical scale set-up, 1-26 Vertical softkey, 3-70 vertical sync, 2-70 vertical system, 4-3 vibration characteristics, 4-15 video trigger, 2-68, 2-70 waveforms, 2-68 VITS, 2-68 voltage measurement, 2-2, 2-6 volts versus time, 2-61

volts versus volts, 2-61

<sup>W</sup> waveform complex, 2-57 measurement, 4-13 saving, 2-46 wavelength calibration selecting, 1-20 +width algorithm, 5-6 width measurement, 5-2 +Width softkey, 3-12

## <sup>X</sup> XY

cursors, 2-61 display mode, 2-61 measurements, 2-63 operation, 4-10 XY softkey, 2-61, 3-70

<sup>Z</sup> Z-blanking, 2-47 zero level algorithm, 5-10 Zero Lvl softkey, 3-70